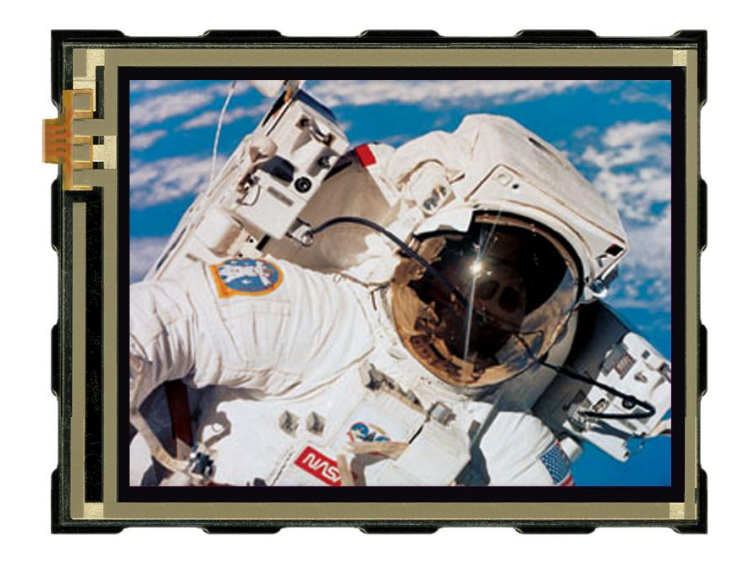

# **EA eDIPTFT32-A compiler manual**

August 2012 © ELECTRONIC ASSEMBLY GmbH

# **Table of Contents**

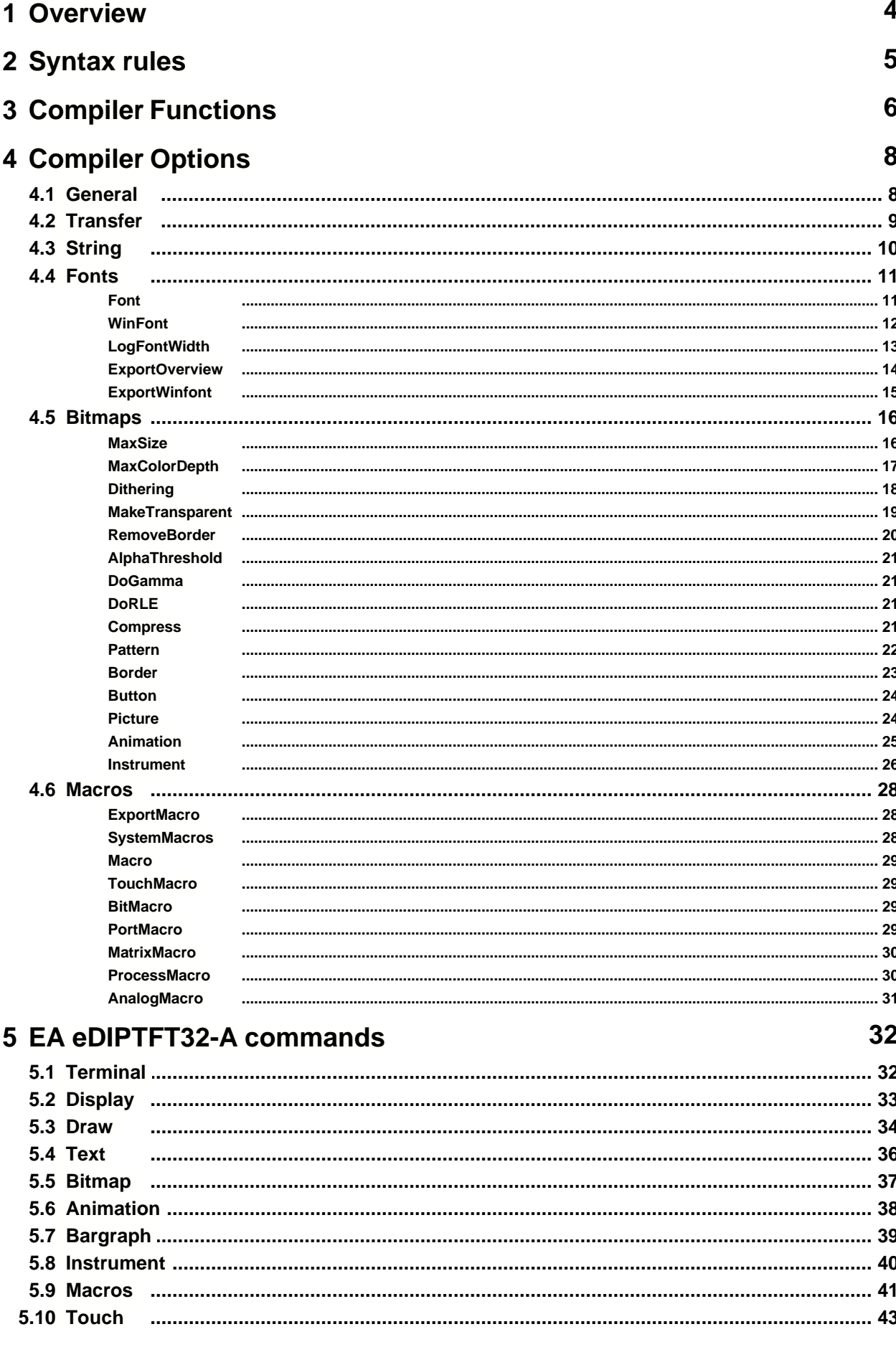

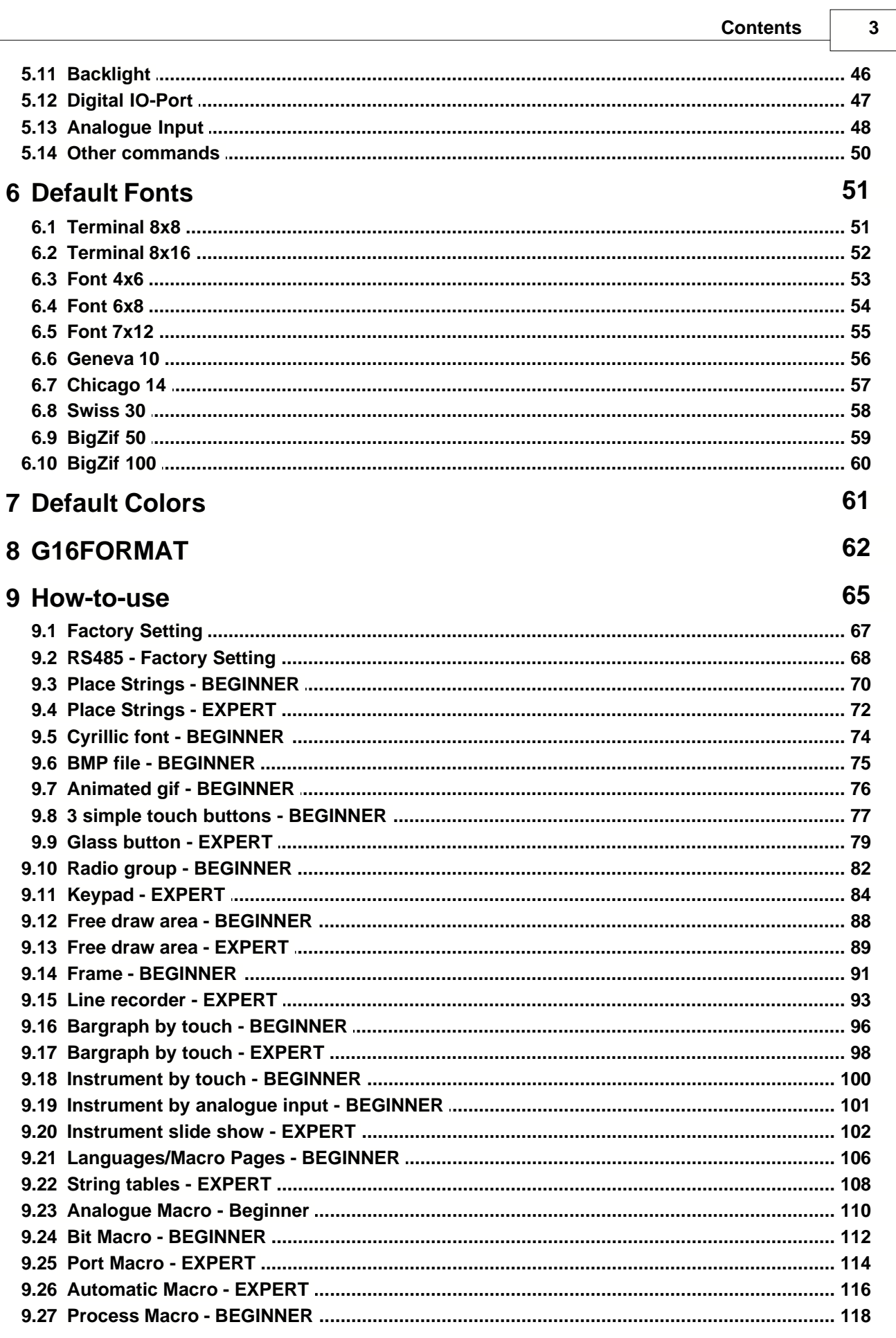

# **1 Overview**

#### **General**

The EA eDIPTFT32-A is able to store many pictures, fonts and macros in internal FLASH memory. The EA KIT Editor is a powerful, free of charge software tool to create those macros and to store the pictures and fonts very easily.

The EA KIT Editor combines 3 functions:

- The editor itself which allows a simple definition of the macros, pictures and fonts like a standard text editor.

- The compiler which translates the text into the uploading code and shows up syntax error.

- The transmitter which search the right connection and uploads the data into the EA eDIPTFT32-A.

<span id="page-4-0"></span>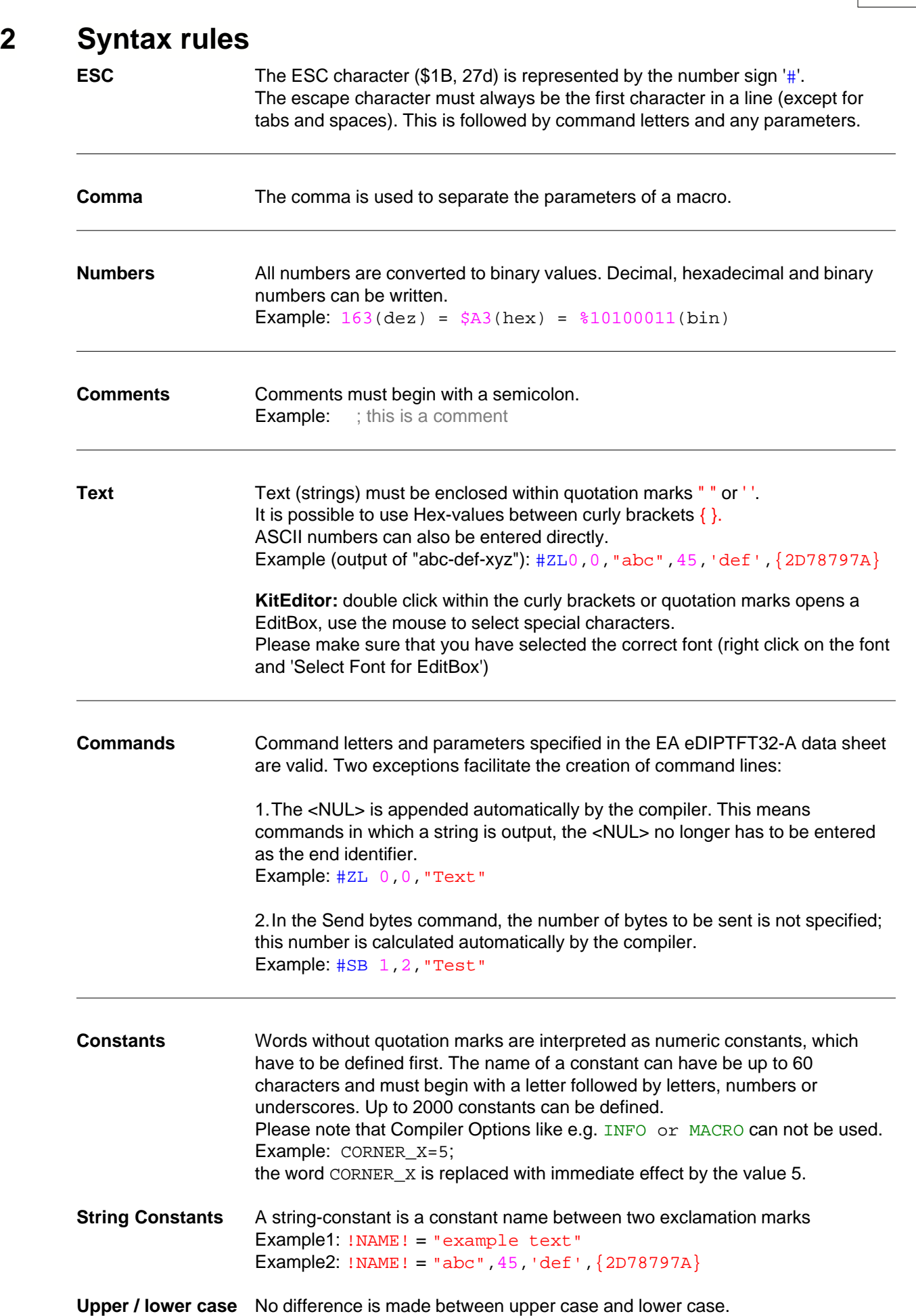

**Syntax rules 5**

# <span id="page-5-0"></span>**3 Compiler Functions**

**Calculating** The 4 basic mathematical operations +, -, \* and / can be applied to numeric constants and numbers. Round brackets can be used, and multiplication and division come before addition and subtraction.

Example: #RL X,Y, X+WIDTH, Y+HEIGHT

following C-style operations are also possible:

- pre/post increment and decrement: ++, --; e.g: ++a, b++, --c, d--

- shift and bit operations:  $<<$ ,  $>>$ , &, |, ^
- combined operators:  $* =$ ,  $/ =$ ,  $+ =$ ,  $=$ ,  $<< =$ ,  $>> =$ ,  $& =$ ,  $|-$ ,  $\sim =$

During compiling procedure all constants are calculated and transformed to fixed numbers.

**Functions** During compiling procedure all functions are calculated and transformed to fixed numbers.

Follwing functions are available:

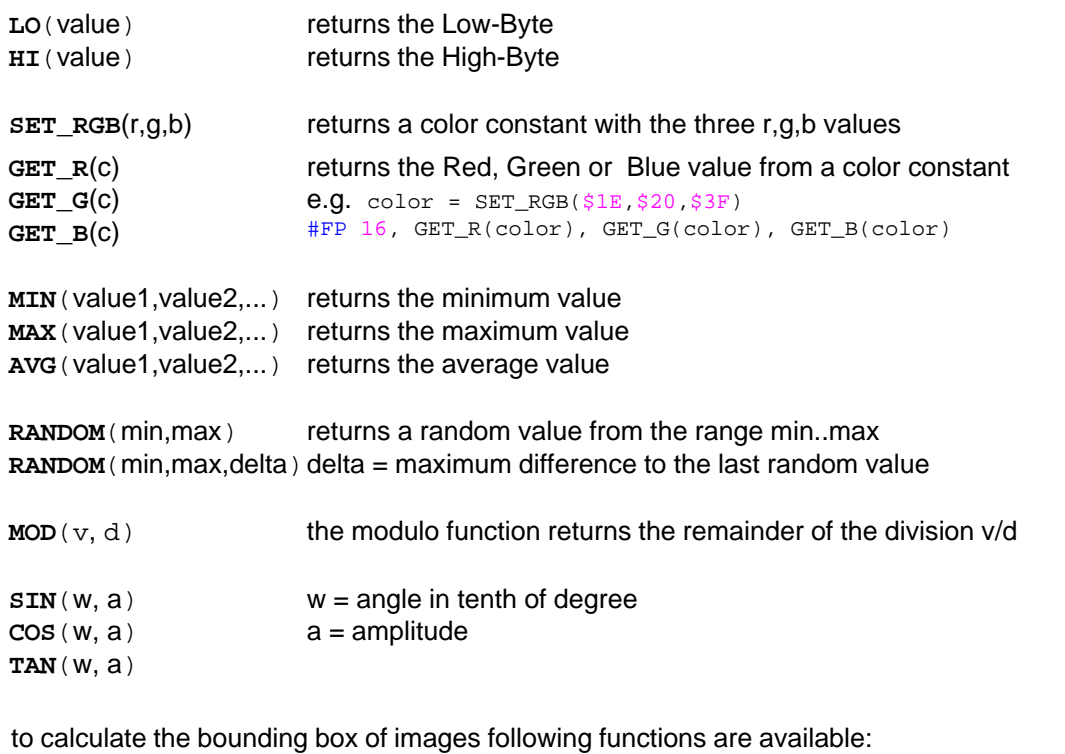

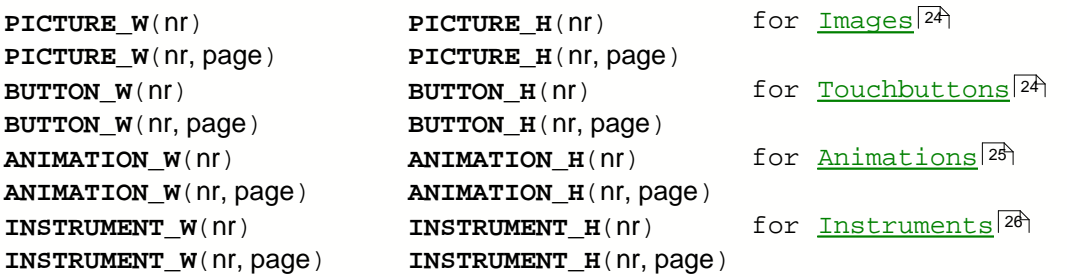

to calculate the bounding box of strings following functions are available:

```
STRING_W(nr, par, font)     STRING_H(nr, par, font)  for <u>internal Strings</u>[10]
STRING_W(nr, par, font, page) STRING_H(nr, par, font, page)
STRING_W(!NAME!,par,font) STRING_H(!NAME!,par,font) for <u>Stringconstants</u> 59
STRING_W(!NAME!,par,font,page)STRING_H(!NAME!,par,font,page)
```
nr = internal string number (see compiler option <u>[STRING:](#page-9-0) [10]</u>) font = font number (eDIP command <u>[#ZF](#page-35-0)</u> <sup>36</sup>)

par = **STRING\_P**(zoomX, zoomY, width, height, space, code) this values needs the compiler to calculate the correct outline in functions STRING\_W and STRING H

```
#ZZ</u> 36)
width, height = additional width/height 0..15 (eDIP command <u>#ZY</u>|ɜ<del>ô</del>) __
#ZJ)</u> ঞ্চি
#ST</u> 5t<sub>)</sub>
```
Example: String: 1, "Hello World"  $font = SWISS30B$ stringcode = 1 zoomX =  $1$ <br>zoomY =  $1$ zoomY = 1 addwidth = 3 addheight = 5 spacewidth  $= 0$ Makro: MnPowerOn #ST stringcode #ZY addwidth,addheight #ZJ spacewidth #ZF font #ZZ zoomX,zoomY #FZ YELLOW,TRANSPARENT par = STRING\_P(zoomX,zoomY,addwidth,addheight,spacewidth,stringcode)  $w = \text{STRING}_W(1, \text{par}, \text{font})$  $h = \text{STRING_H}(1, \text{par}, \text{font})$  $x = (XPIXEL-w)/2$  $y = (YPIXEL-h)/2$ #RF x,y, x+w-1, y+h-1, BLUE #ZL x,y, stringcode,2

**String Functions** A string-function converts a value into a string constant the function is between two exclamation marks. Following functions are available:

> !STR(value, digits)! for decimal numbers !HEXSTR(value, digits)! for hexadecimal numbers !BINSTR(value, digits)! for binary numbers  $digits = 0$ : variable length digits > 0: fix numbers of digits with leading zeros digits < 0: fix numbers of digits with leading spaces

# **4 Compiler Options**

# **4.1 General**

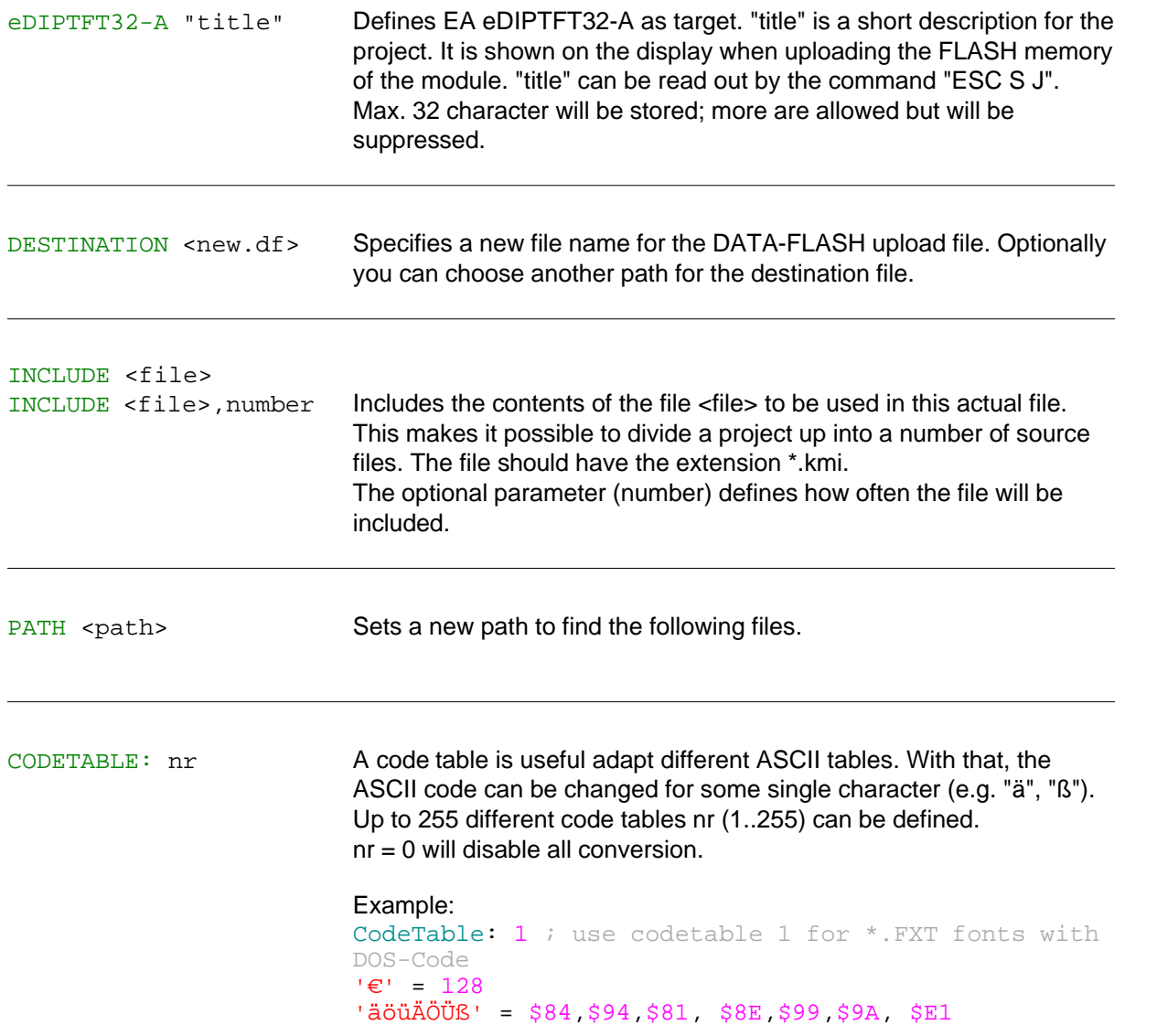

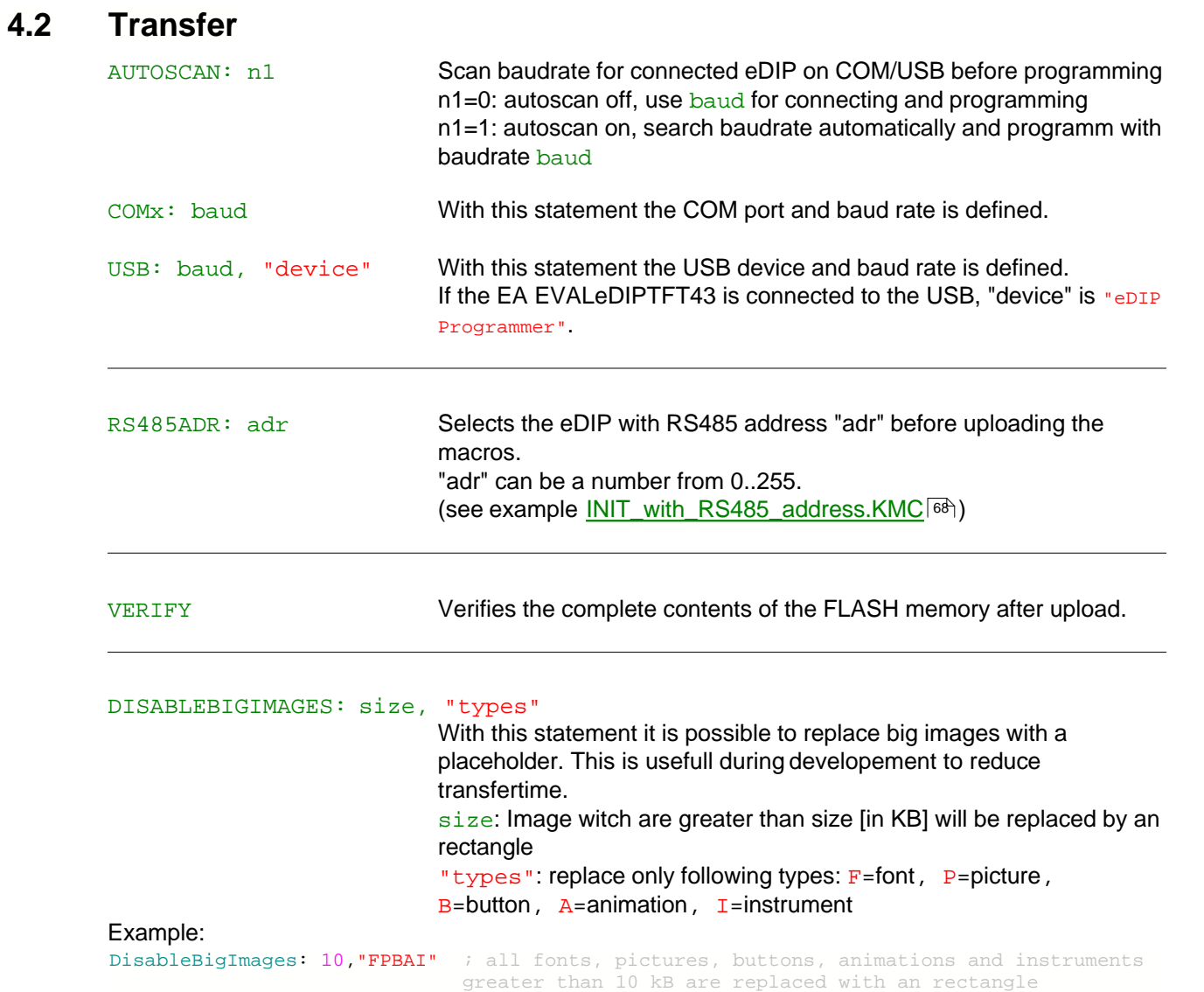

#### <span id="page-9-0"></span>**4.3 String**

```
STRING: nr "text..."
STRING: nr[page]"text..."
                            The statement STRING defines and stores internal strings nr (1..255
                            without 10+13 because this codes are end of string codes).
                            The internal strings can be used with any command that uses strings
                             #ZL,#ZC,#ZR,#ZB</u>|36`), <u>#AT,#AK,#AU,#AJ</u>|43`),
                             #BX#VE</u>|48`)
                             #ST n1</u> | 50 ], internal strings are used.
                            Optionally different strings can be stored for different pages [0..15]. If
                            no page is selected it is set to 0. The 16 pages are helpful to realize
                            e.g. strings in different languages.
                             You can use the Compiler Functions STRING_W, STRING_H and
6
                            STRING_P to get the outline in pixels of the string.
                             String tables - EXPERT [108])
```
#### Example 1:

```
StringCode = $01
STRING: 1, "Hello World"
MACRO: MnPowerOn
       #ST StringCode
       #ZL 10,5, StringCode, 1
```
#### Example 2:

```
StringCode = $01
STRING: 1, "Hello World "
STRING: 1[1], "Hallo Welt "
STRING: 1[2], "Ciao a tutti "
MACRO: MnPowerOn
       #ST StringCode
       #MK 0
       #ZL 10,10, StringCode, 1
       #MK 1
       #ZL 10,30, StringCode, 1
       #MK 2
       #ZL 10,50, StringCode, 1
```
## <span id="page-10-0"></span>**4.4 Fonts**

#### **4.4.1 Font**

FONT: nr,<file> FONT:  $nr[page]$ , <file> Defines a font file which will be assigned to the number nr (0..255). <file> can be FXT, <u>G16</u> <sup>62</sup>ो. Optionally different fonts can be stored for different pages [0..15]. If no page is selected it is set to 0. The 16 pages are helpful to realize e.g. screens in different languages.

(see How-to-use example **[Place Strings - BEGINNER](#page-69-0)** 7 <sup>7</sup>)

predfined fonts (include <..\default\_font.kmi>):

; default fonts  $FONT4x6 = 1$ <br> $FONT6x8 = 2$  $FONT6x8$  $FONT7x12 = 3$ GENEVA10  $= 4$ CHICAGO14 = 5  $SWISS30B = 6$  $BIGZIF50 = 7$  $BIGZIF100 = 8$ 

#### Path: <..\Fonts>

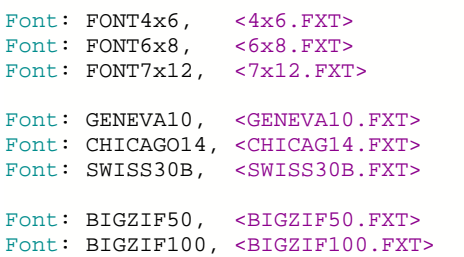

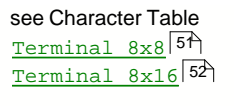

Font  $4\times6$   $^{53}$ [Font 6x8](#page-53-0) 54 [Font 7x12](#page-54-0) 55

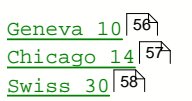

[BigZif 50](#page-58-0)<sup>|59</sup> <u>[BigZif 100](#page-59-0)</u> 60)

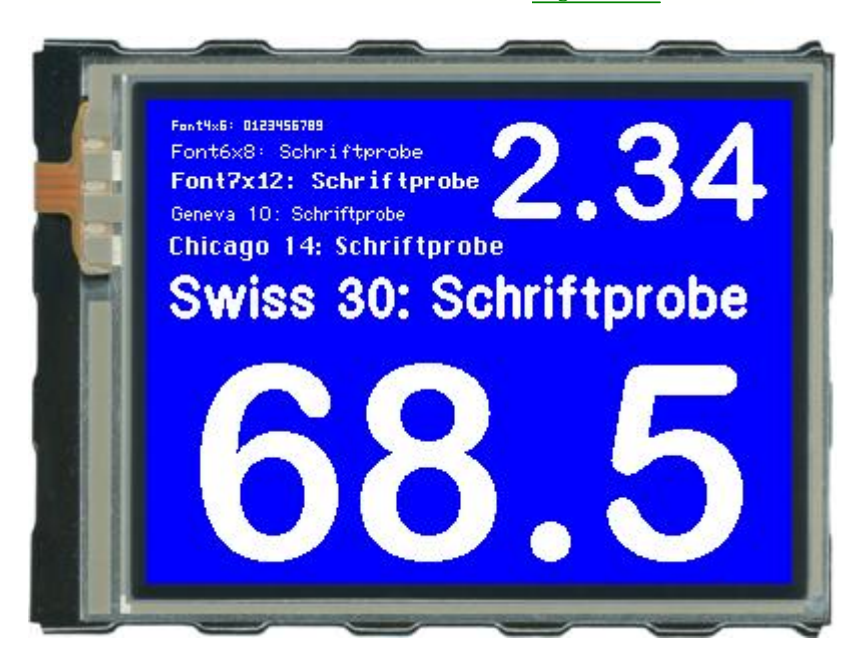

#### <span id="page-11-0"></span>**4.4.2 WinFont**

WINFONT: nr, "name",script,style, regions.., size WINFONT: nr[page], "name",script,style, regions.., size Defines a Windows font and assigns to font number nr (0..255). The best is to double click on "name" to edit all parameter. Select the start-character by pressing the left mouse botton and move to the end-character. Additonal regions can be selected with the SHIFT-key. Optionally different winfonts can be stored for different pages [0..15]. If no page is selected it is set to 0. The 16 pages are helpful to realize

e.g. screens in different languages.

(see How-to-use example <u>[Cyrillic font - BEGINNER](#page-73-0)</u> 74)

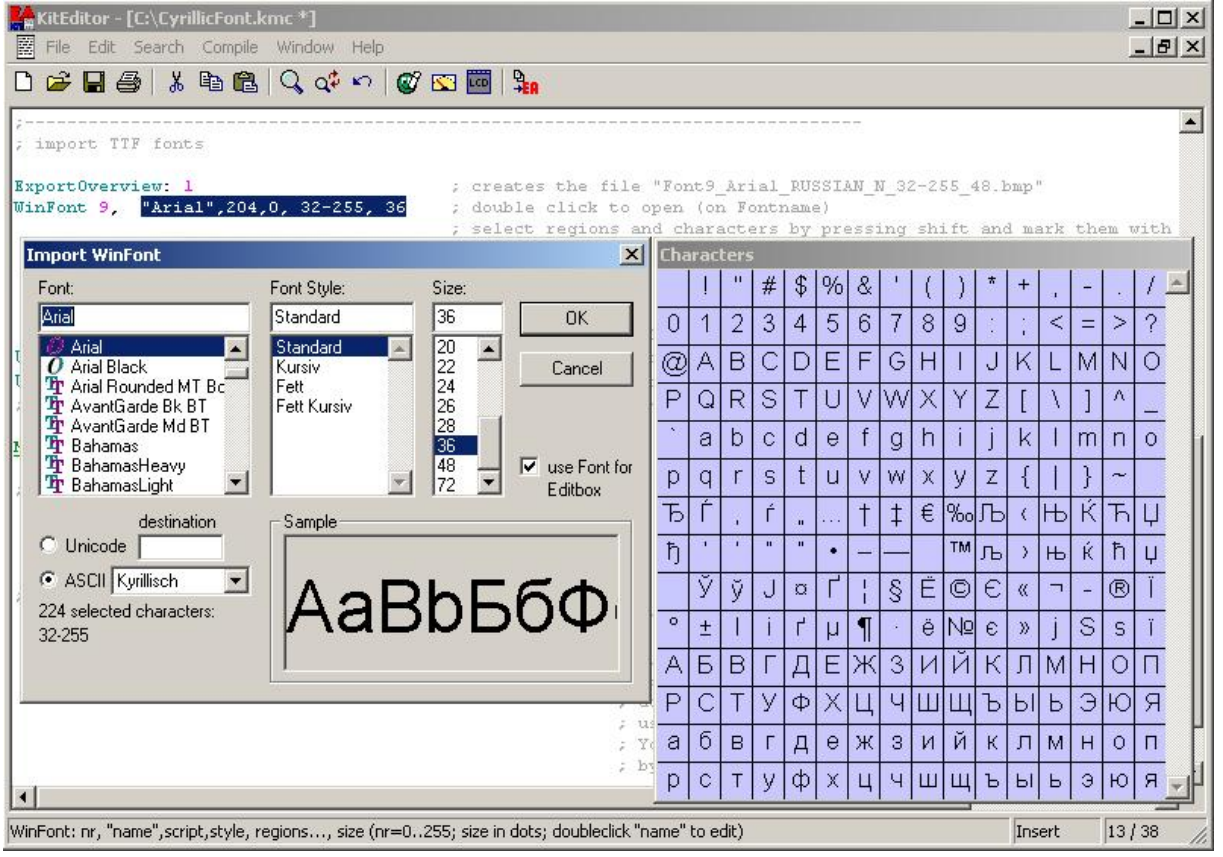

### **4.4.3 LogFontWidth**

LOGFONTWIDTH: n1 Each character in proportional font does have an individual width. The statement LOGFONTWIDTH provides the width for all characters in form of a table. The result is in LOG file (find it in project directory). n1 > 0: specifies the count of column  $n1 = 0$ : no table will be generated

#### Example:

LogFontWidth: 4 WinFont: 9, "Arial",0,0, 32-127, 24

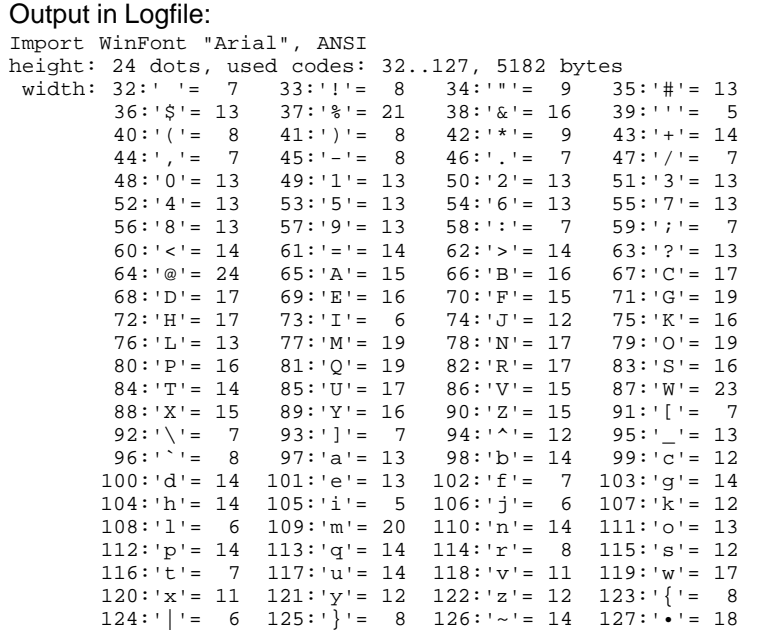

#### **4.4.4 ExportOverview**

EXPORTOVERVIEW: n1 This statement enables the generation of a BMP file for all following fonts and animations. This is good to get an overview which character / pictures are available. n1= 1: only fonts will be exported n1= 2: only animations will be exported n1= 3: fonts and animations will be exported n1= 0: no export at all

#### Example:

ExportOverview: 3  $WinnFont: 9, "Arial", 0, 0, 32-127, 48$  ; export "Font9\_Arial\_ANSI\_N\_32-127\_48.bmp" Animation: 1 <Erde.G16> ; export "Animation1\_Erde\_G16\_1-8.bmp"

#### Font9\_Arial\_ANSI\_N\_32-127\_48.bmp:

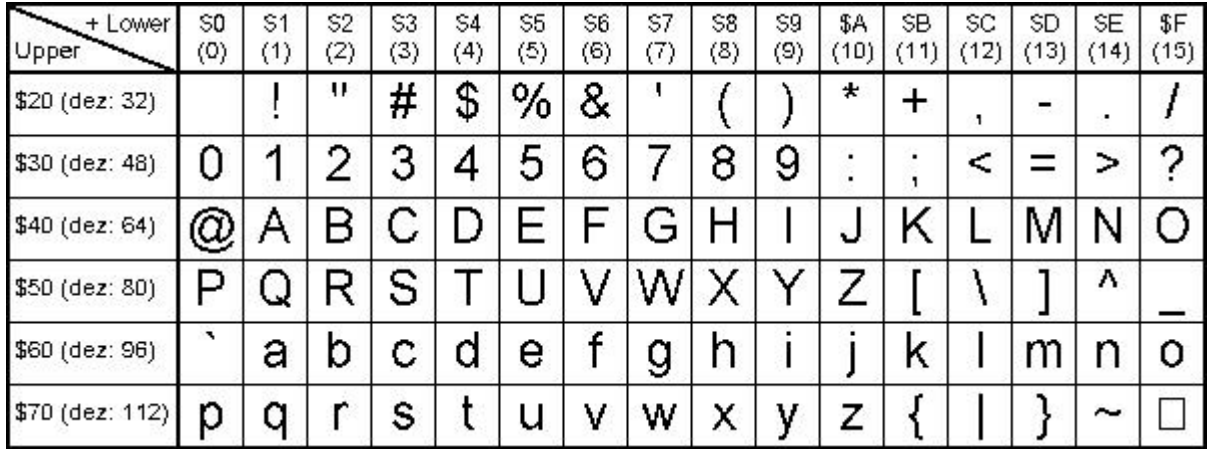

#### Animation1\_Erde\_G16\_1-8.bmp:

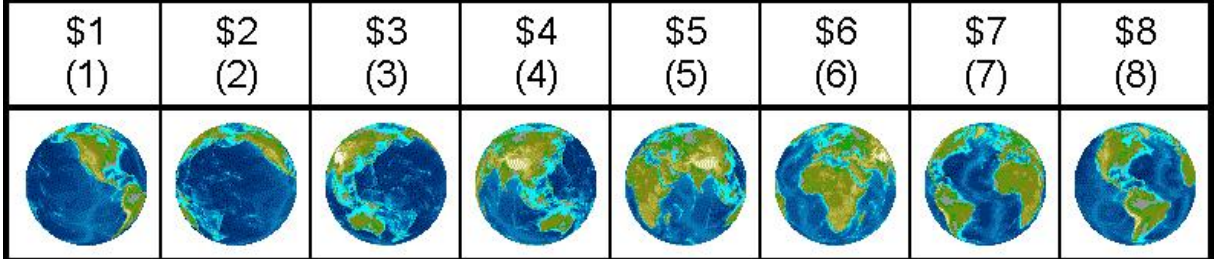

#### **4.4.5 ExportWinfont**

EXPORTWINFONT: n1 n1= 1: Exports all following win fonts as a FXT-File. The file is stored in project path. To change or add some character it can easily be edited with the "KitEditor.exe" or another simple text editor . n1= 0: no FXT-export will be done.

ExportWinFont: 1 WinFont:  $9$ , "Arial",  $0, 0$ , 66-67, 8 ; use only character 'B' and 'C'

#### Font9\_Arial\_ANSI\_N\_66-67\_8.fxt:

; First Nr : 66 ; Last Nr : 67 ; Typ : monospaced ; width : 7 ; height : 8 66 \$42 'B' #####.. #....#. #....#. ######. #....#. #....#. #....#. #####.. 67 \$43 'C' ..###.. .#...#. #...... #...... #...... #...... .#...#. ..###..

# <span id="page-15-0"></span>**4.5 Bitmaps**

### **4.5.1 MaxSize**

MAXSIZE: width, height, p If a picture or bitmap is larger than width x height dots (default: 320x240) the size can be reduced automatically to fit to the display.

p = 1 reduce proportional

 $p = 0$  reduce non proportional to exact "width" and "height", distortions are possible

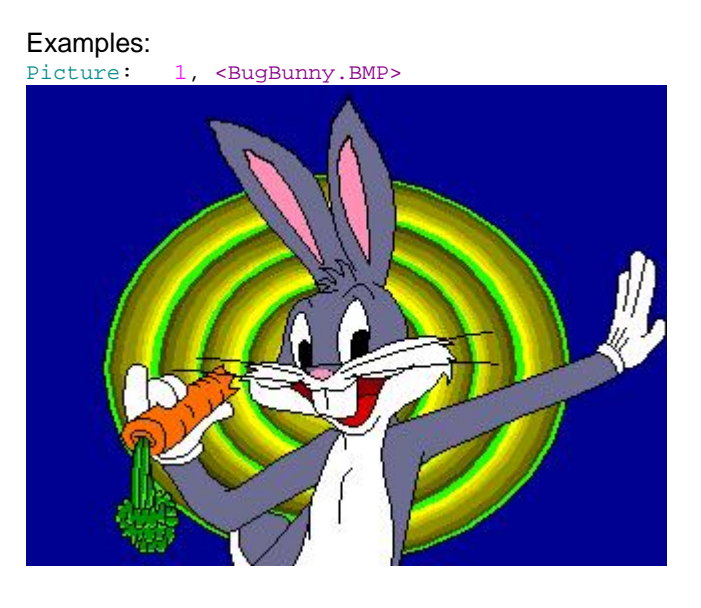

MaxSize: 200,200,1<br>Picture: 1, <Bug <BugBunny.BMP>

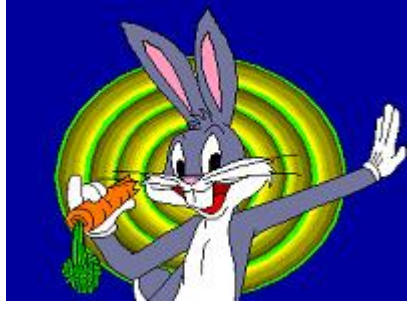

MaxSize: 200,200,0 Picture: 1, <BugBunny.BMP>

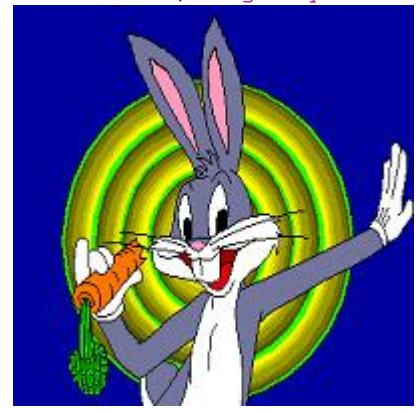

#### <span id="page-16-0"></span>**4.5.2 MaxColorDepth**

MAXCOLORDEPTH: bitpixel Reduces color depth of bitmaps. This saves memory space. Attention: This may effect to the quality of the image.

> bitpixel = 1: black&white (monochrome) bitpixel = 4: change to 4 bit color depth bitpixel = 8: change to 8 bit color depth bitpixel = 16: change to 16 bit color depth

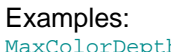

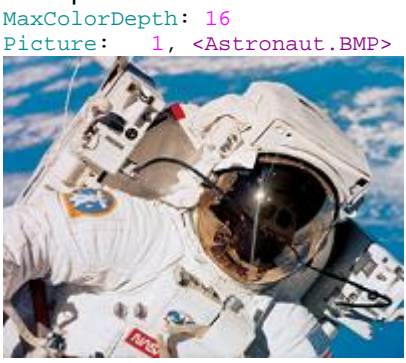

MaxColorDepth: 8

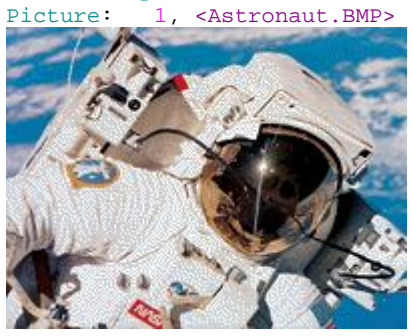

MaxColorDepth: 4<br>Picture: 1, <A

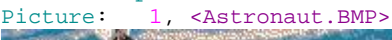

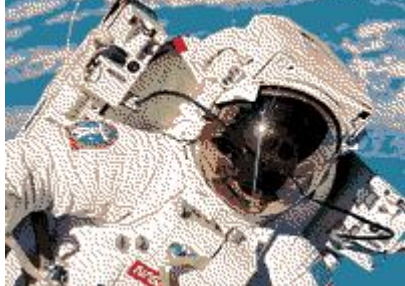

MaxColorDepth: 1<br>Picture: 1, <A

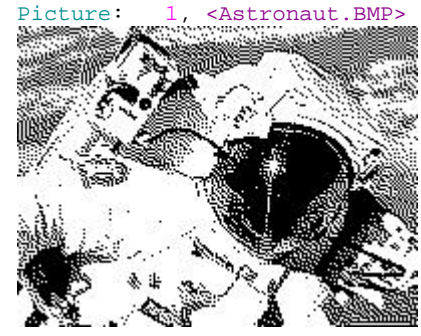

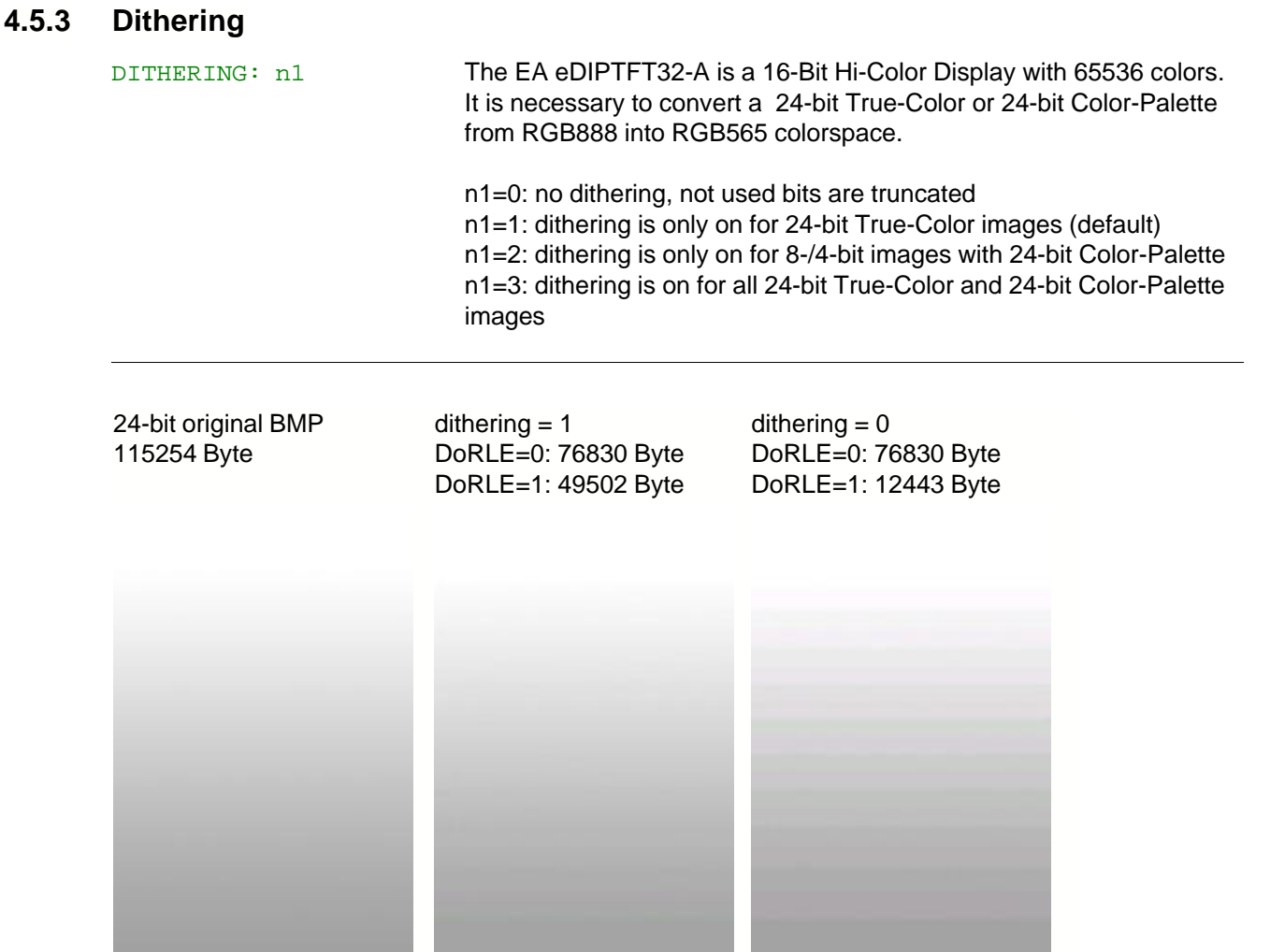

#### <span id="page-18-0"></span>**4.5.4 MakeTransparent**

MAKETRANSPARENT: type Parts of a picture can be switched to transparent for a nice overlie of a picture on the background. GIF, TGA, PNG and G16 files may already include any transparency information. If not (or a BMP / JPEG format is used) one color can be defined to become transparent. The color will be picked out from 1 of 9 positions (type).

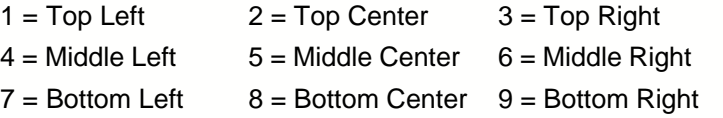

 $0 =$  no transparency (default)

#### Examples:

MakeTransparent: 0<br>Picture: 1, <Kre 1, <Kreis.BMP>

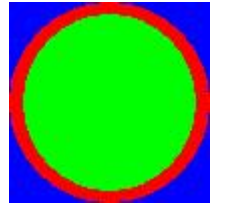

MakeTransparent: 1<br>Picture: 1, <Kre 1, <Kreis.BMP>

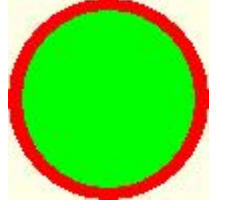

MakeTransparent: 2 Picture: 1, <Kreis.BMP>

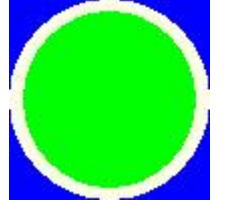

MakeTransparent: 5<br>Picture: 1, <Kre 1, <Kreis.BMP>

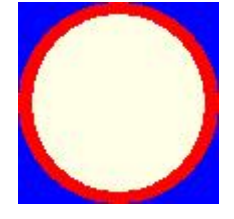

#### <span id="page-19-0"></span>**4.5.5 RemoveBorder**

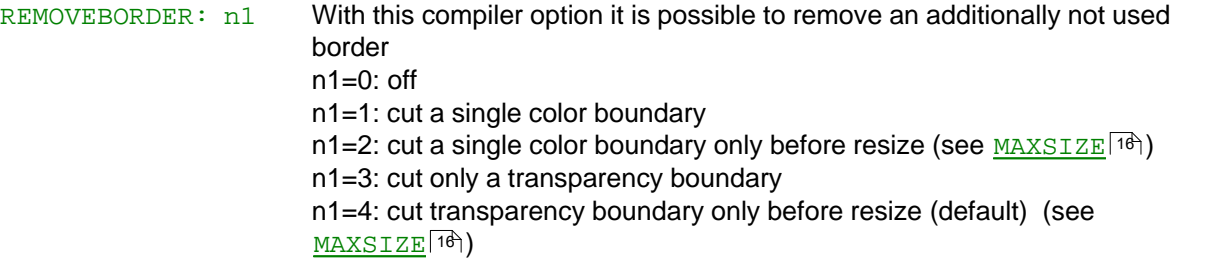

#### Examples:

MakeTransparent: 0 MakeTransparent: 0 RemoveBorder: 0 RemoveBorder: 1

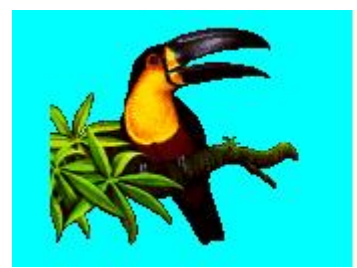

MakeTransparent: 0 MakeTransparent: 1 RemoveBorder: 3 RemoveBorder: 3

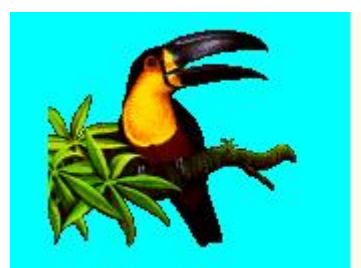

MaxSize: 100,100,1 MaxSize: 100,100,1 MakeTransparent: 0 MakeTransparent: 0 RemoveBorder: 0 RemoveBorder: 2 Picture: 1, <toucan.BMP> Picture: 2, <toucan.BMP>

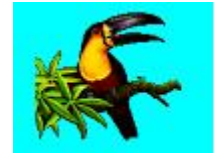

MaxSize: 100,100,1 MaxSize: 100,100,1 MakeTransparent: 0 MakeTransparent: 1 RemoveBorder: 4 RemoveBorder: 4 Picture: 1, <toucan.BMP> Picture: 2, <toucan.BMP>

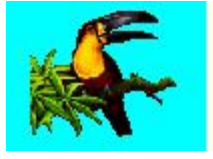

Picture: 1, <toucan.BMP> Picture: 2, <toucan.BMP>

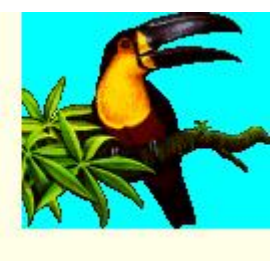

Picture: 1, <toucan.BMP> Picture: 2, <toucan.BMP>

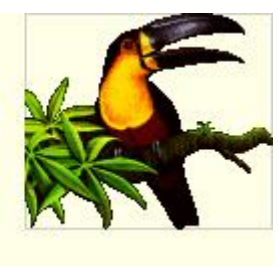

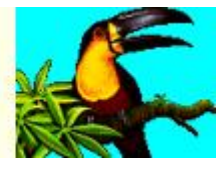

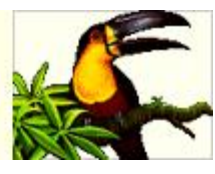

<span id="page-20-0"></span>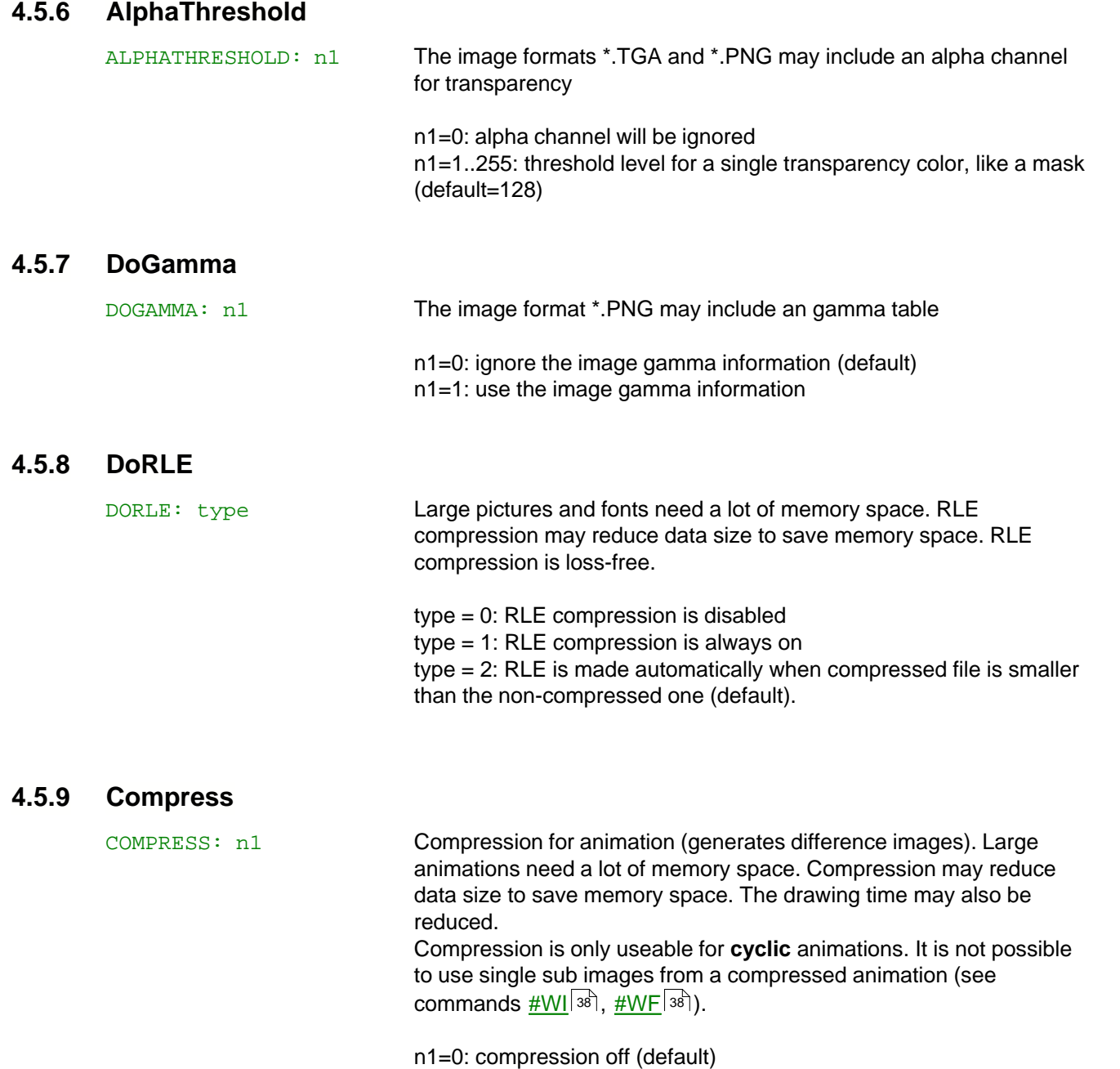

<span id="page-20-1"></span>n1=1: compression on (only useable for cyclic animations)

#### <span id="page-21-0"></span>**4.5.10 Pattern**

PATTERN: nr <file> PATTERN: nr[page]<file> Pattern are used to fill a <u>[box](#page-33-0)</u>[अ़े, a <u>[bargraph](#page-38-0)</u>[अ़ी or to draw a <u>[line](#page-33-0)</u>[अ़्4े. The statement PATTERN defines the pattern nr (0..255) as the bitmap <file>. The bitmap size need to be 8x8 dots exactly. <file> can be BMP, GIF, JPG, TGA, PNG or G16. Optionally different pattern can be stored for different pages [0..15]. If no page is selected it is set to 0. The 16 pages are helpful to realize e.g. screens in different languages.

predfined pattern (include <..\default\_pattern.kmi>):

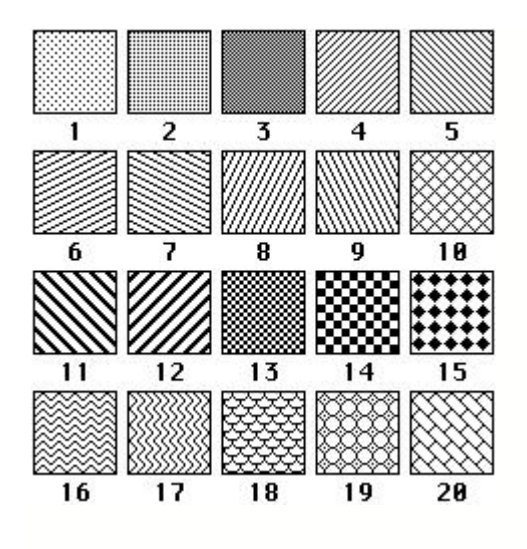

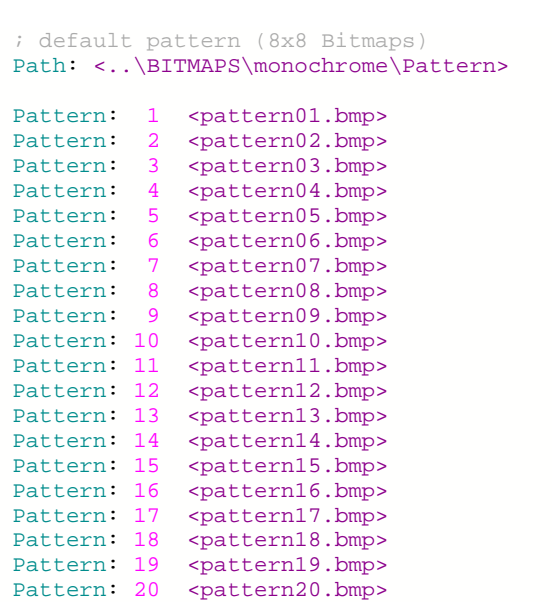

#### <span id="page-22-0"></span>**4.5.11 Border**

BORDER: nr <file> BORDER: nr[page] <file> BORDER: nr <file1>,<file2> BORDER: nr[page] <file1>,<file2>

A border is used for <u>rectangle</u><sup>|34</sup>ो, <u>[bargraph](#page-38-0)</u>|39े and

[touch key/switch](#page-42-0) <sup>[43</sup>]. A border can be scaled. The statement BORDER defines a bitmap <file> for a border nr (0..255). <file> can be BMP, GIF, JPG, TGA, PNG or G16. The bitmap size need to be 24x24 dots exactly.

When used for a touch key or a switch, 2 different bitmaps can be defined as <file1> and <file2>. <file1> is for touch key/ switch and <file2> will be used if the touch key/ switch is pressed.

Optionally different border can be stored for different pages [0..15]. If no page is selected it is set to 0. The 16 pages are helpful to realize e.g. screens in different languages.

(see How-to-use example <u>[Frame - BEGINNER](#page-90-0)</u> | ९A)

#### predfined borders (include <..\default\_border.kmi>):

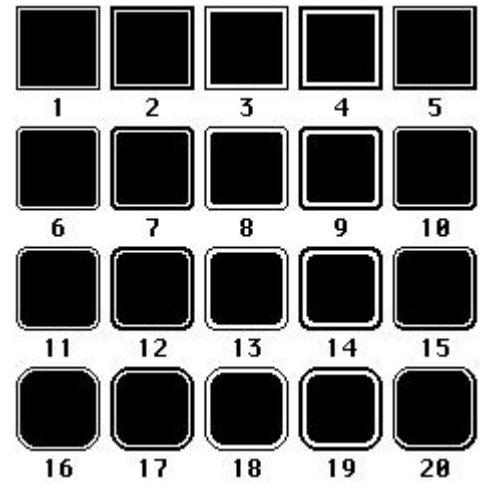

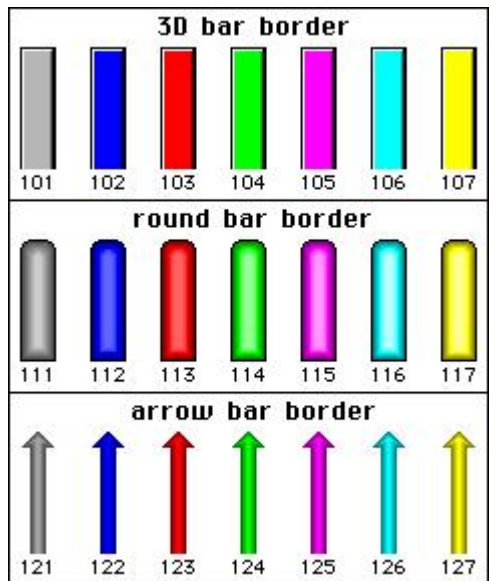

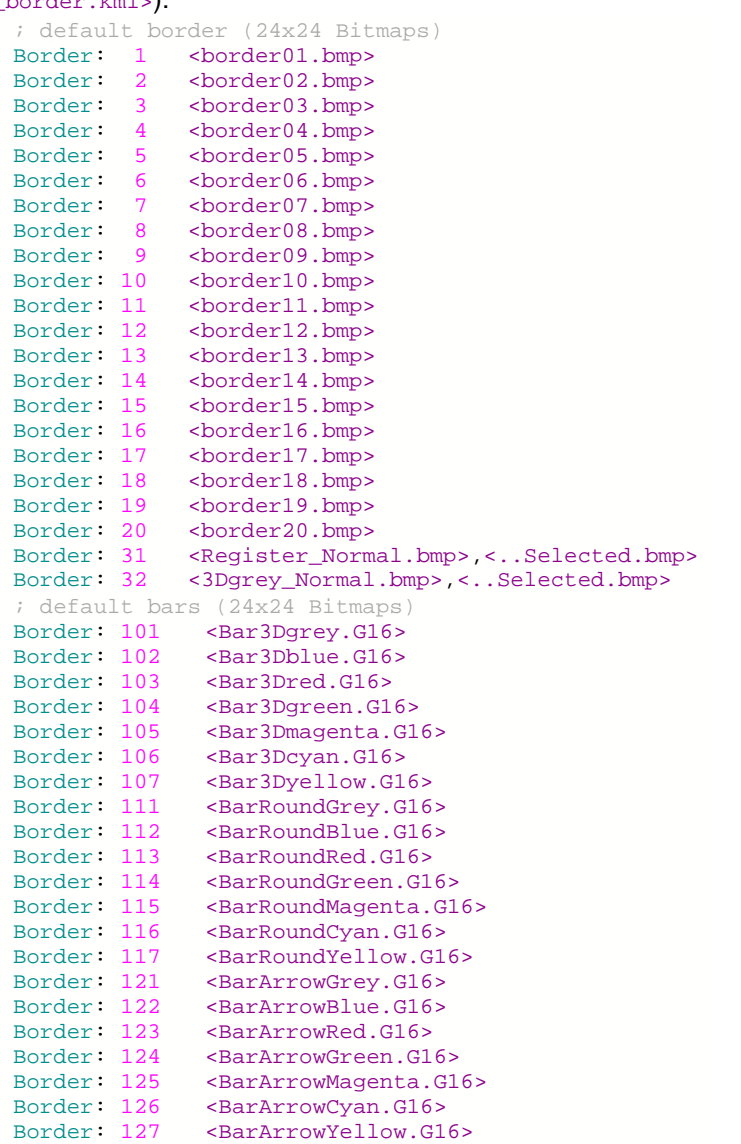

#### **24 EA eDIPTFT32-A compiler help**

#### <span id="page-23-1"></span>**4.5.12 Button**

```
BUTTON: nr <file>
BUTTON: nr[page] <file>
BUTTON: nr <file1>,<file2>
BUTTON: nr[page] <file1>,<file2>
```
A button is used for a touch key or a switch [\(see Touch commands](#page-42-0) 43). Note that using a button for touch key/ switch is not so flexible as a border (width and height is fix). The statement BUTTON defines a bitmap <file> for a button nr (0..255). <file> can be BMP, GIF, JPG, TGA, PNG or G16. Optionally 2 different buttons can be defined as <file1> and <file2>. <file1> is for touch key/ switch and <file2> will be used if the touch

key/ switch is pressed. Optionally different buttons can be stored for different pages [0..15]. If no page is selected it is set to 0. The 16 pages are helpful to realize e.g. screens in different languages.

You can use the [Compiler Functions](#page-5-0) BUTTON\_W and BUTTON\_H to 6 get the outline in pixels of the buttons.

(see How-to-use example <u>[Glass button - EXPERT](#page-78-0)</u>  $|\vec{r}\rangle$ )

#### <span id="page-23-0"></span>**4.5.13 Picture**

```
PICTURE: nr,<file>
PICTURE: nr[page],<file>
```
It is convenient to store all bitmap in FLASH; this will save transfer time via serial interface. The statement PICTURE defines a bitmap <file> with nr (0..255). Optionally different pictures can be stored for different pages [0..15]. If no page is selected it is set to 0. The 16 pages are helpful to realize e.g. screens in different languages.

Following image formats can be used:

- BMP: Windows Bitmap with 1-, 4-, 8-, 16-, 24-, 32-BIT colordepth incl. RLE.

- GIF: Graphics Interchange Format incl. optionally transparency

- JPG: JPEG Compressed Images

- TGA: TARGA Images with 8-, 16-, 24-, 32-BIT colordepth incl. RLE and transparency.

- PNG: Portable Network Graphics indexed-color / truecolor / greyscale and transparency.

- G16:internal eDIPTFT format, incl. RLE and transparency

All pictures are converted into internal G16 format with RLE encoding (Compileroption <u>[DORLE](#page-20-0)</u> | 21 ે:).

Too big pictures are resized proportional (Compileroption <u>[MAXSIZE](#page-15-0)</u> 16]:).

It is also possible to reduce the colordepth (Compileroption <u>[MAXCOLORDEPTH](#page-16-0)</u> 17]:).

One Color can be defined as transparent for bitmaps without transparency (Compileroption <u>[MAKETRANSPARENT](#page-18-0)</u> <sup>| 19</sup> i : ) It is possible to cut a single color or transparency border (Compileroption <u>[REMOVEBORDER](#page-19-0)</u>  $|20\rangle$  : ).

You can use the <u>Compiler Functions</u>| 6 PICTURE\_W and PICTURE\_H to get the outline in pixels of the picture.

The pictures can be used with the <u>[Bitmap commands.](#page-36-0)</u><sup>[37]</sup>

(see How-to-use example <u>[BMP file - BEGINNER](#page-74-0)</u>  $\vert$ 75ী)

#### <span id="page-24-0"></span>**4.5.14 Animation**

ANIMATION: nr <file> ANIMATION: nr[page] <file> ANIMATION: nr <file1>,<file2>,... ANIMATION: nr[page] <file1>,<file2>,... A animation is a self-running picture. The statement ANIMATION defines an animation image with nr (0..255). The compiler can create an animation from single images: - <file1>,<file2>,... two or more single images BMP, GIF, JPG, TGA, PNG or G16 - <file??> the questionmarks are interpreted as placeholder for numbered single images. Note that max. 4 animations can run at the same time. The animation images can be used with the <u>[Animation commands](#page-37-0)</u>  $^{|\text{36}|}$ . Optionally different animations can be stored for different pages [0..15]. If no page is selected it is set to 0. The 16 pages are helpful to realize e.g. screens in different languages. For **cyclic** animations, compression may reduce data size to save memory space (Compileroption <u>[COMPRESS](#page-20-1)</u><sup>[21]</sup> : ). You can use the <u>Compiler Functions</u> ด่ ิล<code>nɪma</code>т<code>ion\_</code>ฬ and ANIMATION\_H to get the outline in pixels of the animation.

(see How-to-use example <u>[Animated gif - BEGINNER](#page-75-0)</u> | <sup>76</sup> )

<span id="page-25-0"></span>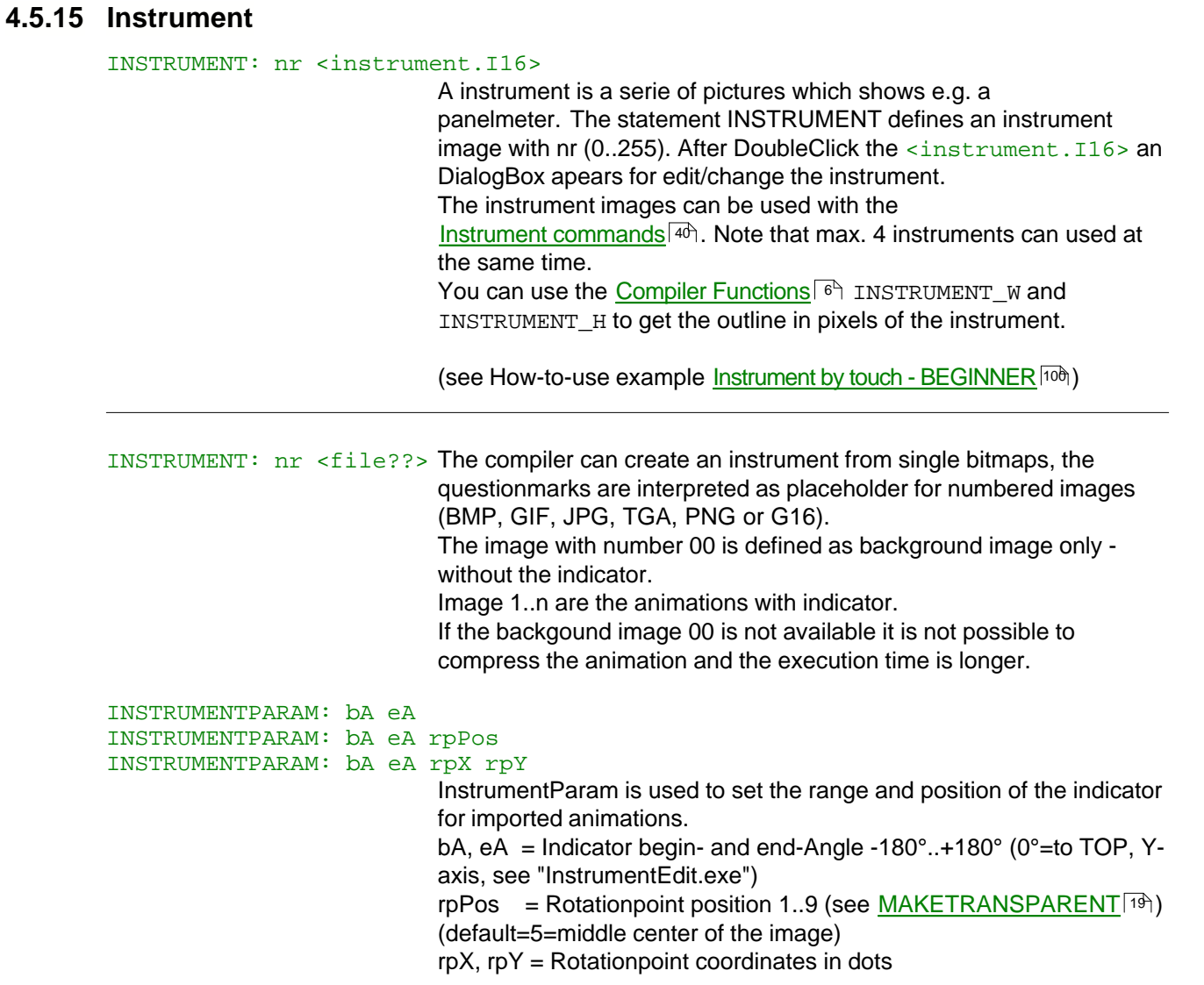

### Example "voltmeterdown.i16":

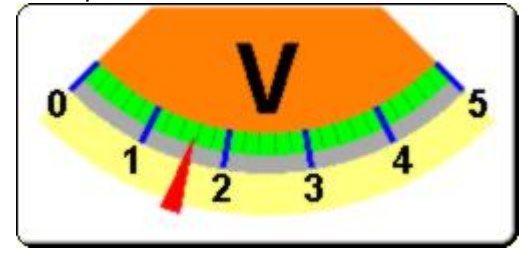

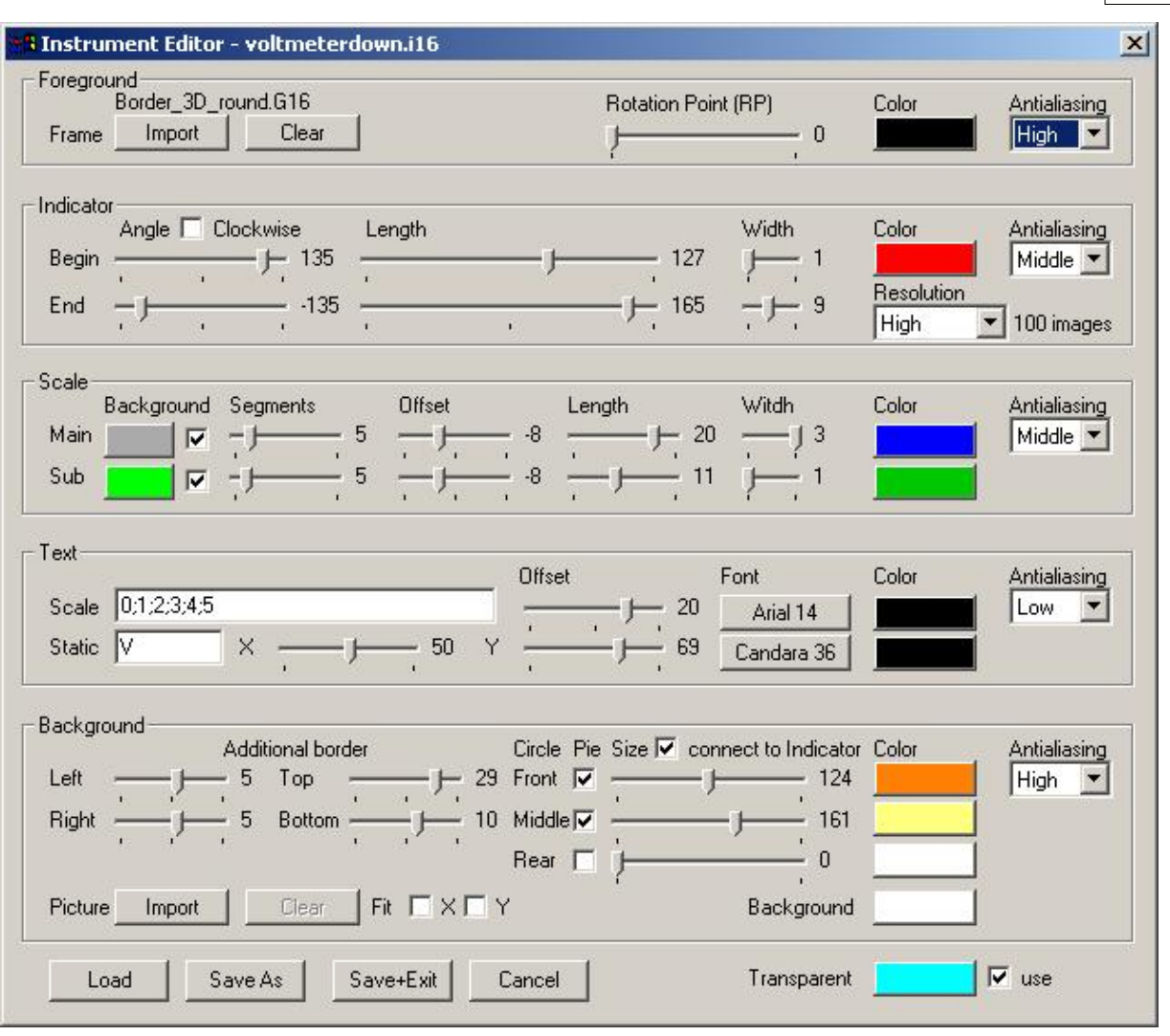

#### further examples:

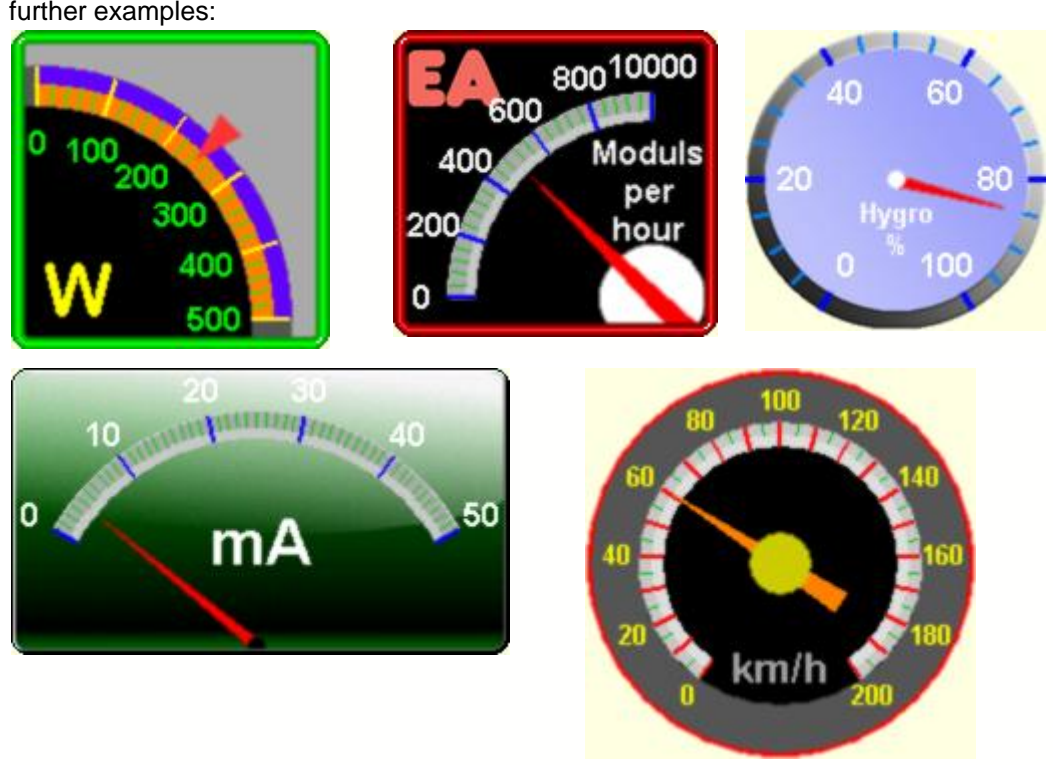

#### **4.6 Macros**

#### **4.6.1 ExportMacro**

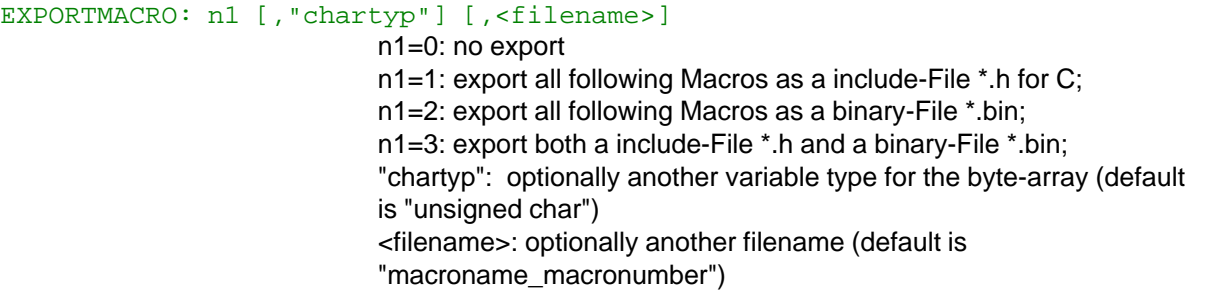

#### **Example:**

ExportMacro: 1, "char flash"

```
Macro: 5
```

```
#TA
#DF BLUE
```

```
#FZ WHITE, TRANSPARENT
#ZF FONT4x6
#ZL 12,10, "Font4x6: 0123456789"
#ZF FONT6x8
#ZL 12,20, "Font6x8: Schriftprobe"
#ZF FONT7x12
#ZL 12,30, "Font7x12: Schriftprobe"
```
#### **Output in Logfile "Macro\_5.h":**

/\* Macro 5 as include \*/ #define MACRO\_5\_LEN 110 char flash MACRO\_5[MACRO\_5\_LEN] = { 27, 84, 65, 27, 68, 70, 2, 27, 70, 90, 8, 0, 27, 90, 70, 1, 27, 90, 76, 12, 0, 10, 0, 70,111,110,116, 52,120, 54, 58, 32, 48, 49, 50, 51, 52, 53, 54, 55, 56, 57, 0, 27, 90, 70, 2, 27, 90, 76, 12, 0, 20, 0, 70,111,110,116, 54,120, 56, 58, 32, 83, 99,104,114,105,102,116,112,114,111, 98,101, 0, 27, 90, 70, 3, 27, 90, 76, 12, 0, 30, 0, 70,111,110,116, 55,120, 49, 50, 58, 32, 83, 99,104, 114,105,102,116,112,114,111, 98,101, 0 };

#### **4.6.2 SystemMacros**

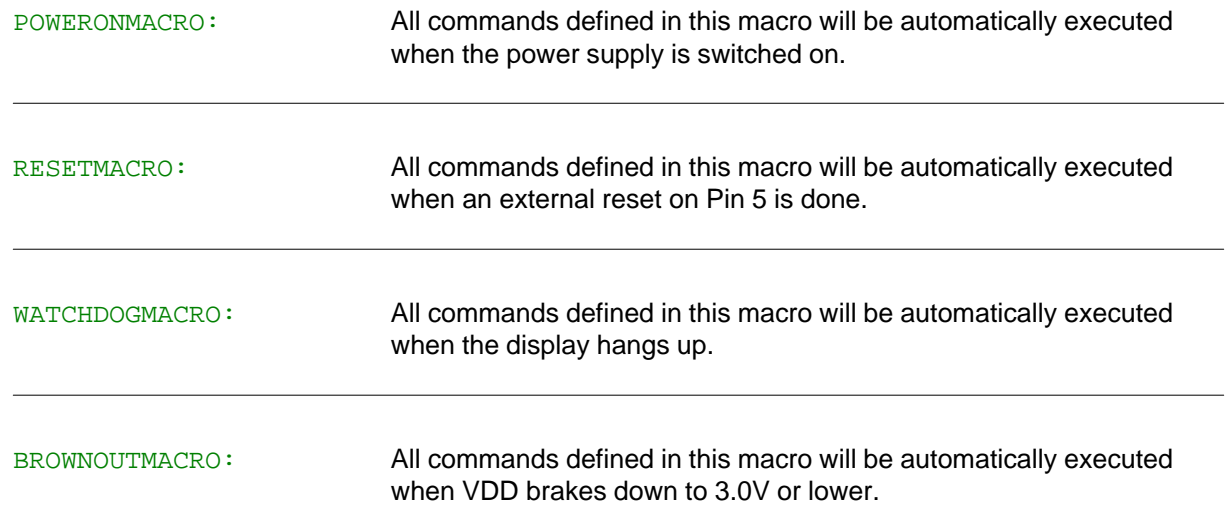

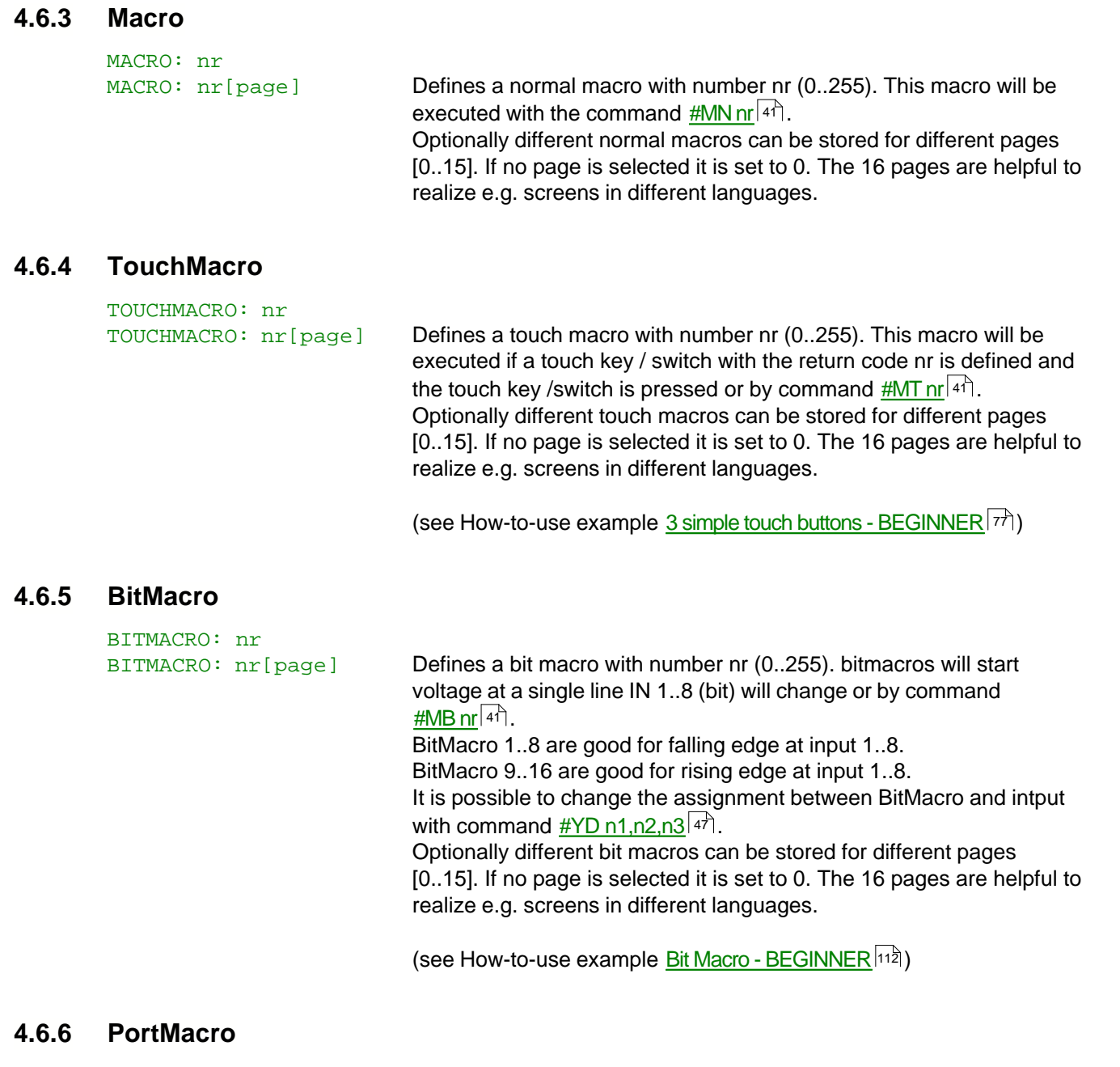

PORTMACRO: nr

PORTMACRO: nr [page] Defines a port macro with number nr (0..255). This macro will be executed if the matching binary bit code is put on the pins IN1..IN8 or by command <u>#MP nr</u> 41.

Optionally different port macros can be stored for different pages [0..15]. If no page is selected it is set to 0. The 16 pages are helpful to realize e.g. screens in different languages.

(see How-to-use example <u>[Port Macro - EXPERT](#page-113-0) [114]</u>)

### **4.6.7 MatrixMacro**

MATRIXMACRO: nr MATRIXMACRO:  $nr[page]$  Defines a matrix macro with number nr (0..255). This macro will be executed if the one of the connected key pad is pressed or by **command <u>[#MX nr](#page-40-0)</u>** किया . Matrix Macro 1..64: start when keypressed. Matrix Macro 0: start after release of key. It is possible to change the assignment between keynumber and matrixmacro with command <u>#YX n1,n2,n3</u> 47 . The relating pins for matrix keyboard need to be defined with the command <u>[#YM n1,n2,n3](#page-46-0)</u> 44. Optionally different matrix macro can be stored for different pages [0..15]. If no page is selected it is set to 0. The 16 pages are helpful to realize e.g. screens in different languages.

#### **4.6.8 ProcessMacro**

PROCESSMACRO: nr PROCESSMACRO: nr [page] Defines a process macro with number nr (0..255). This macro will be executed automatically (see command <u>[#MD no,type,n3,n4,zs](#page-40-0)</u><sup>|41</sup>)) or **by command <u>#MC nr</u>** 41. Optionally different process macros can be stored for different pages [0..15]. If no page is selected it is set to 0. The 16 pages are helpful to realize e.g. screens in different languages.

(see How-to-use example [Process Macro - BEGINNER](#page-117-0) (118)

#### **4.6.9 AnalogMacro**

ANALOGMACRO: nr<br>ANALOGMACRO: nr[page]

Defines an analogue macro with number nr (0..255). The macro will be executed automatically when the relating voltage is on the pins AIN1 and AIN2 (see table below) or by command <u>[#MV nr](#page-40-0)</u> | 44.

It is possible to change the assignment between

analogurmacrofunction 0..19 and analogmacronumber with command <u>[#VM n1,n2](#page-47-0)</u>│48े.

Optionally different analog macros can be stored for different pages [0..15]. If no page is selected it is set to 0. The 16 pages are helpful to realize e.g. reens in different languages.

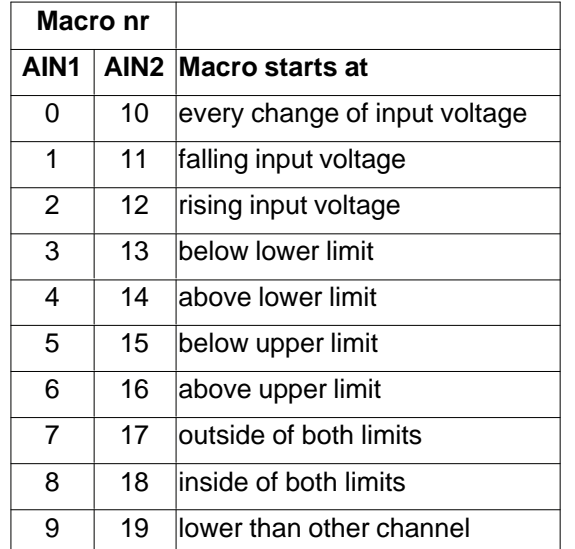

(see How-to-use example [Analogue Macro - Beginner](#page-109-0) 116)

# **5 EA eDIPTFT32-A commands**

# **5.1 Terminal**

### **Terminal definition:**

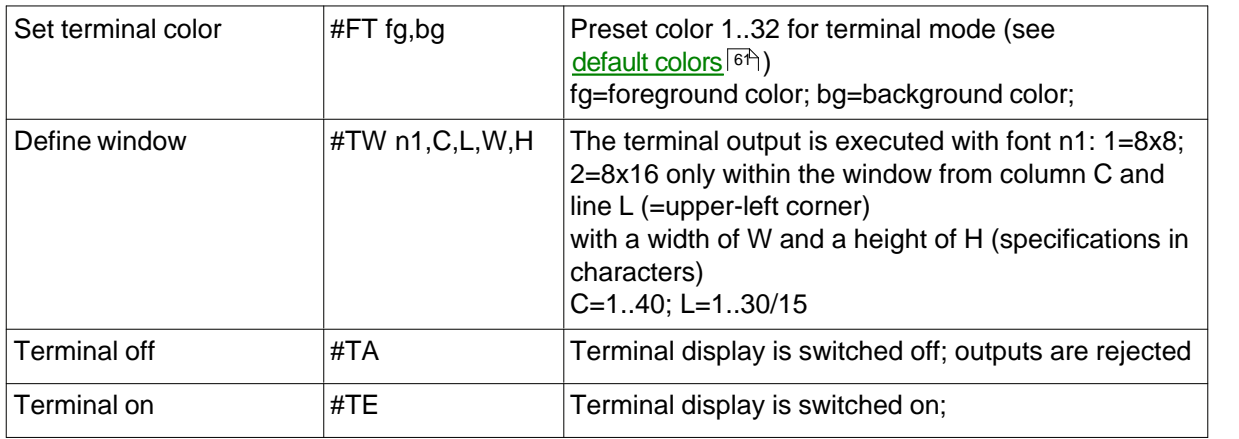

#### **Cursor commands:**

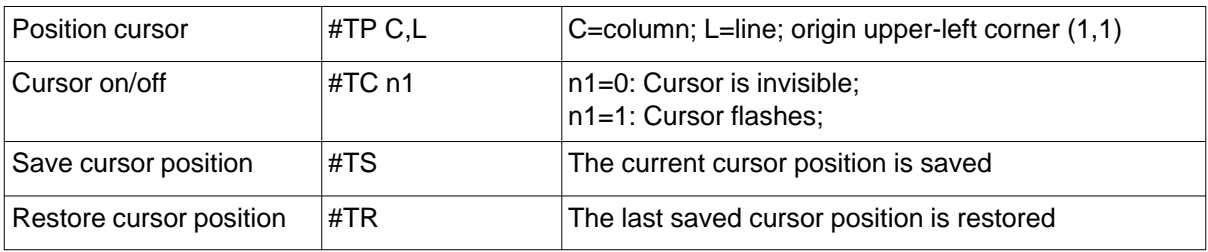

#### **Terminal output:**

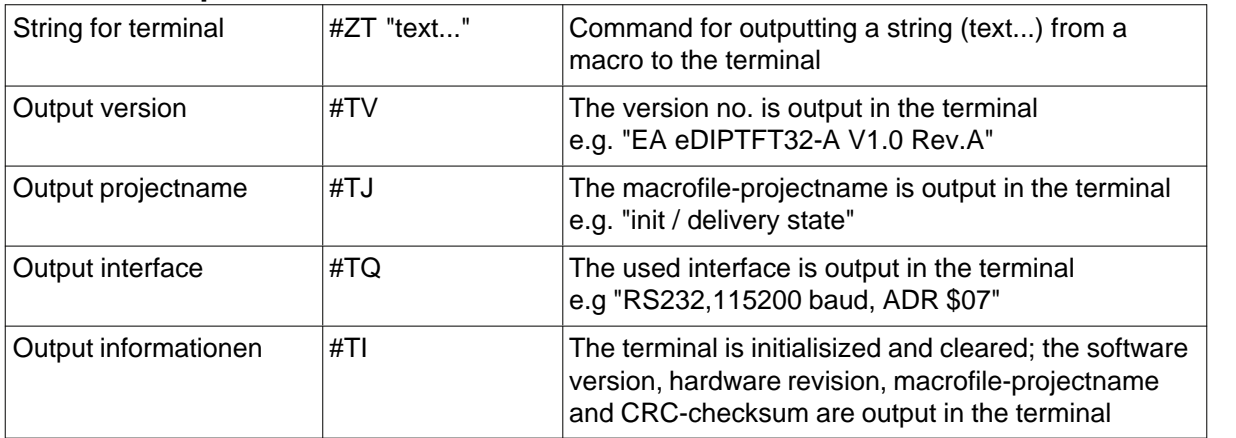

(see How-to-use example <u>Keypad - EXPERT</u> 84)

#### **Special ASCII-characters:**

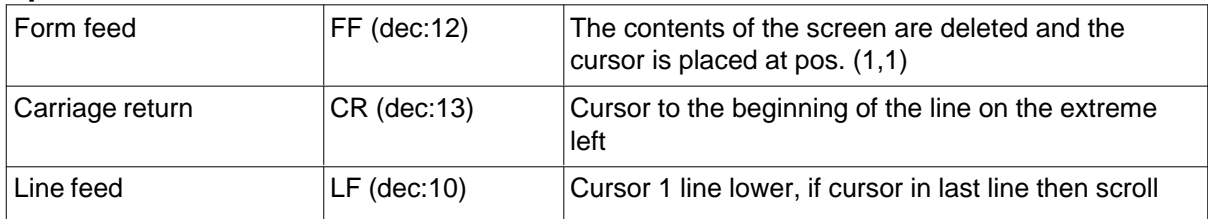

# **5.2 Display**

# **Display commands (effect on the entire display):**

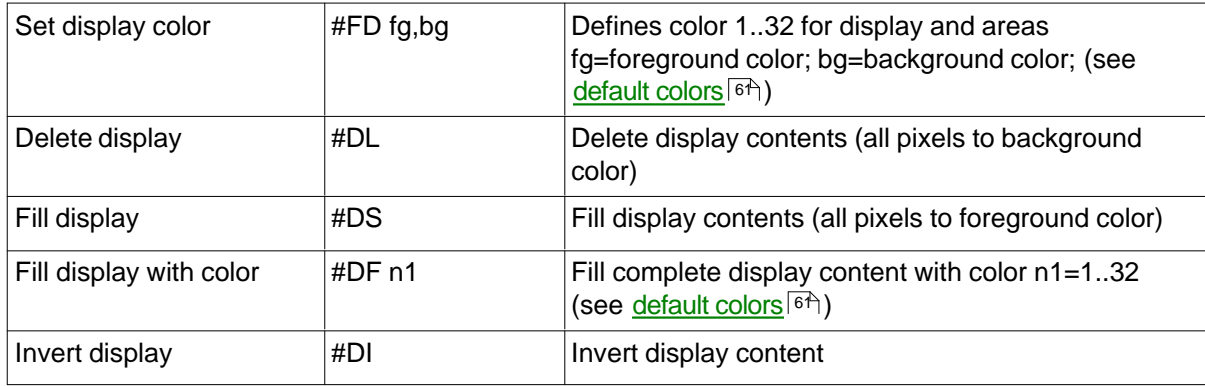

# <span id="page-33-0"></span>**5.3 Draw**

## **Draw straight lines and points:**

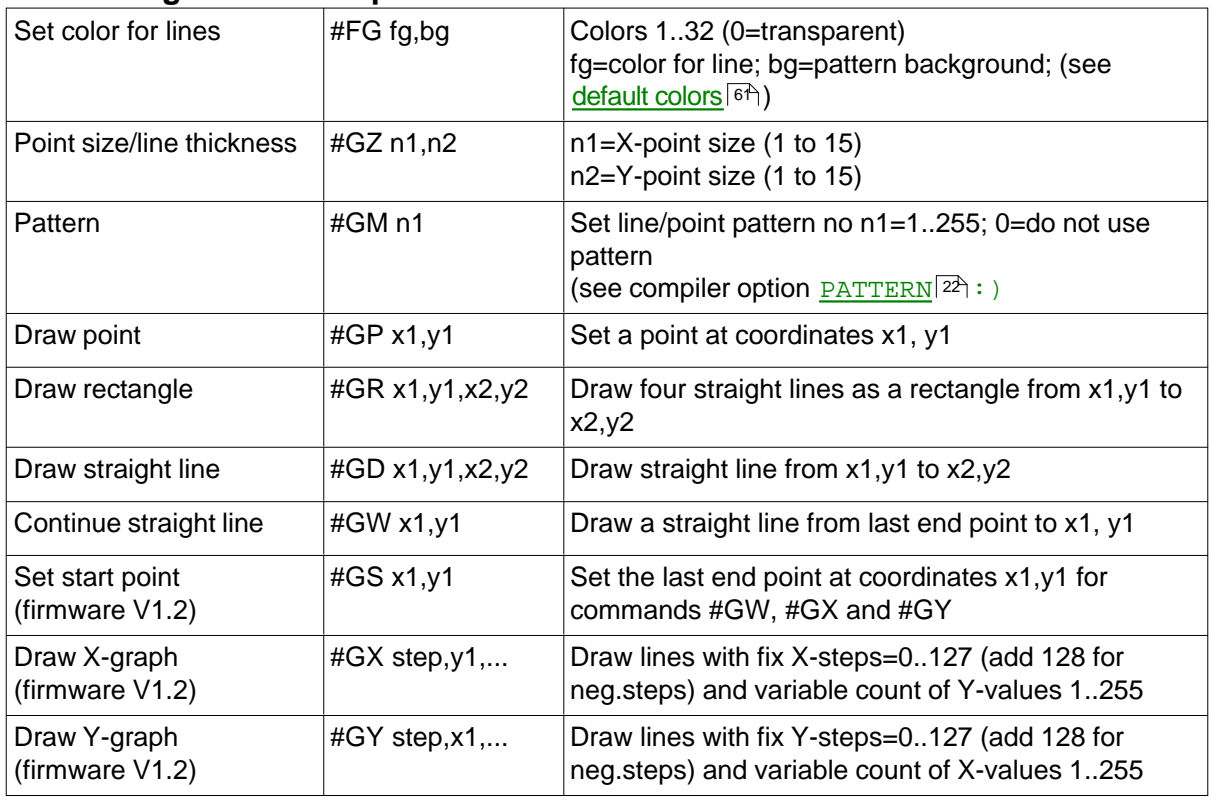

# **Change/draw rectangular areas:**

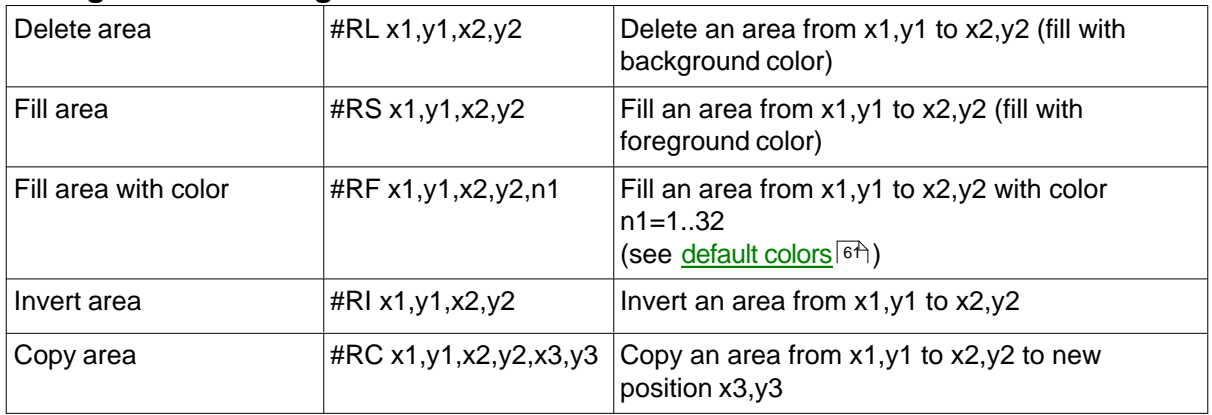

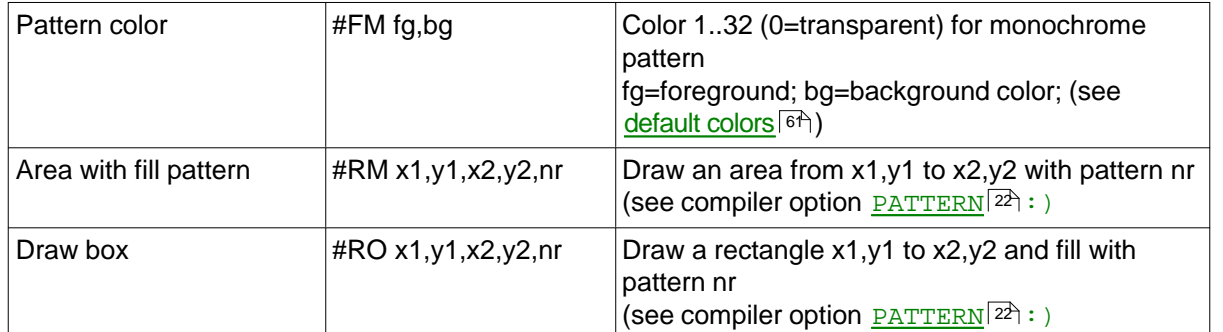

# **Draw rectangular areas with pattern:**

#### **Draw frames/borders:**

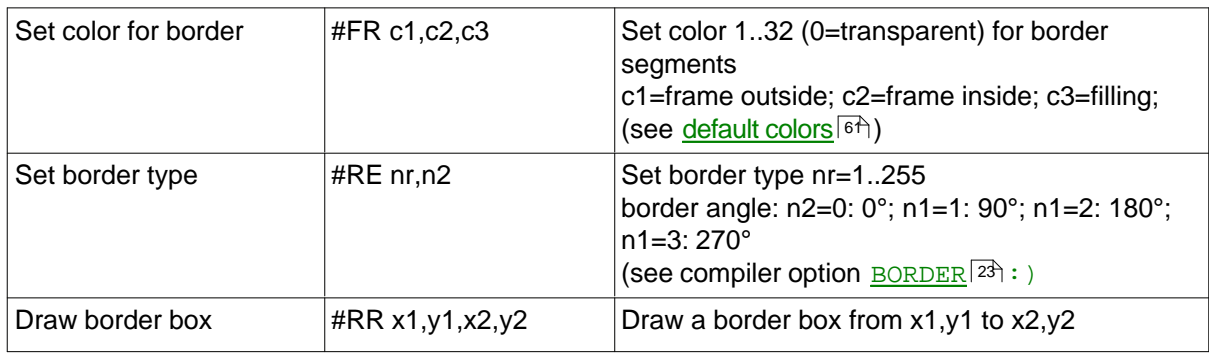

(see How-to-use example <u>Frame - BEGINNER</u> | ९A)

# <span id="page-35-0"></span>**5.4 Text**

### **Text settings:**

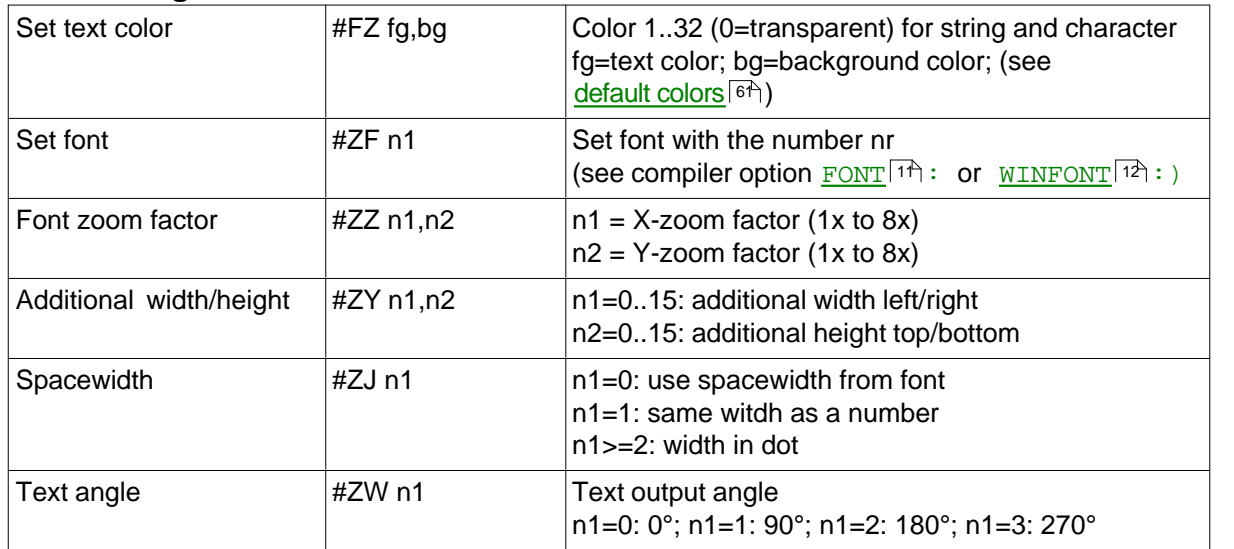

### **Text output:**

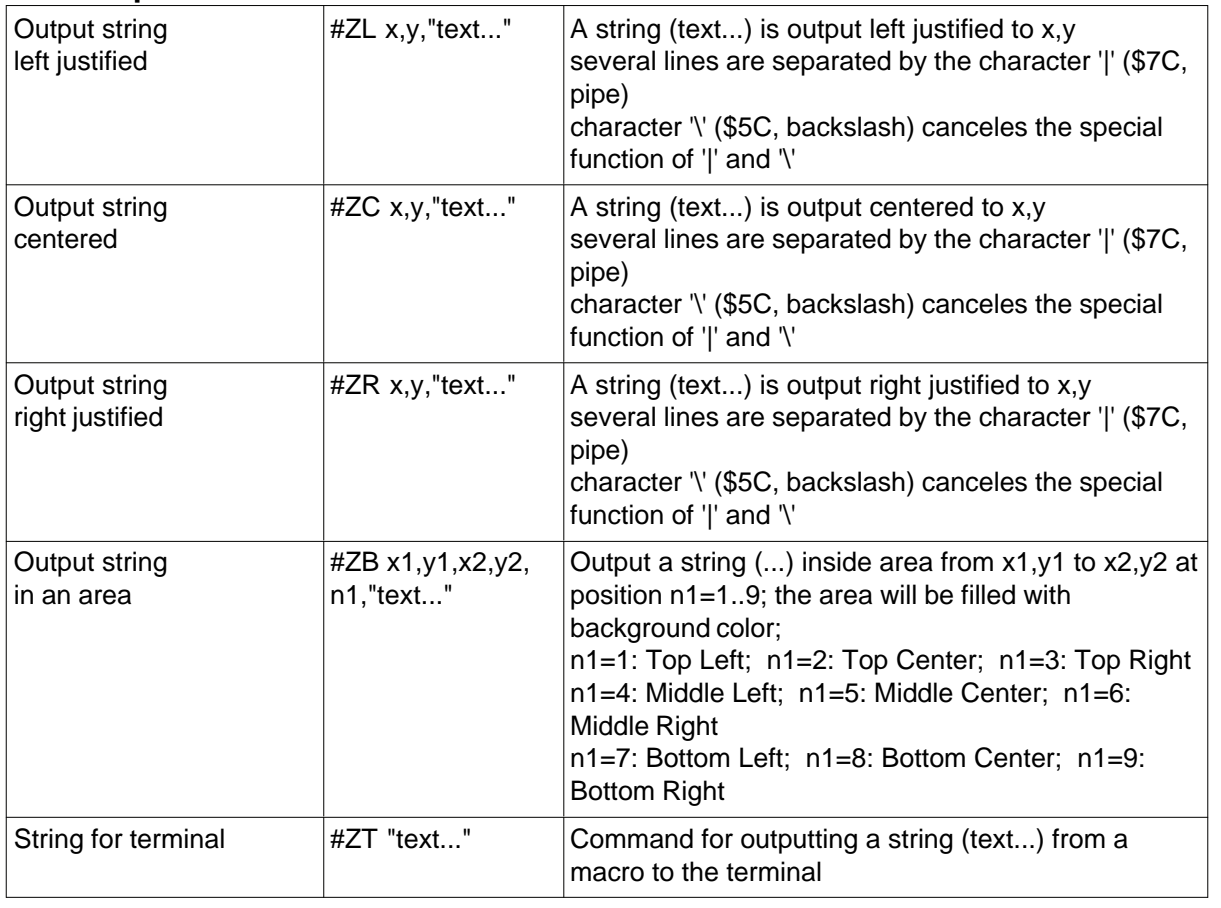

(see How-to-use example <u>Place Strings - BEGINNER</u> 7ণী) (see How-to-use example <u>Cyrillic font - BEGINNER</u> 74)
# **5.5 Bitmap**

## **Bitmap settings:**

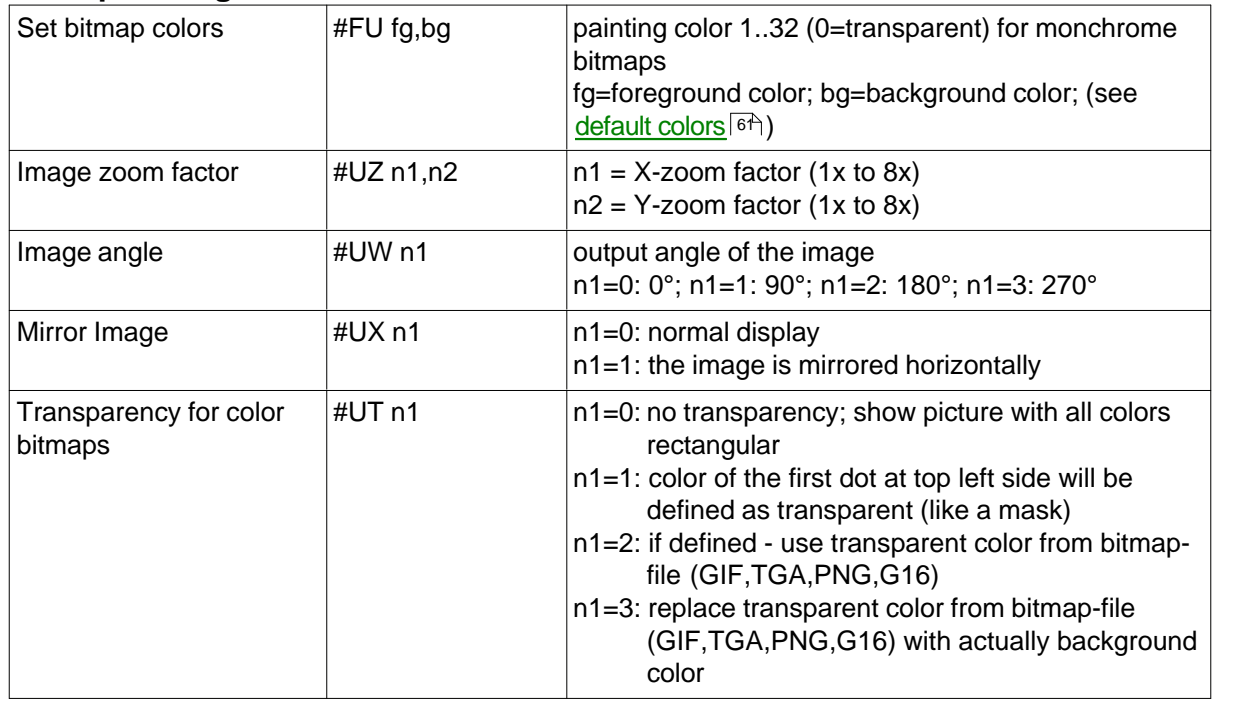

### **Output bitmaps:**

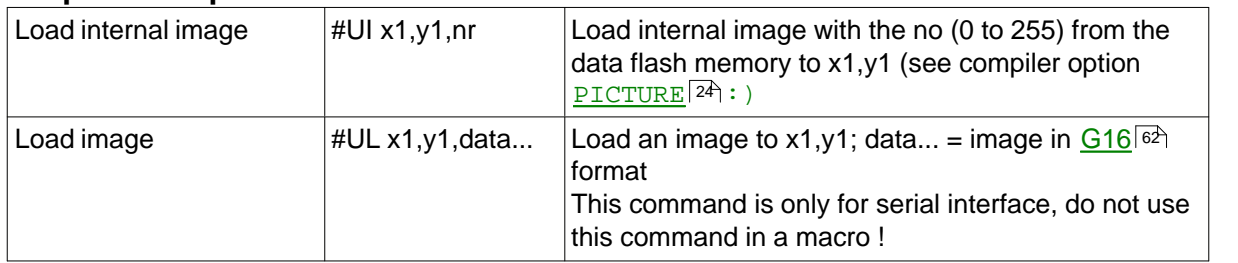

(see How-to-use example <u>BMP file - BEGINNER</u> 75<del>)</del>

### **Hardcopy:**

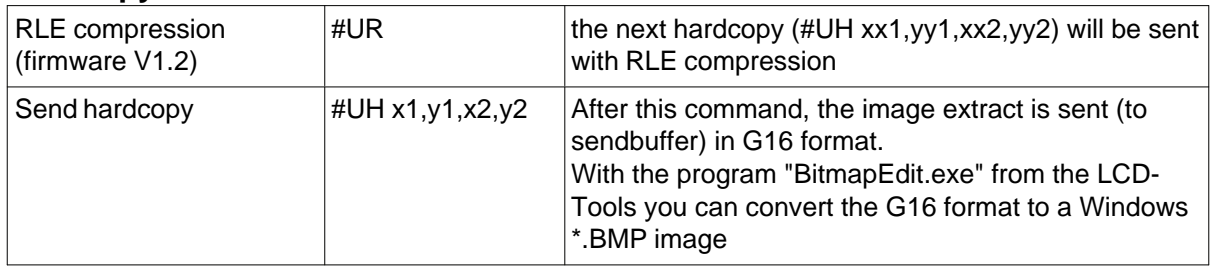

# **5.6 Animation**

## **Animation settings:**

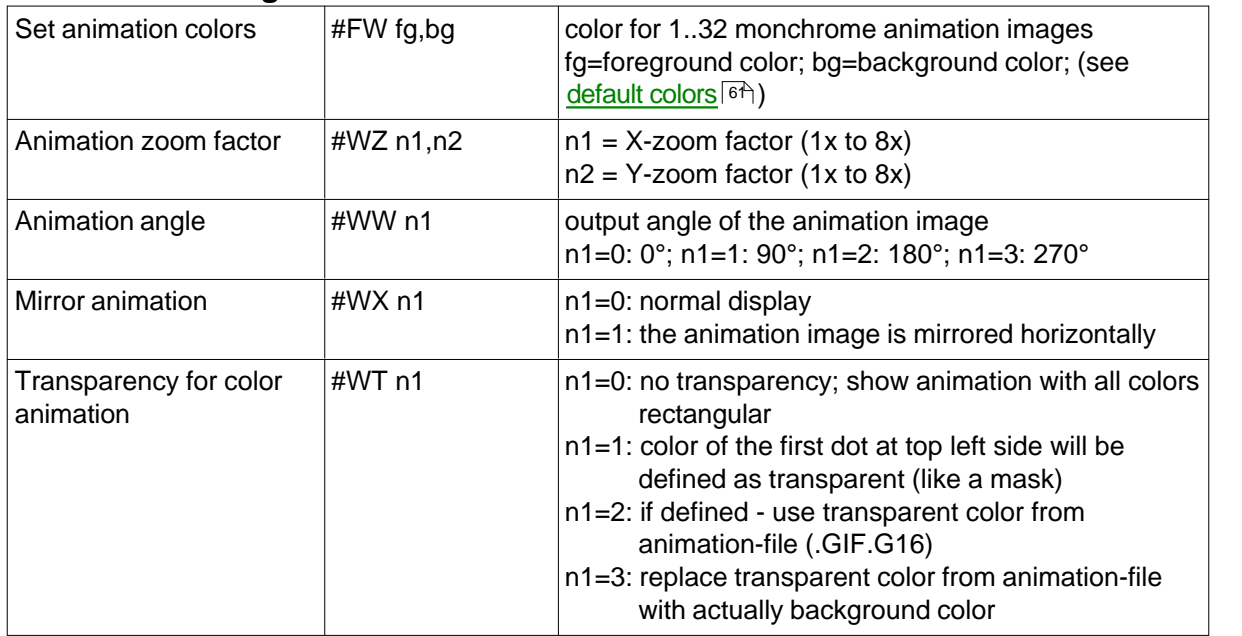

### **Animation bitmap:**

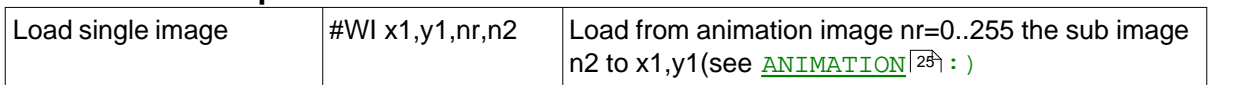

### **Animation process:**

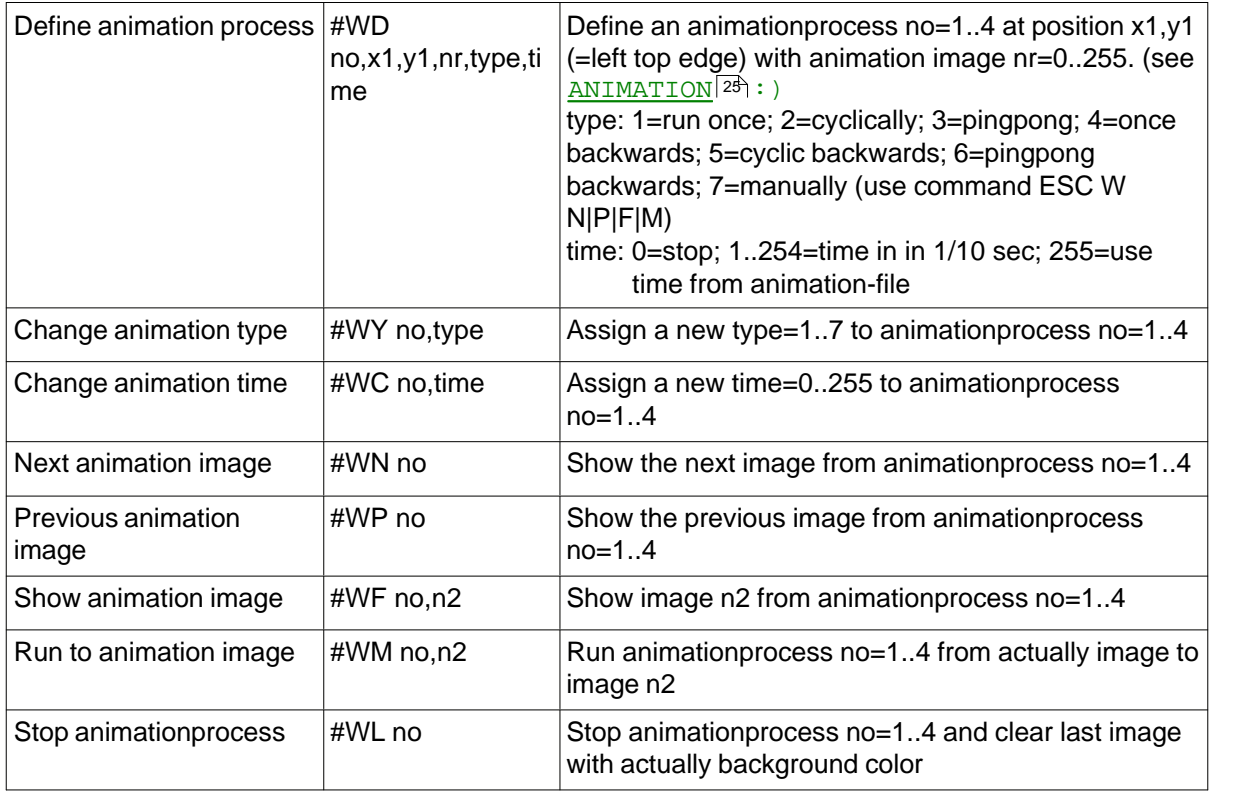

(see How-to-use example <u>Animated gif - BEGINNER</u> | <sup>76</sup>1)

# <span id="page-38-0"></span>**5.7 Bargraph**

## **Bargraph settings:**

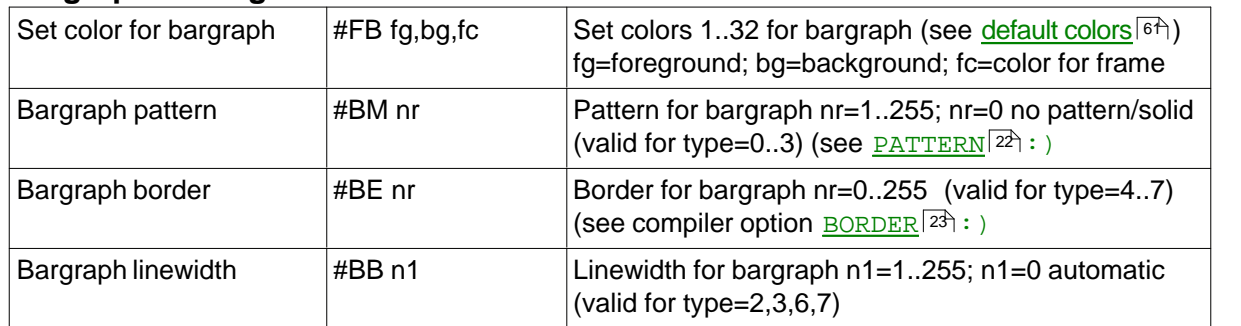

### **Define/use bargraphs:**

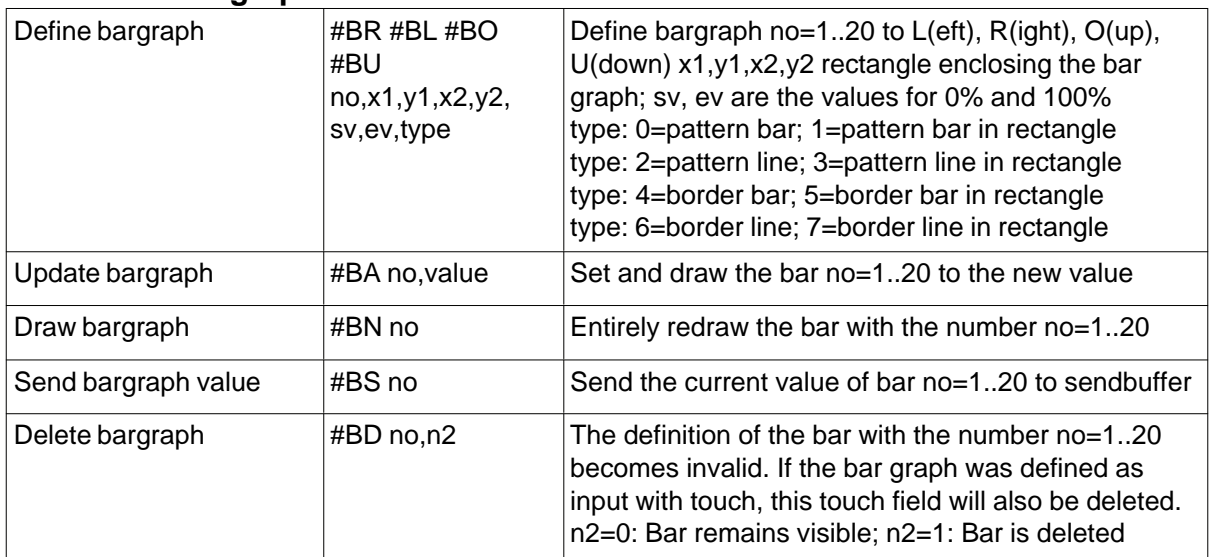

(see How-to-use example <u>Bargraph by touch - BEGINNER</u> | ९<del>6</del>)

#### **Bargraph user values - Format text output:**

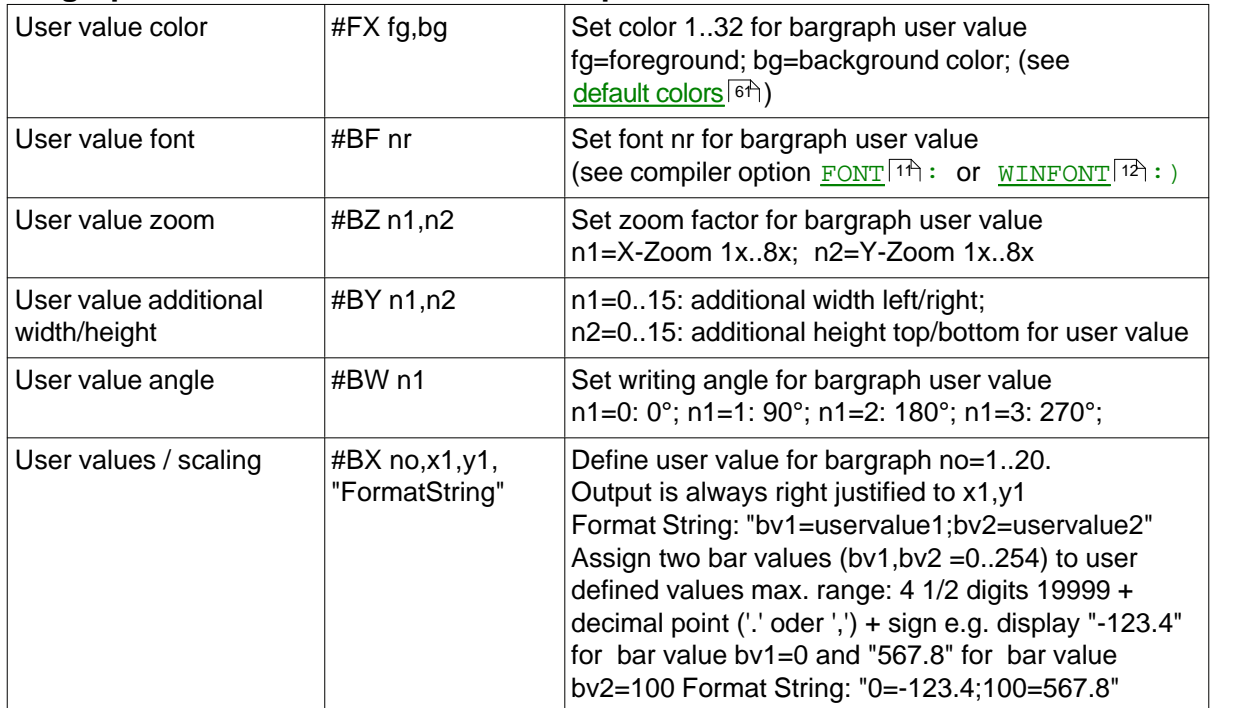

## <span id="page-39-0"></span>**5.8 Instrument**

### **Define/use instruments:**

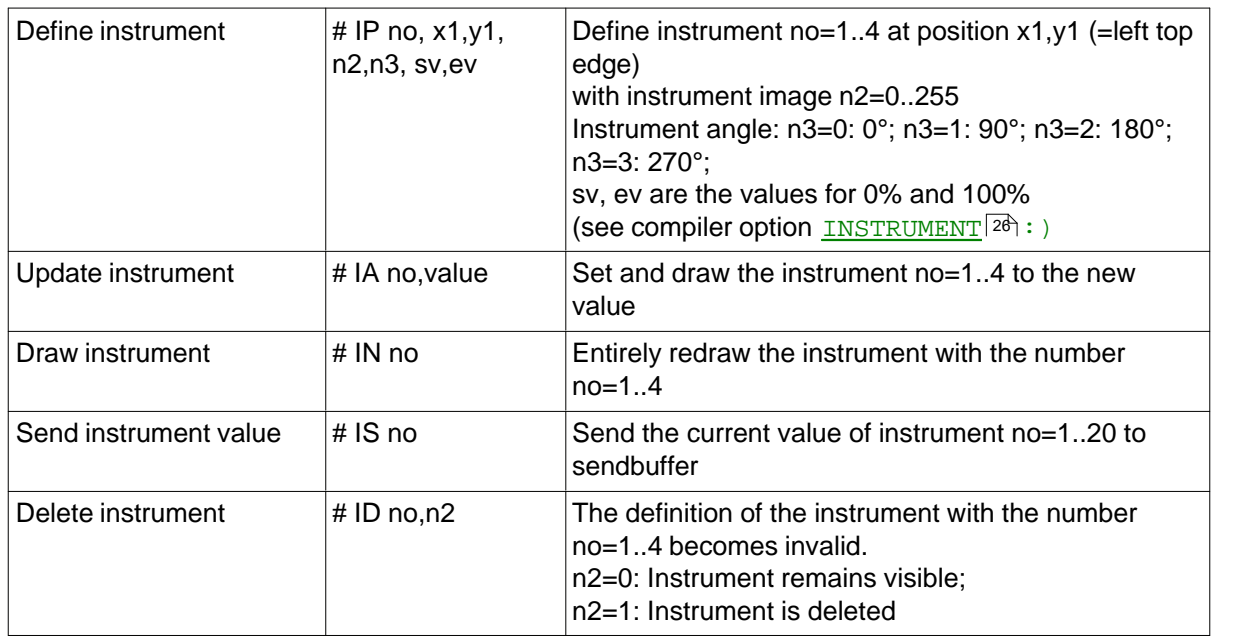

(see How-to-use example lnstrument by touch - BEGINNER [10b])

### **Instrument user values - Format text output:**

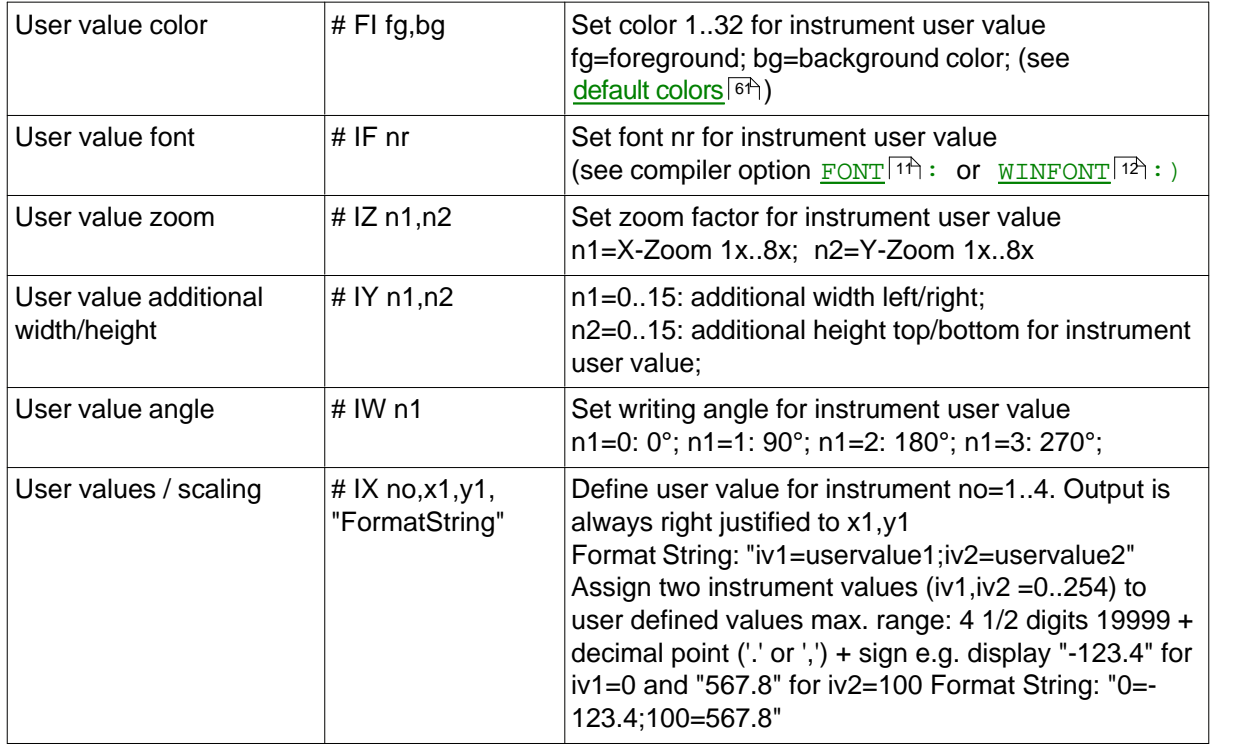

## **5.9 Macros**

#### **Run macros:**

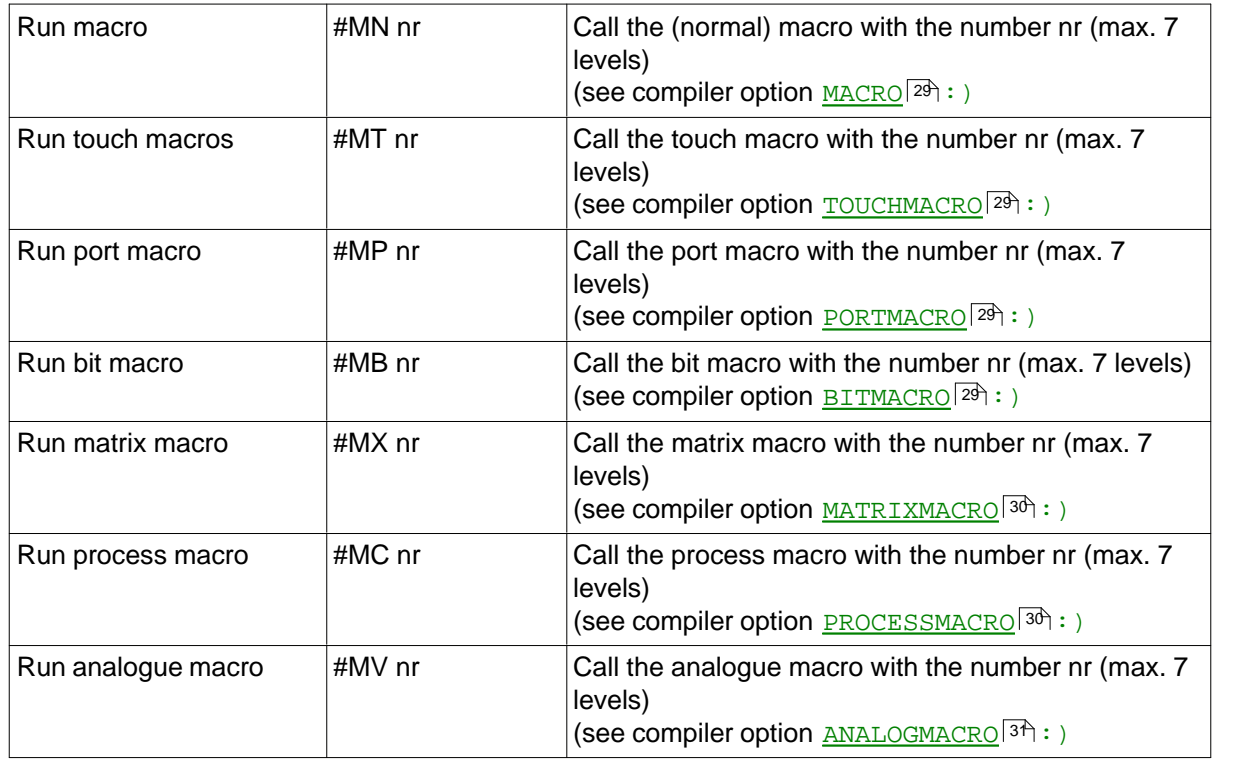

## **Macro settings:**

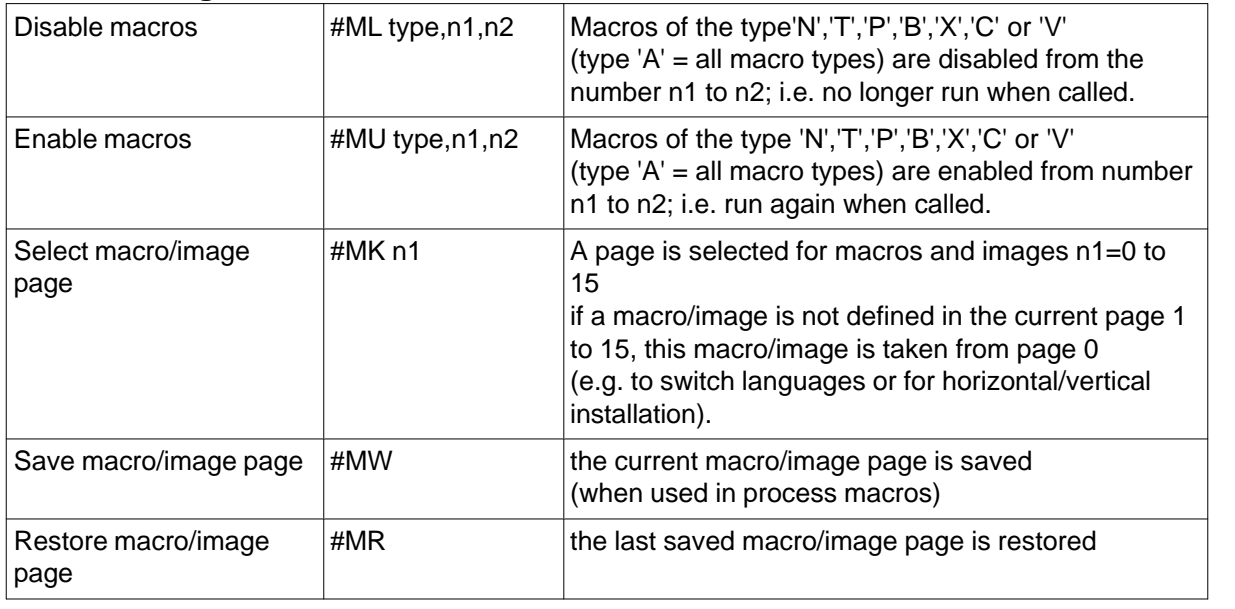

(see How-to-use example <u>Languages/Macro Pages - BEGINNER</u> |<sup>10ট</sup>া)

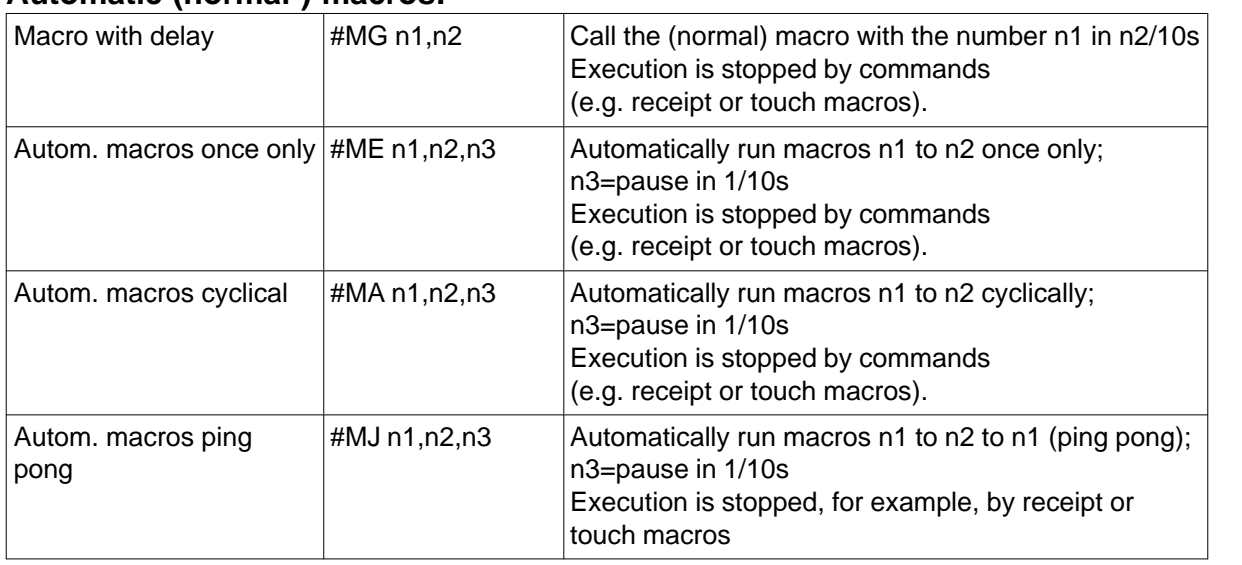

#### **Automatic (normal-) macros:**

(see How-to-use example <u>Automatic Macro - EXPERT [18</u>6])

#### **Macro processes:**

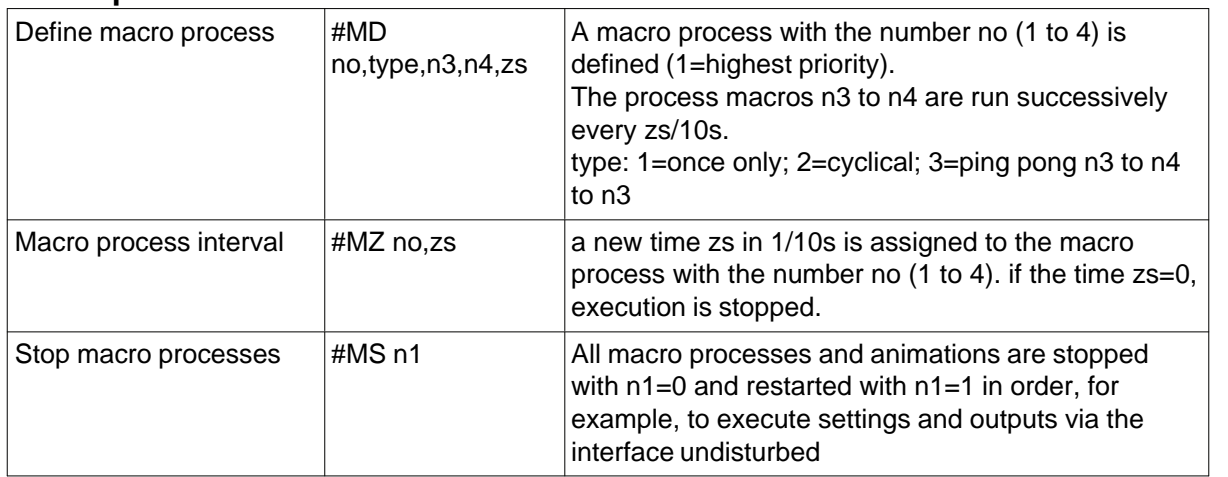

(see How-to-use example <u>Process Macro - BEGINNER</u> [11<del>8</del>])

## **5.10 Touch**

## **Touch presets:**

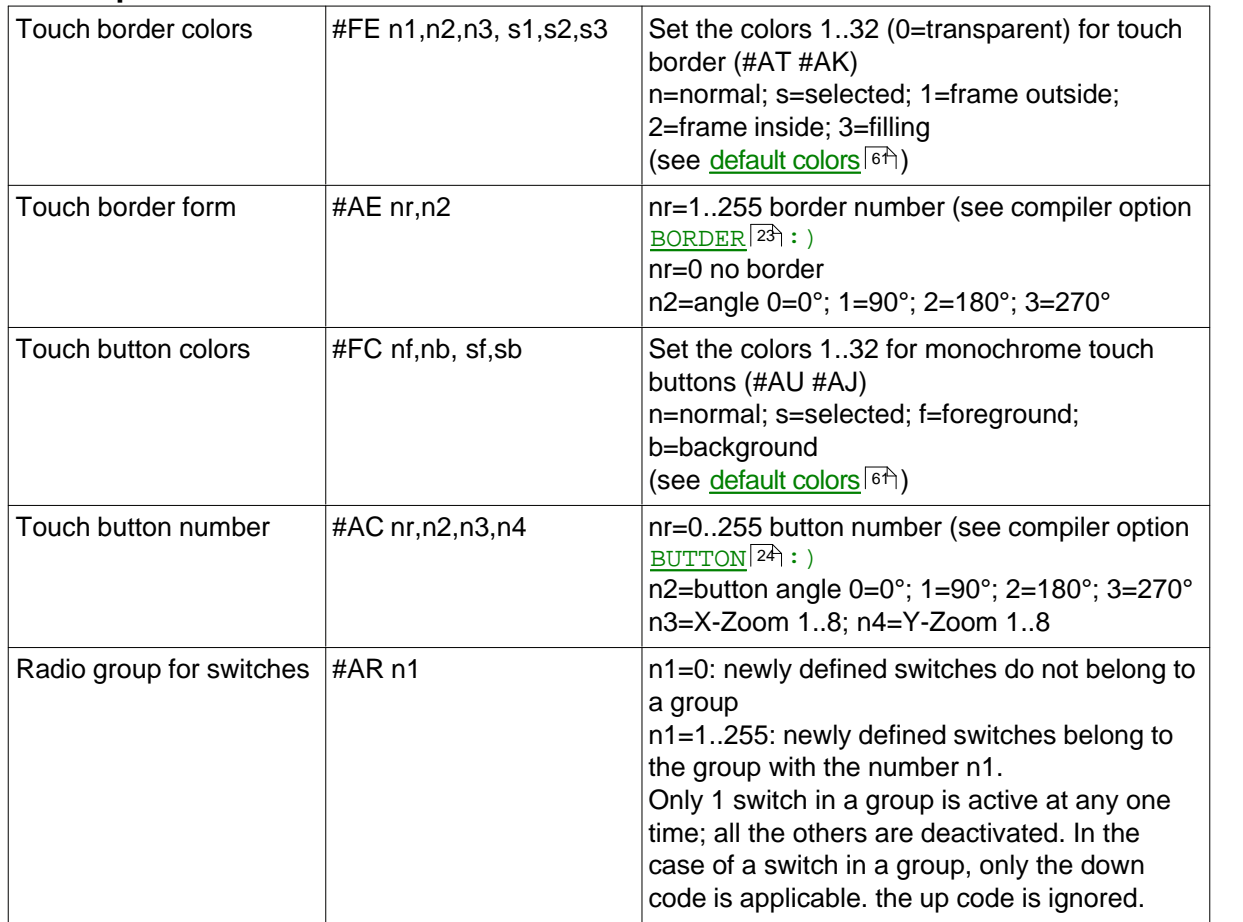

(see How-to-use example **Radio group - BEGINNER** <sup>[82</sup>])

### **Label font presets:**

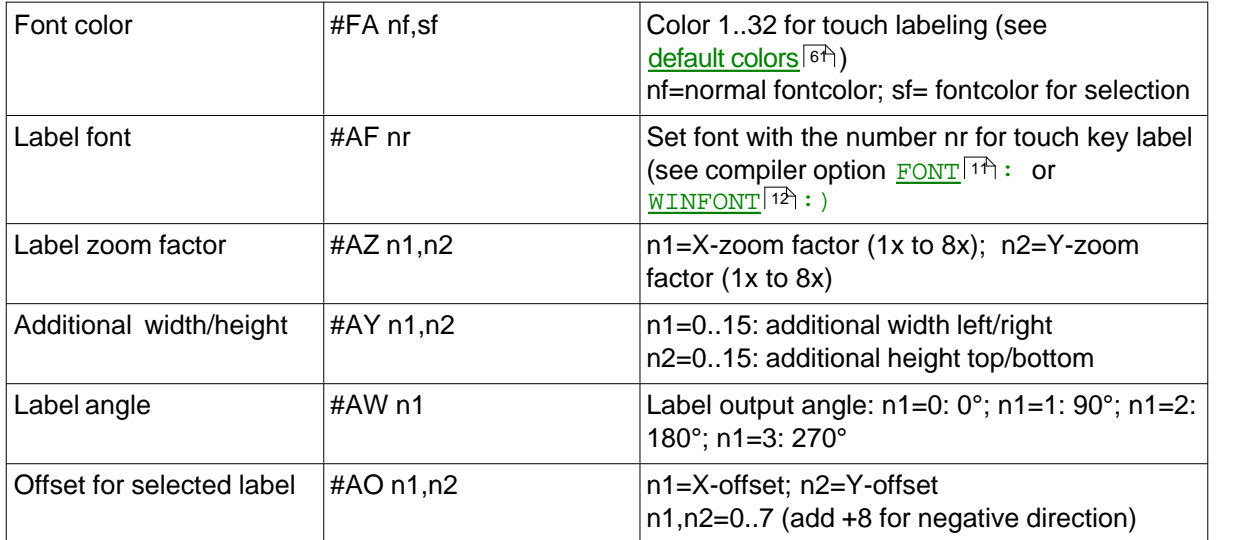

#### **Define touch key/switches:**

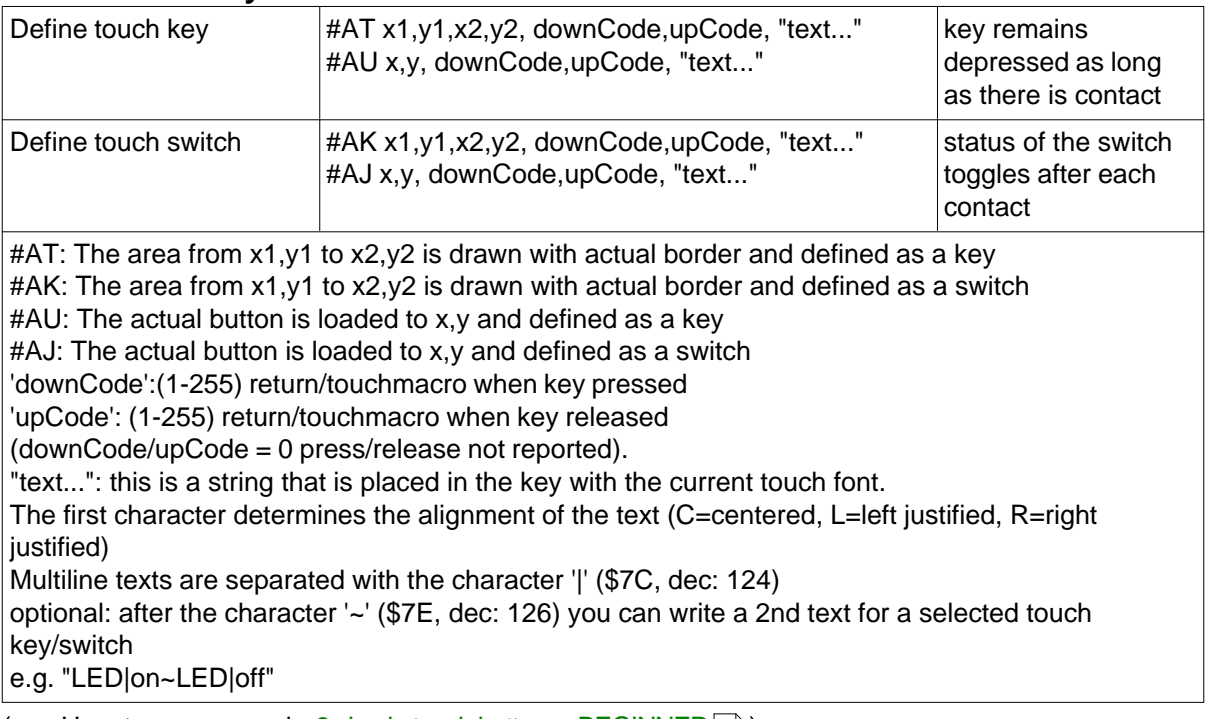

(see How-to-use example [3 simple touch buttons - BEGINNER](#page-76-0)  $|7\hat{7}|$ ) (see How-to-use example <u>Glass button - EXPERT</u> ୮୫<sub>)</sub>

#### **Define touch areas:**

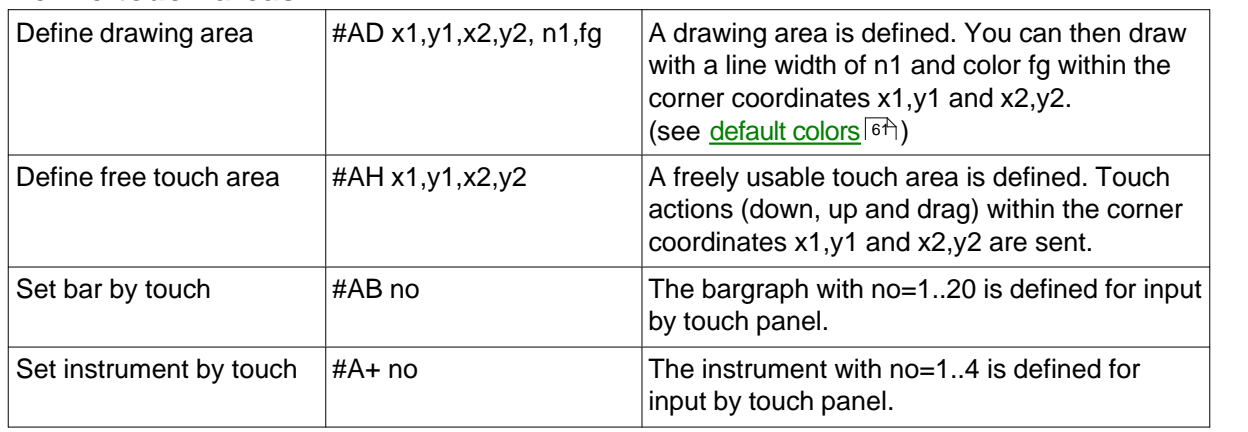

(see How-to-use example <u>Free draw area - BEGINNER</u> <sup>88</sup>1) (see How-to-use example <u>Bargraph by touch - BEGINNER</u> | ९<del>6</del>)

(see How-to-use example lnstrument by touch - BEGINNER [100])

#### **Global settings:**

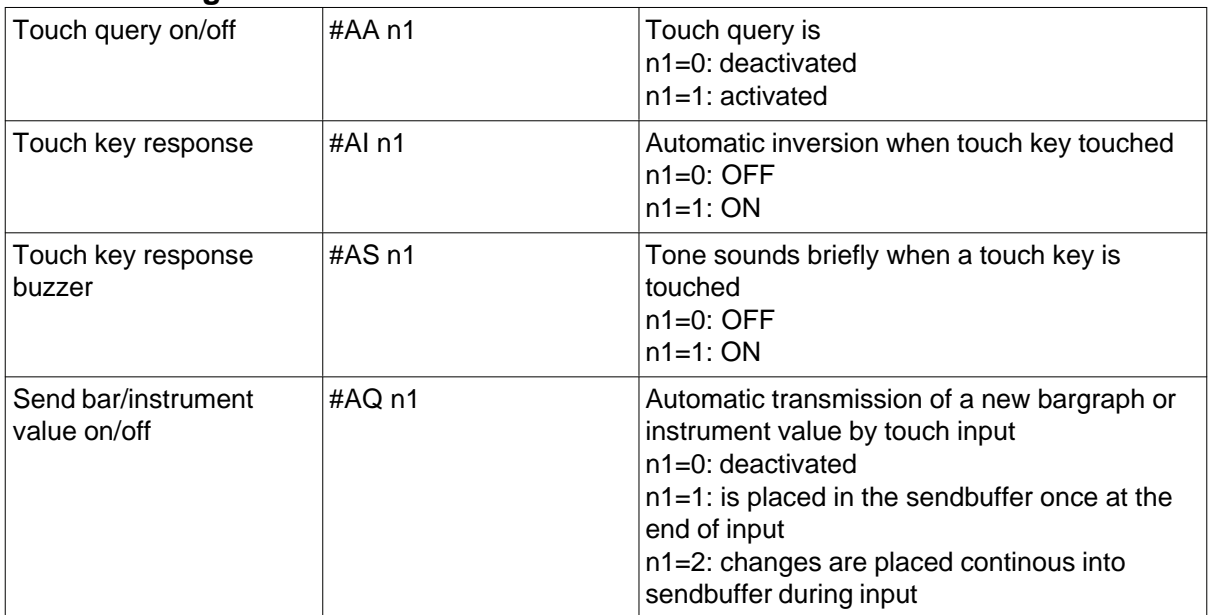

### **Other touch functions:**

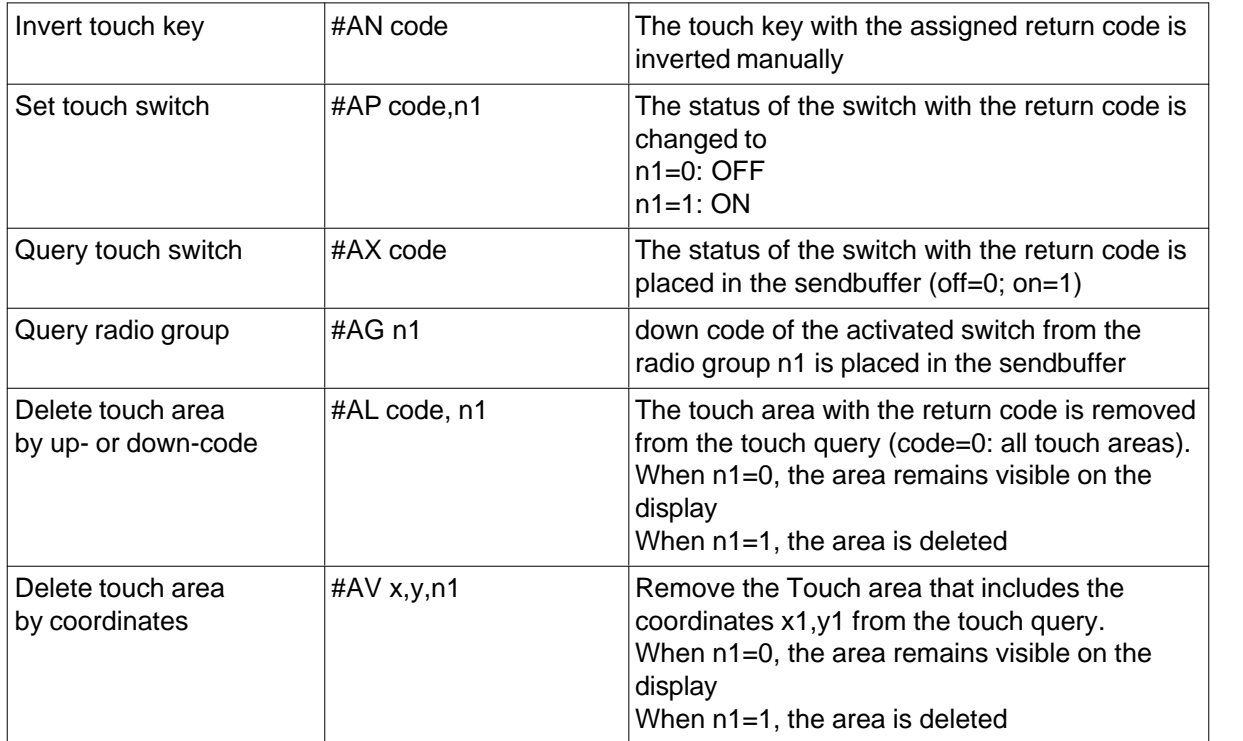

# **5.11 Backlight**

## **LED backlight:**

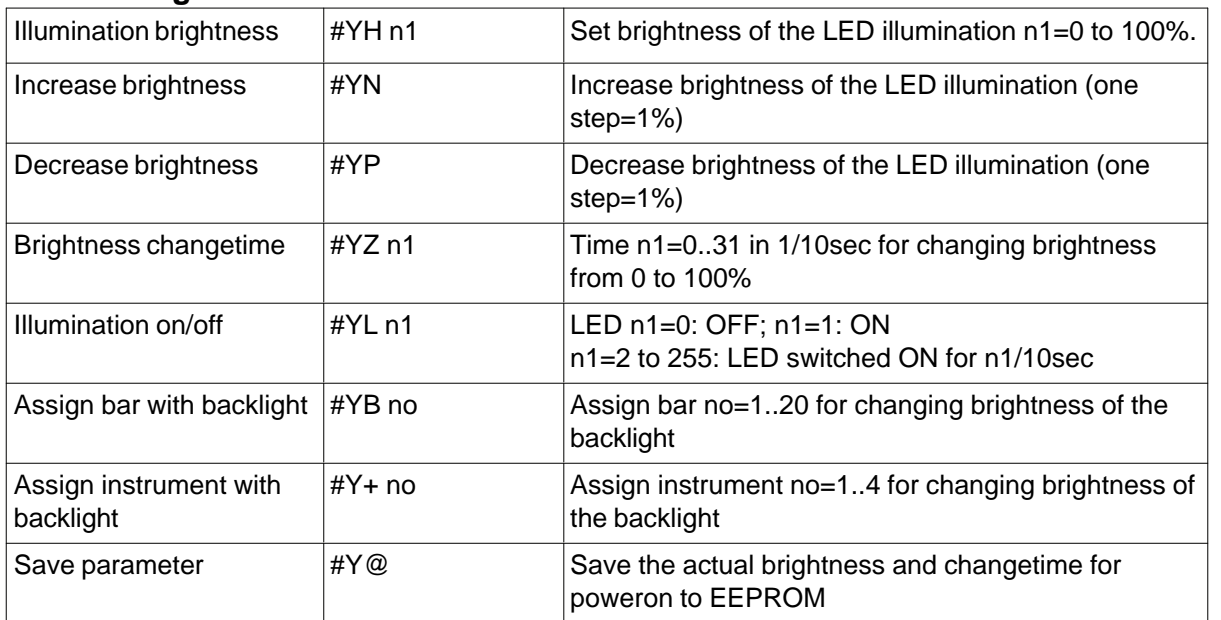

(see How-to-use example <u>Bargraph by touch - BEGINNER</u> <sup>[96</sup>])

## **5.12 Digital IO-Port**

#### **I/O-ports:**

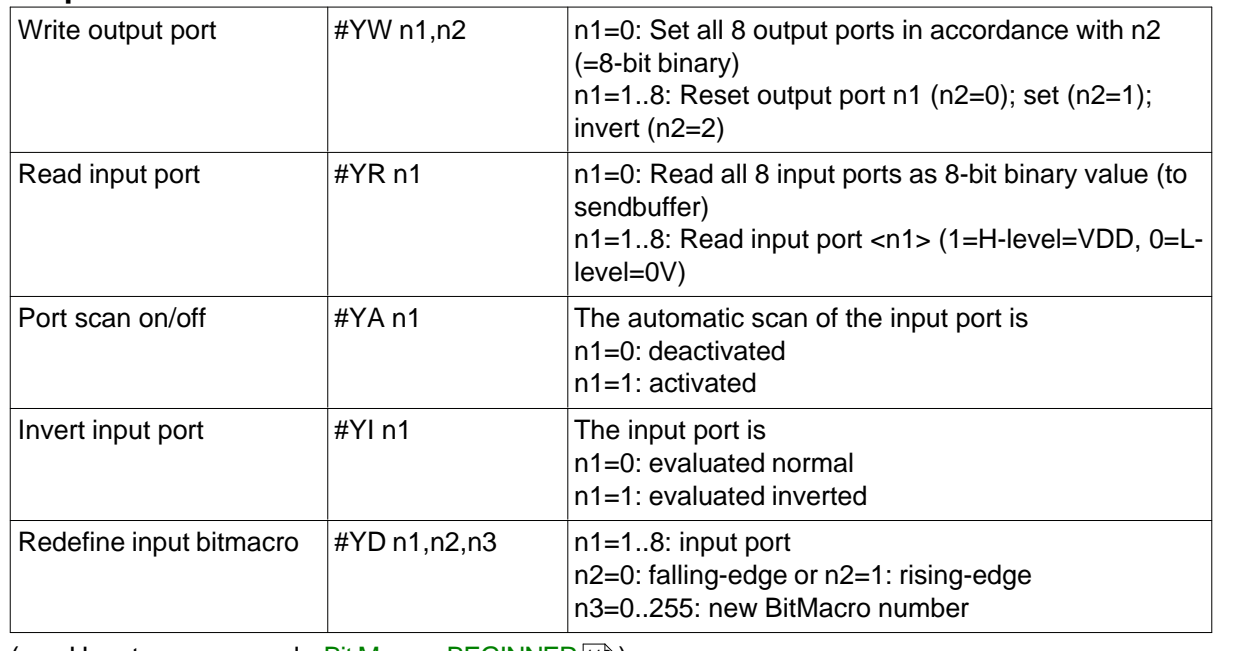

(see How-to-use example <u>Bit Macro - BEGINNER [112]</u>) (see How-to-use example <u>Port Macro - EXPERT [114</u>)

### **External matrix keyboard:**

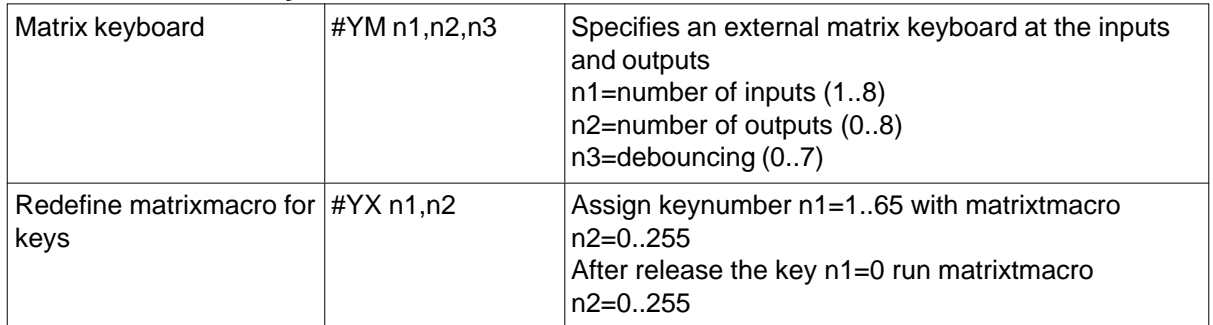

### **Additional Outputs:**

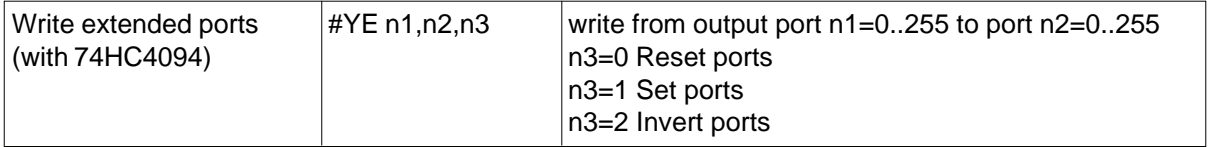

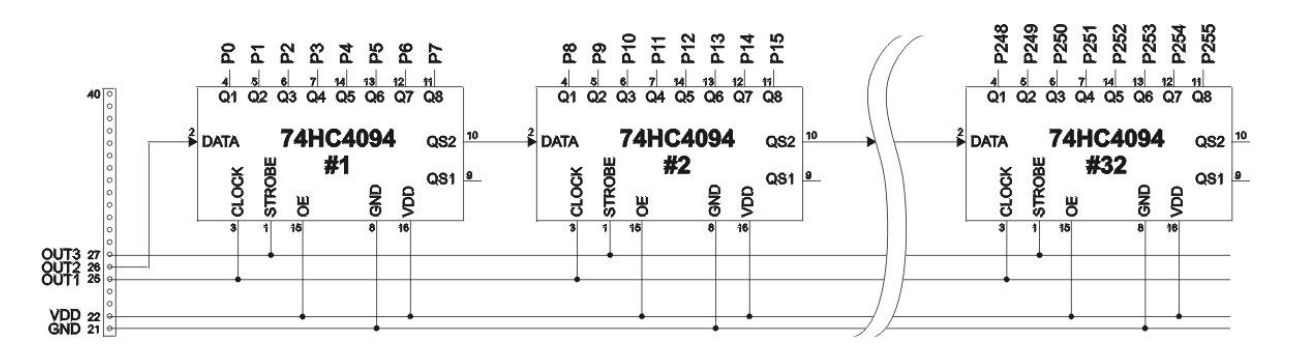

# **5.13 Analogue Input**

## **Analogue inputs:**

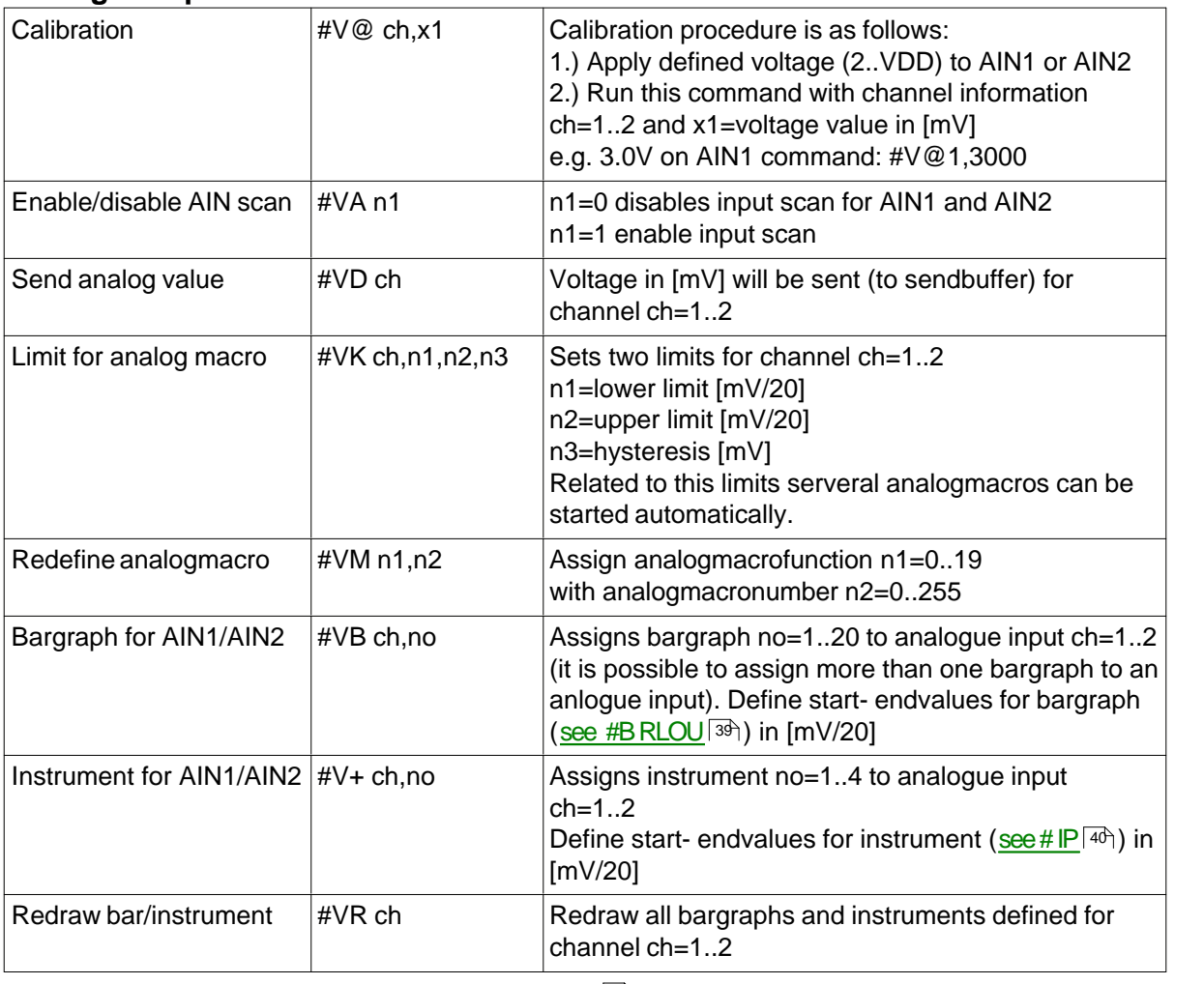

(see How-to-use example [Analogue Macro - Beginner](#page-109-0) [116]) (see How-to-use example <u>Instrument by analogue input - BEGINNER [104]</u>

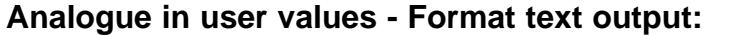

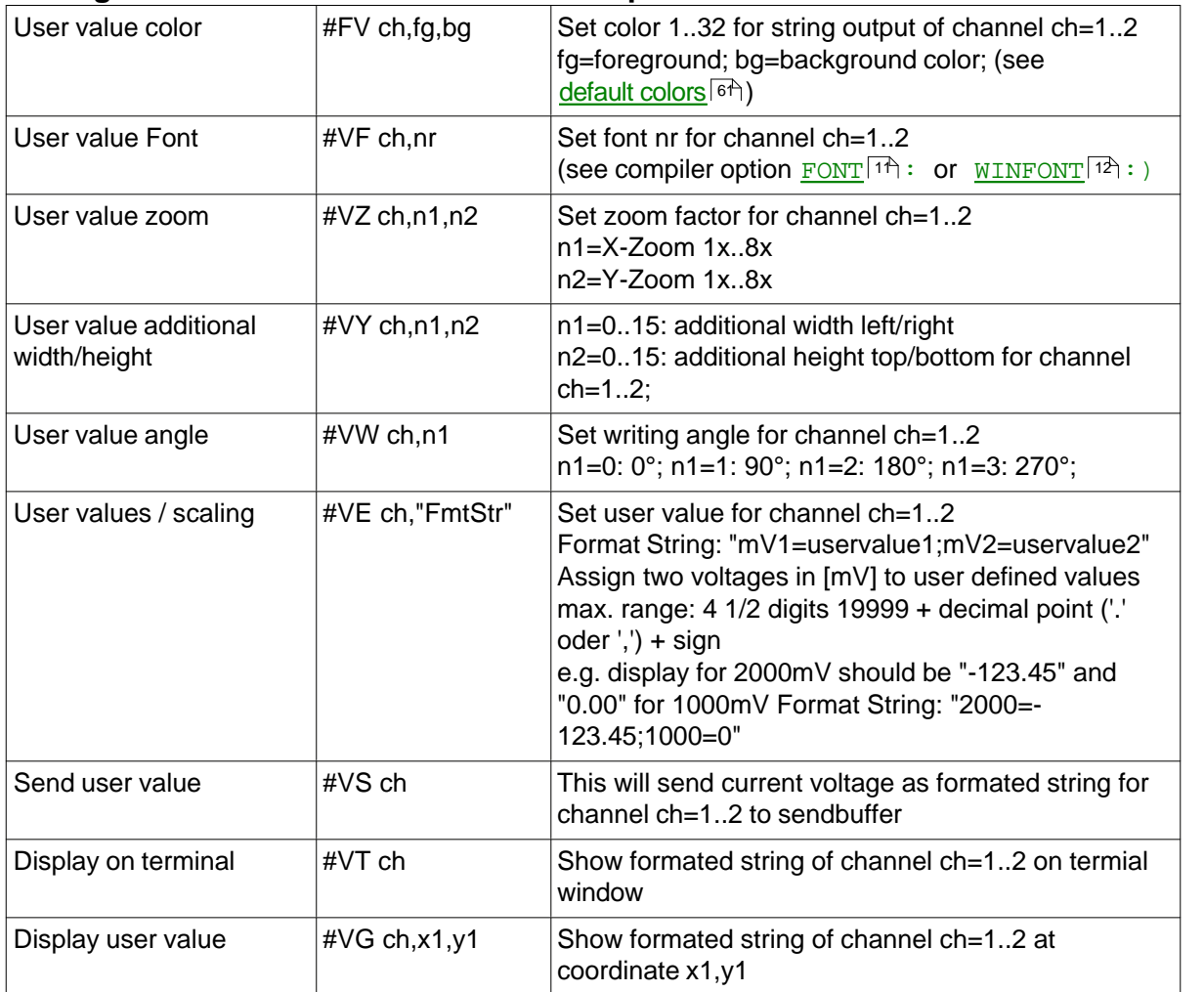

## <span id="page-49-0"></span>**5.14 Other commands**

### **Use string table:**

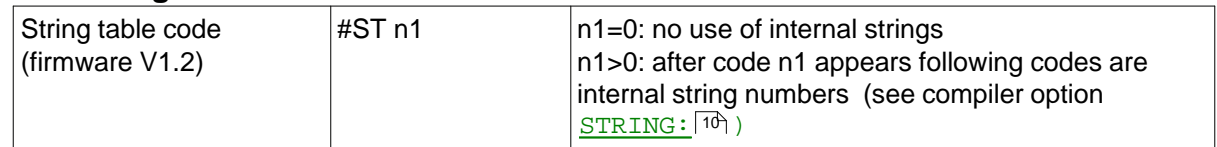

(see How-to-use example <u>String tables - EXPERT ସେଥି</u>)

#### **Send functions:**

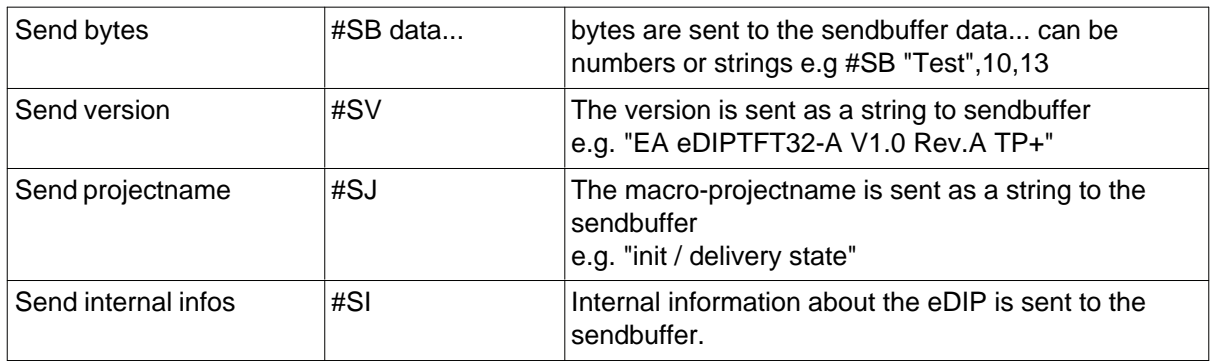

#### **Other functions:**

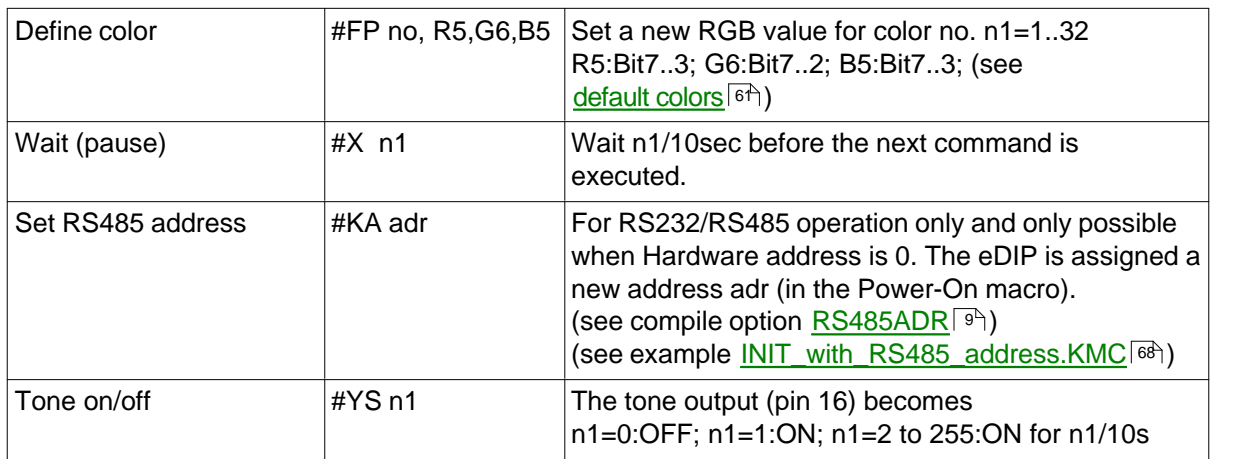

#### $6\phantom{a}$ **Default Fonts**

#### $6.1$ **Terminal 8x8**

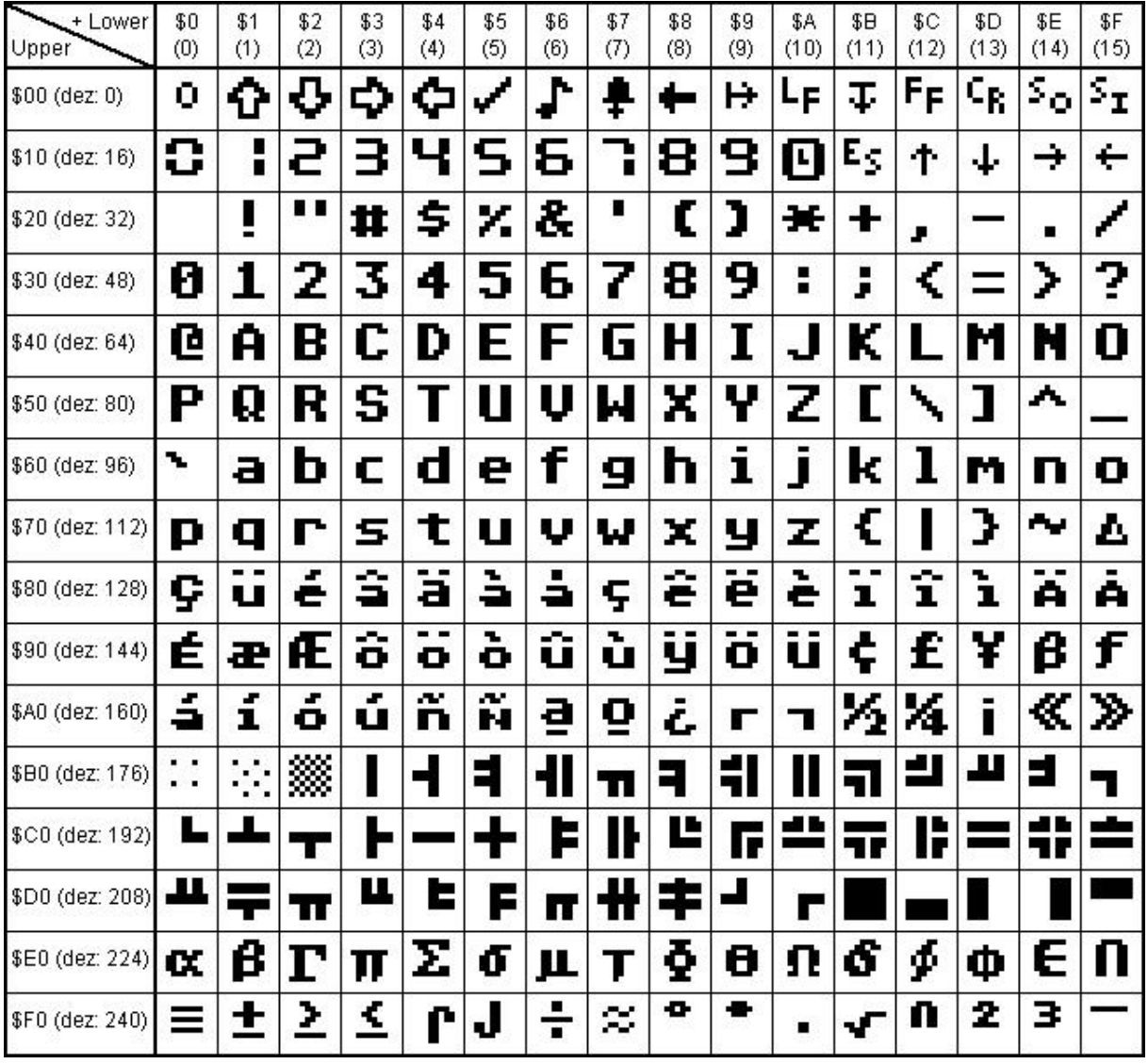

# **6.2 Terminal 8x16**

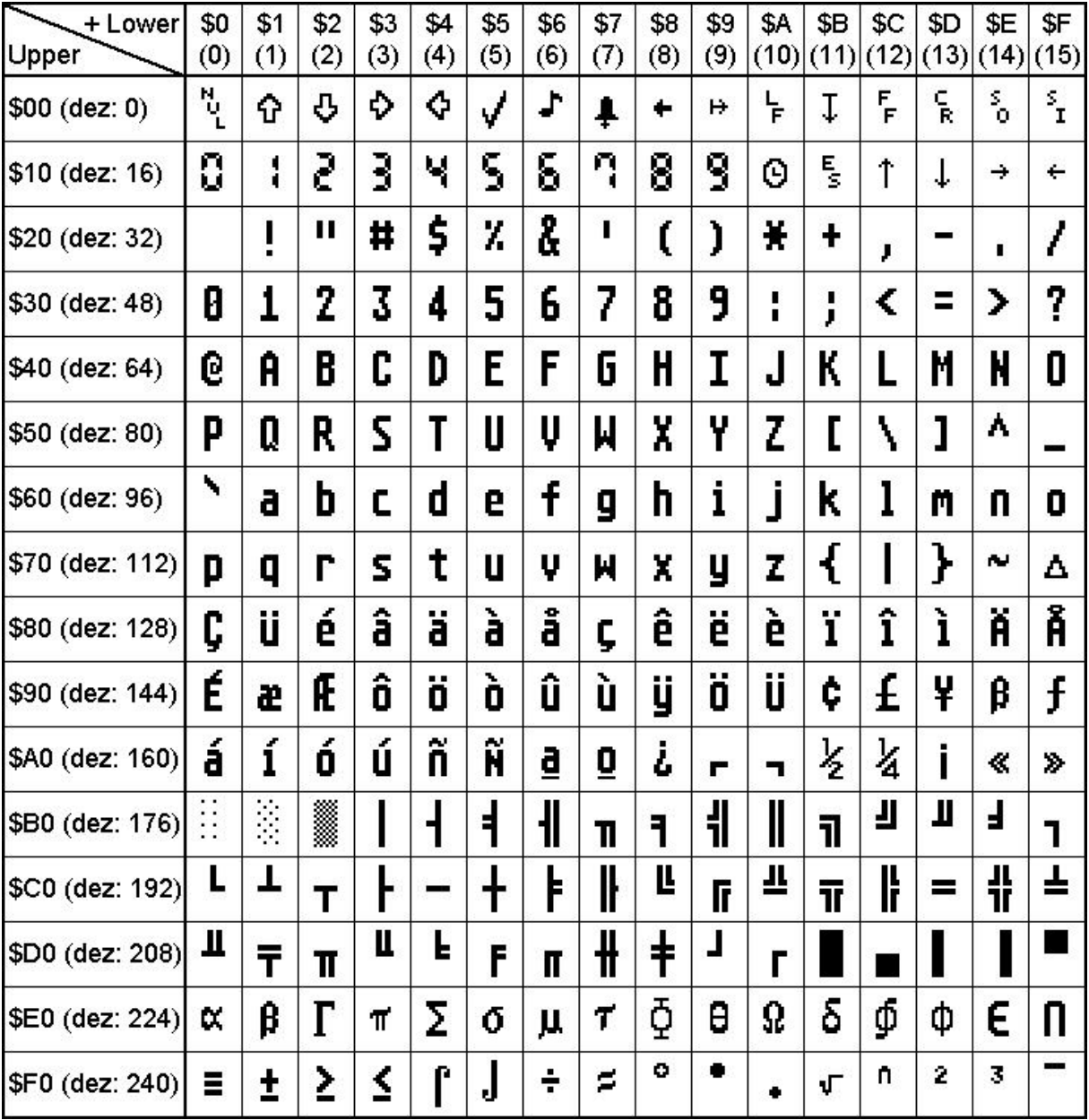

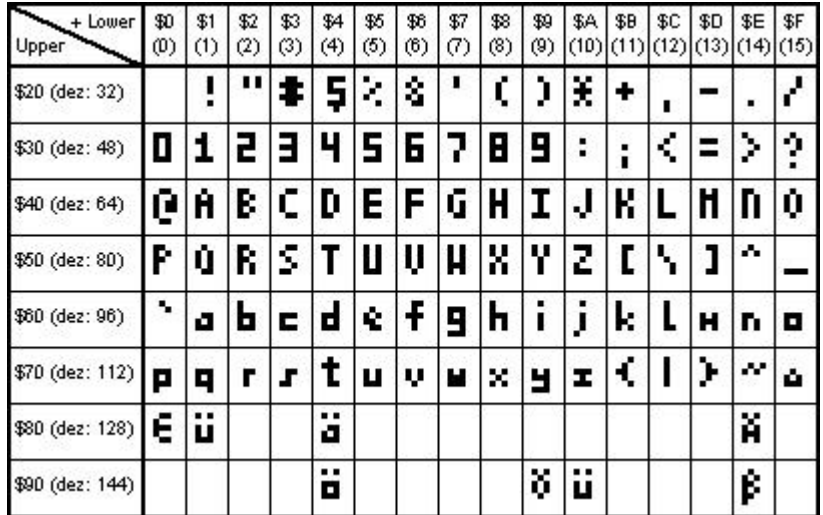

# **6.4 Font 6x8**

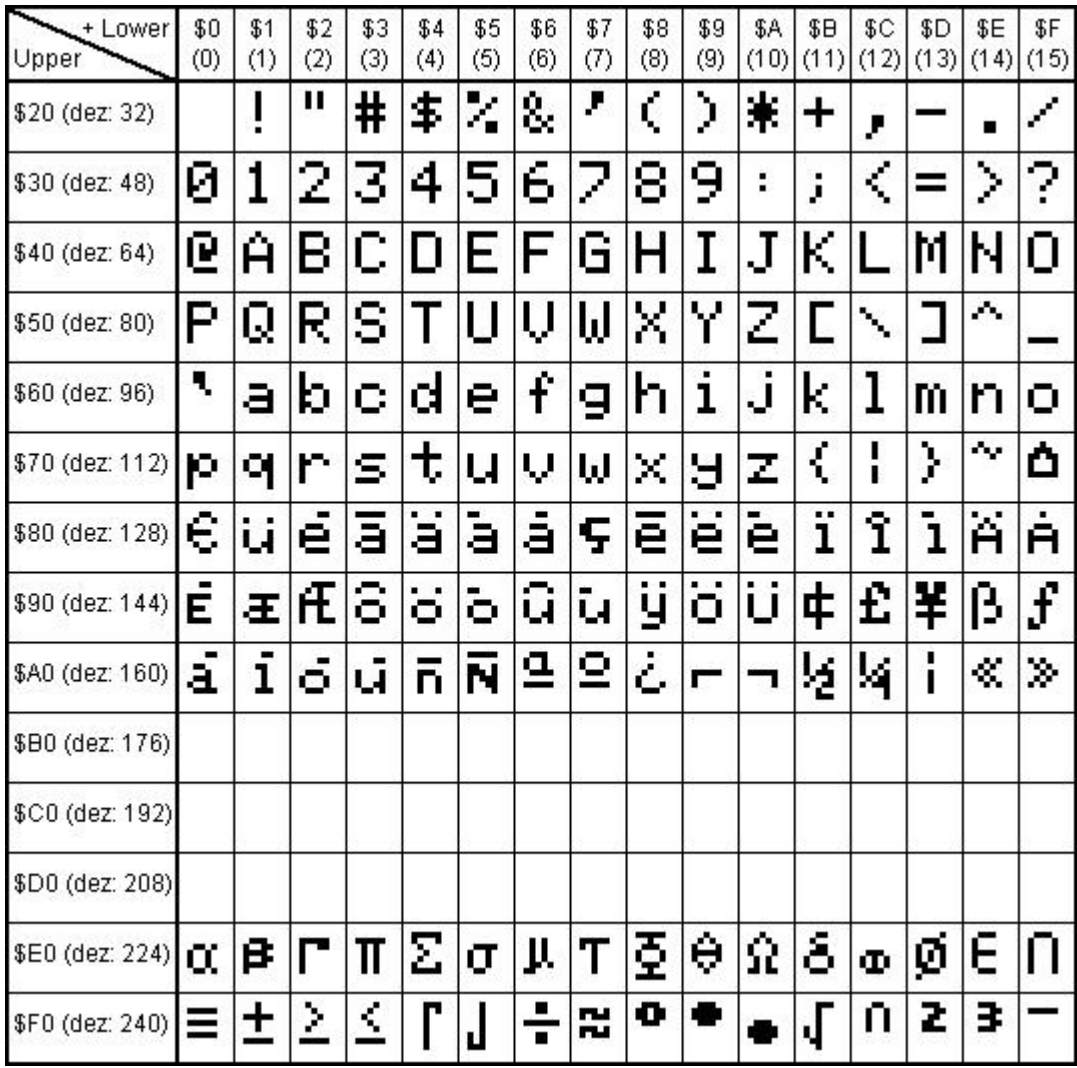

#### $6.5$ Font 7x12

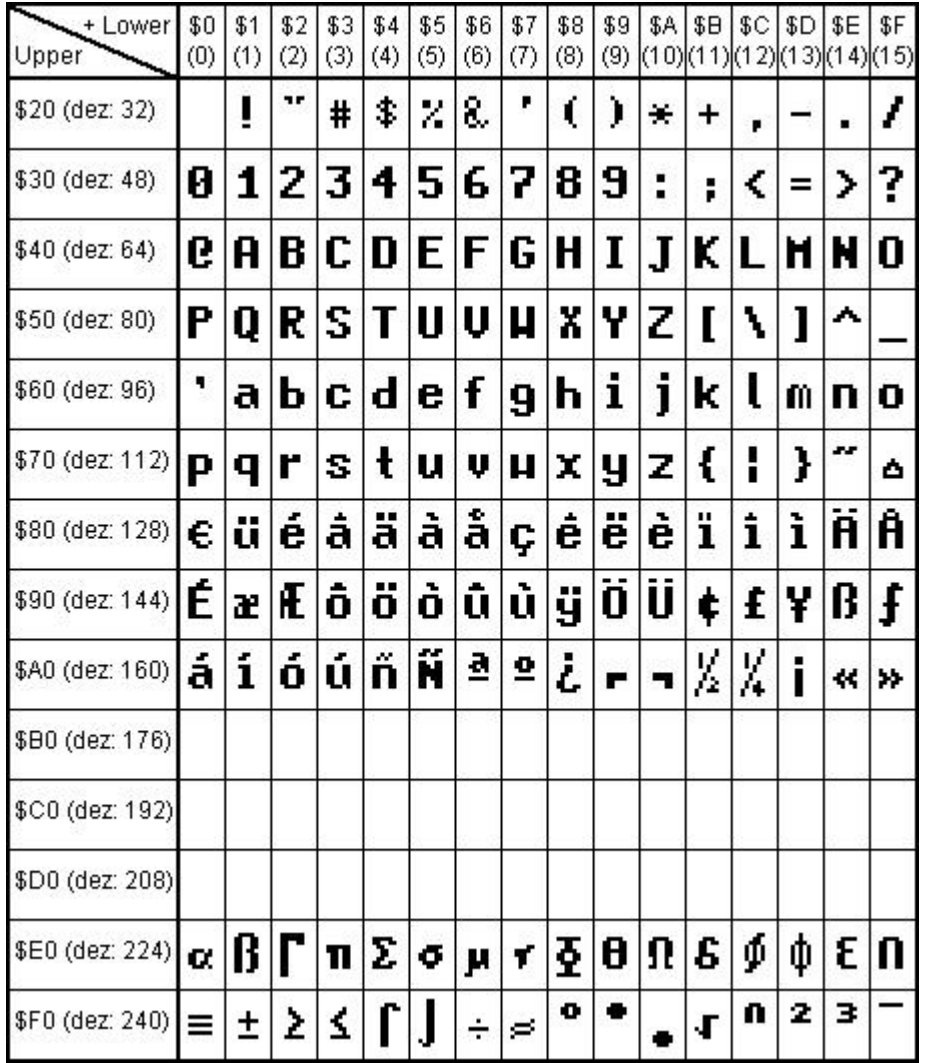

# **6.6 Geneva 10**

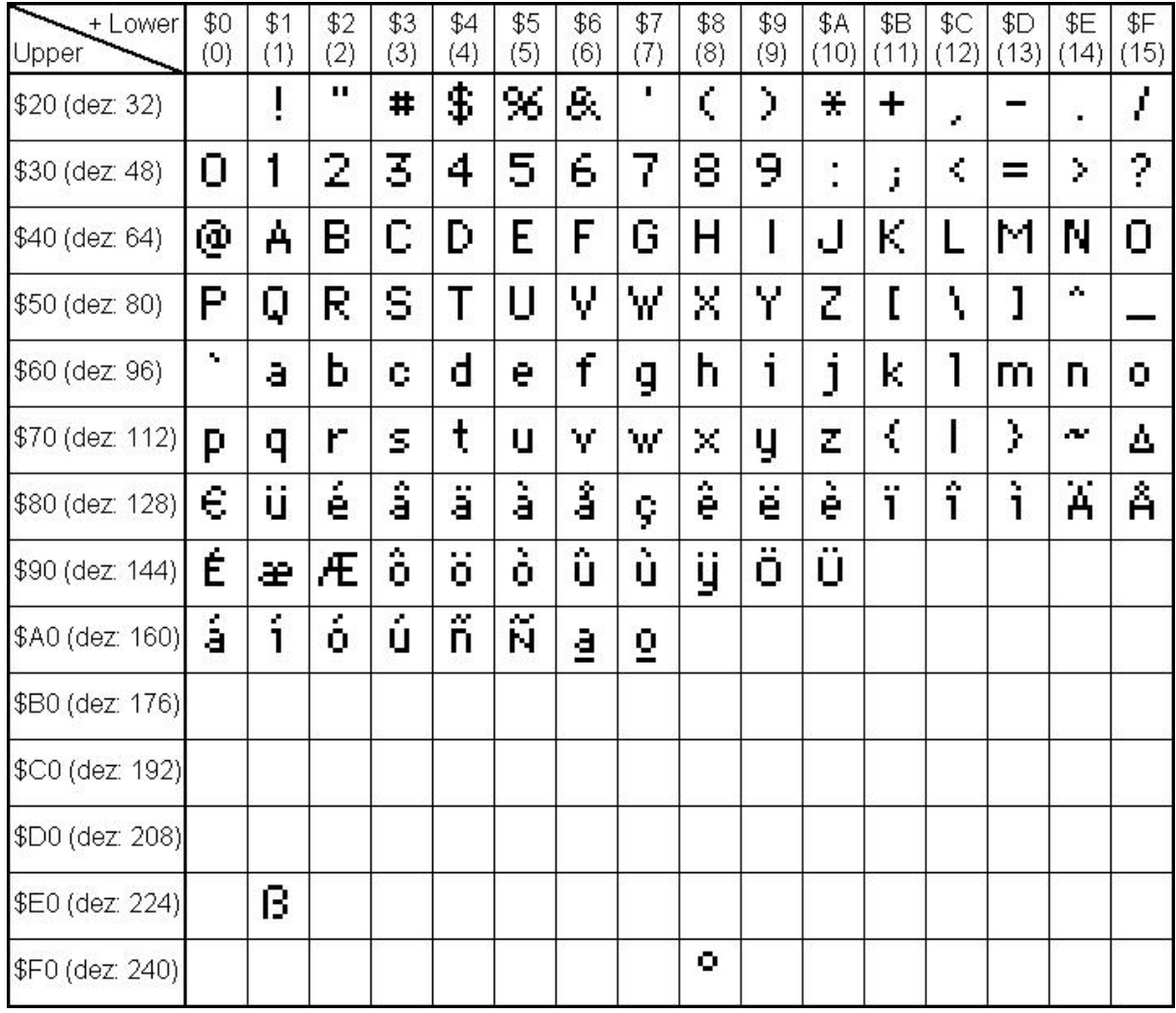

#### $6.7$ Chicago 14

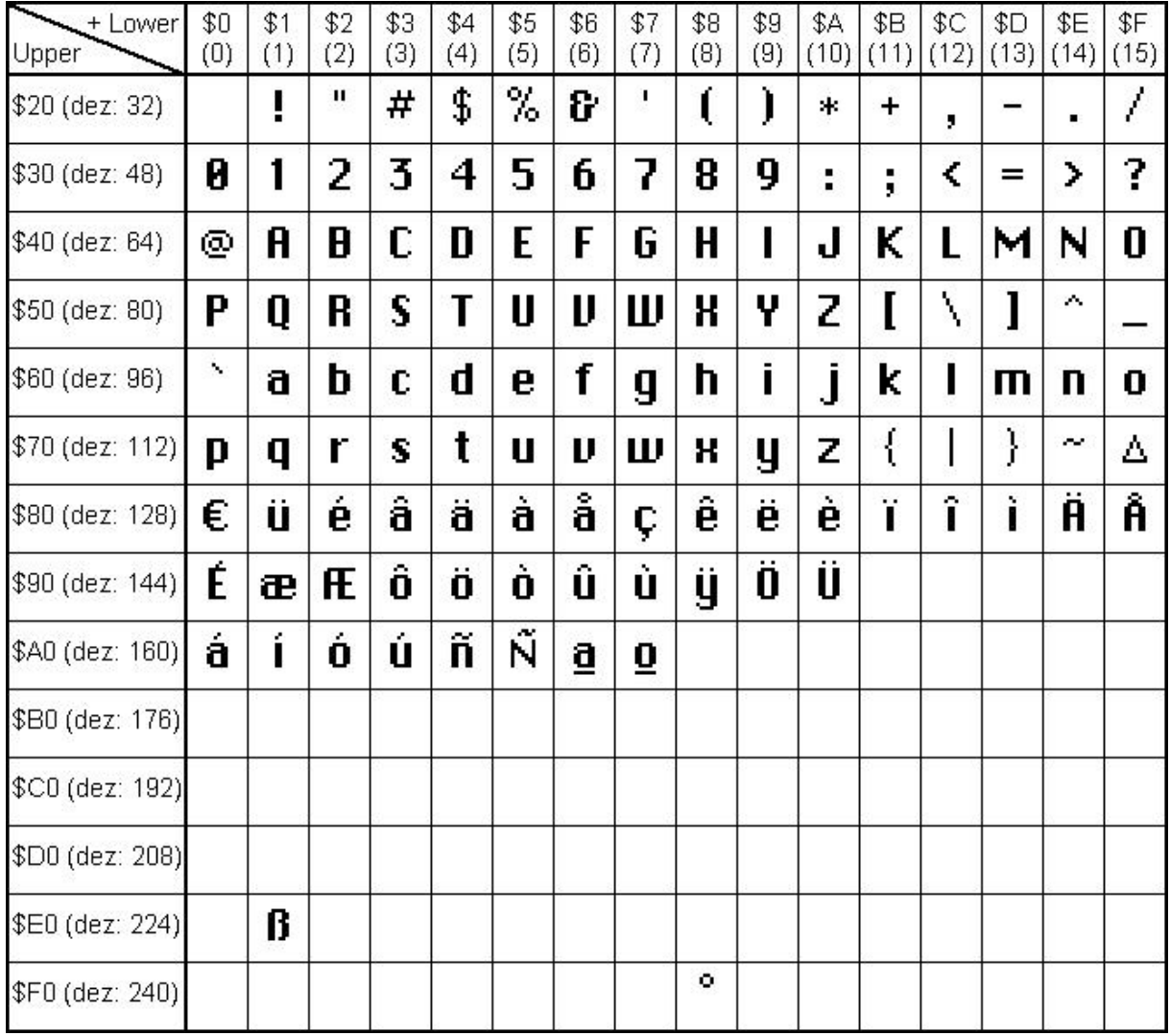

 $\overline{57}$ 

#### $6.8$ Swiss 30

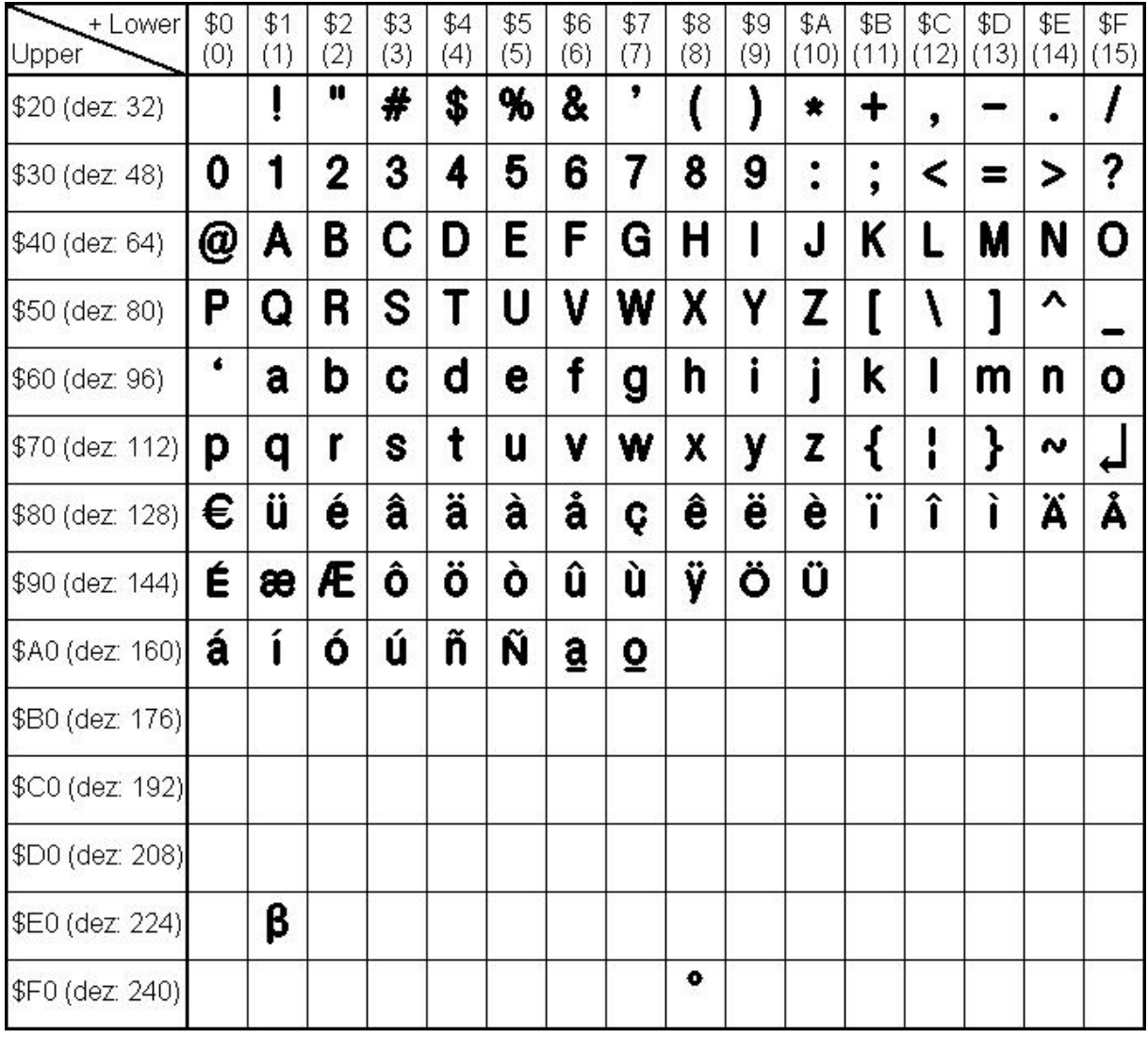

58

 $\overline{59}$ 

#### **BigZif 50**  $6.9$

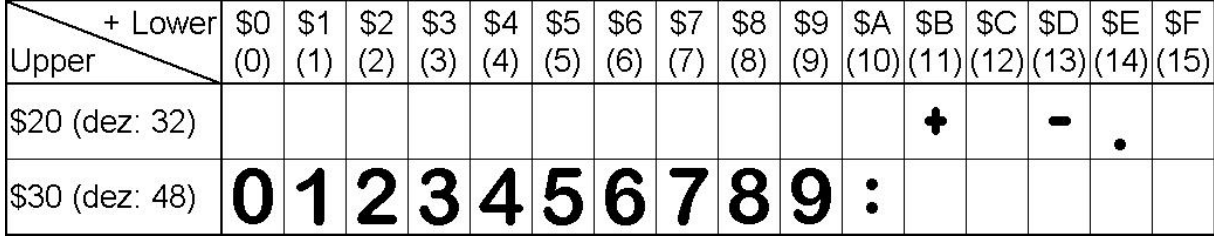

#### $6.10$ BigZif 100

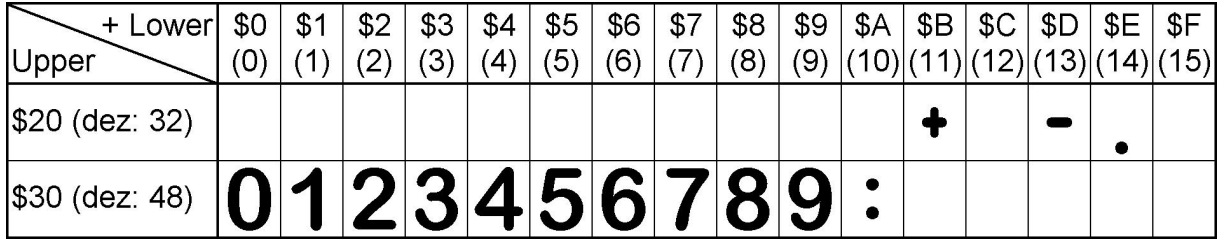

# <span id="page-60-0"></span>**7 Default Colors**

EA eDIPTFT32-A is able to work with 65,536 colors. For an easy use there exists a color palette with 32 entrys (16 colors are predefined after PowerOn). This color palette can be redefined at any time without changing the content of the display (command: <u>#FP no<code>RGB</code>| $^{\rm 5d)}$ ). To use a color for text and</u> graphic functions you set only a number between 1..32. The dummy color number 255 means that the actual color is not changed e.g you want only to change the foreground- and not the background color. The color number 0=transparent is special and can be used for background of character e.g. that means placing a character no rectangular field will be deleted around the character itself.

;------------------------------------------------------------------------------

predfined constants (include <..\default\_constant.kmi>)

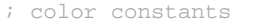

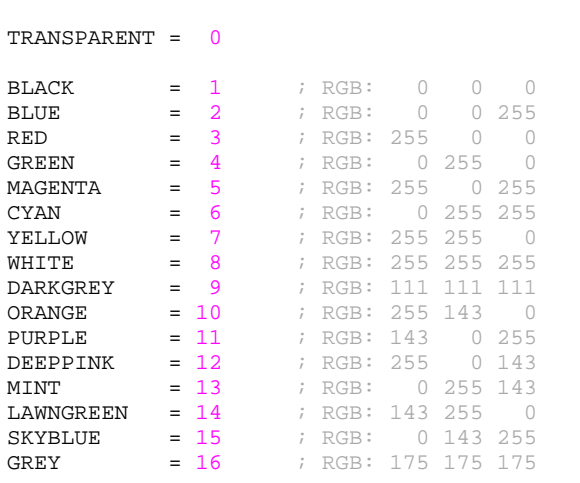

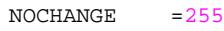

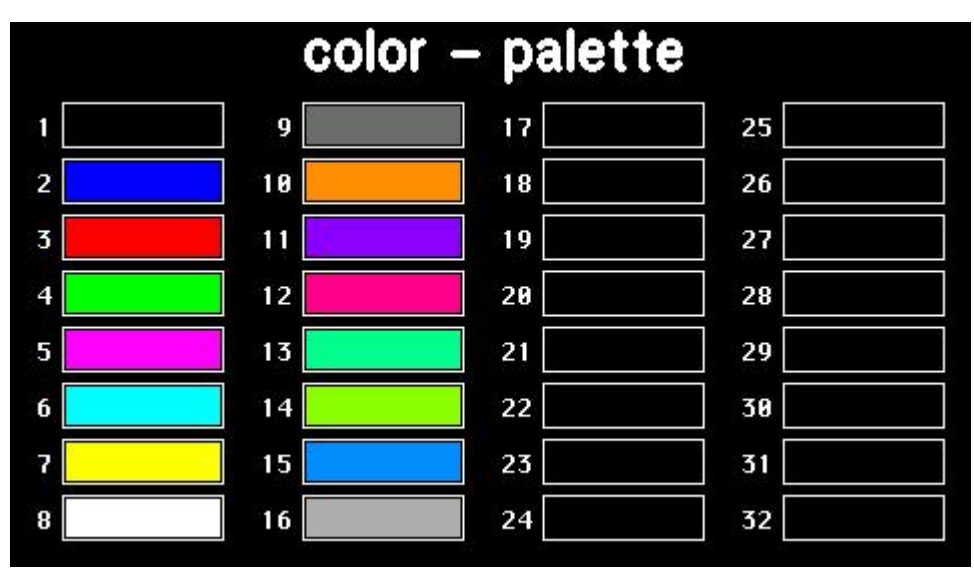

# <span id="page-61-0"></span>**8 G16FORMAT**

Use 'BitmapEdit.exe' from the LCD-Tools package to convert \*.BMP, \*.JPG, \*.GIF, \*.TGA or \*.PNG into internal G16-format.

Structure of an image file in the G16 format:

This format handles both a single picture, and several pictures (e.g. containing fonts or animations). A transparency color is supported.

#### **Structure of the picture header:**

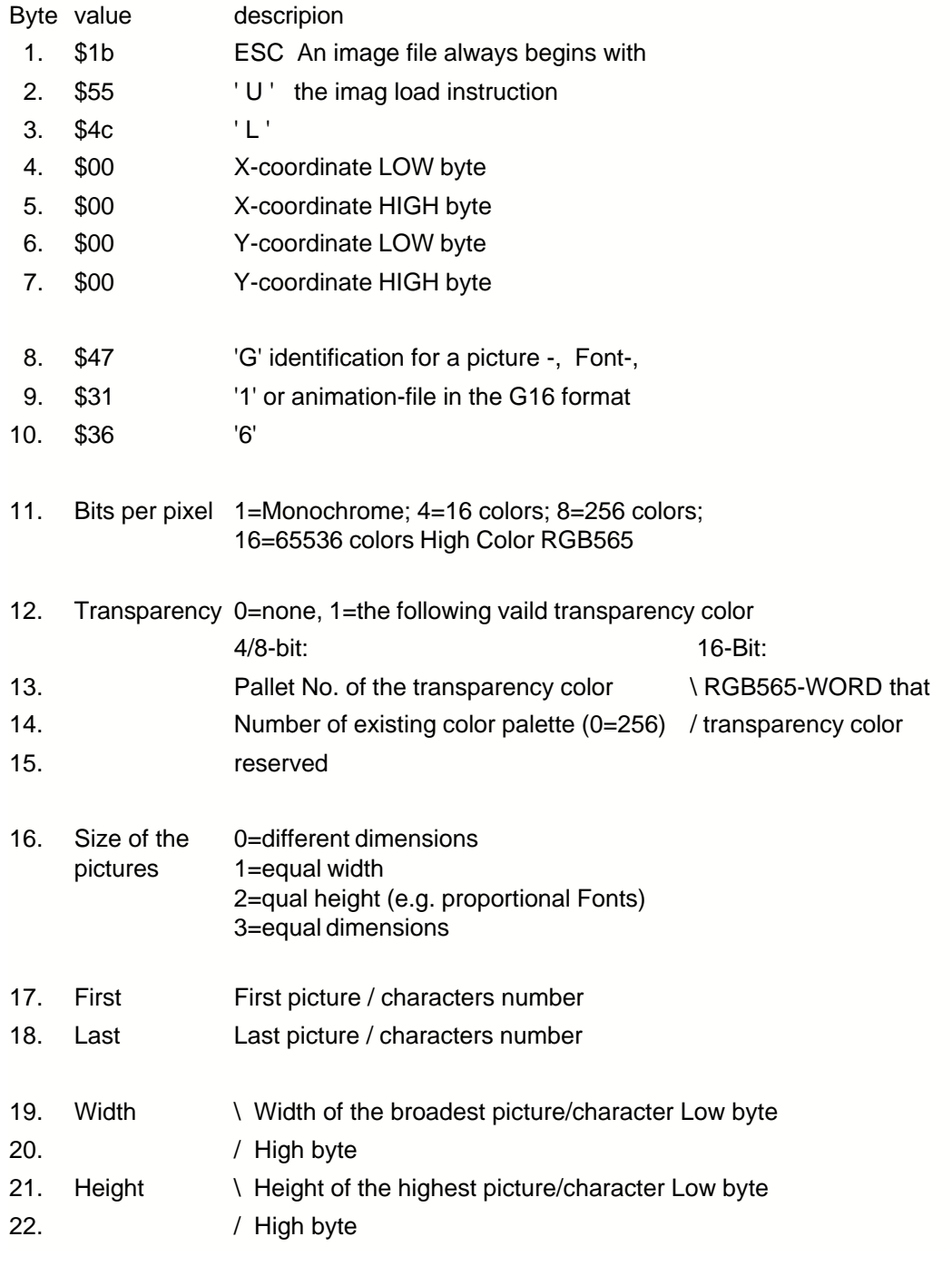

After the header, the color pallete entries follow (only for 4 or 8-bits of pictures)

Palette entry: 16-Bit RGB565-WORD 1. Byte: \ Low byte 2. Byte: / High byte Palette entry: RGB565-WORD Bit NR. 15 14 13 12 11 10 9 8 7 6 5 4 3 2 1 0 R4 R3 R2 G1 R0 G5 G4 G3 G2 G1 G0 B4 B3 B2 B1 B0

After the color palette, the picture table follows, 8 bytes per picture

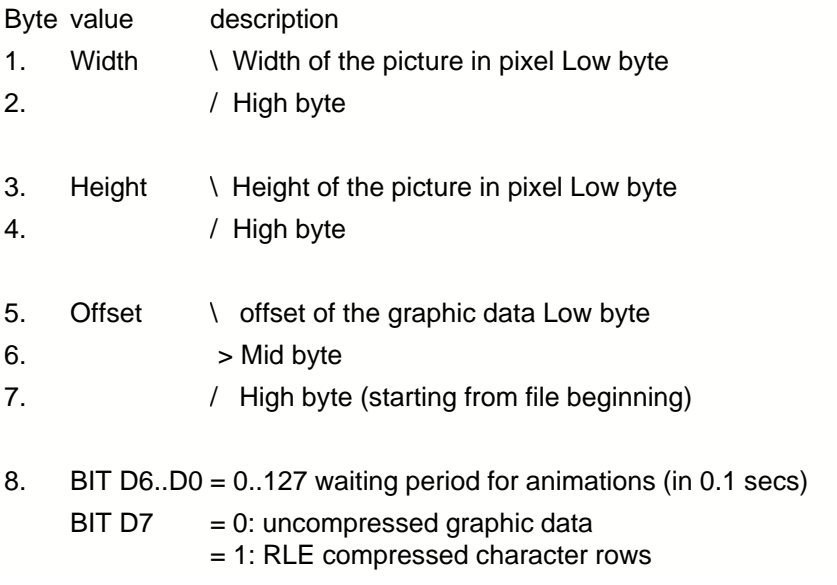

According to the picture table, the actual graphic data follows The lines are always put down from above downward The arrangement of the pixels in a line is from left to the right

#### **Structure of a line of the picture (uncompressed):**

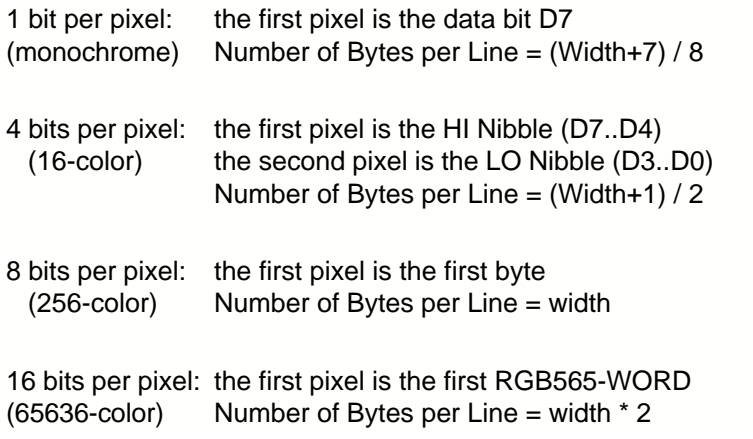

#### **Structure of a RLE compressed line:**

first the Number-byte is read BIT D6..D0 =  $0.127$ ; +1 = number of 1..128 BIT D7 = 0 the following are uncompressed bytes/pixels BIT D7 = 1 the following byte/pixel is repeated this number of times

Next, the repeating byte/repeating pixel or the uncompressed bytes/pixels follow. For pictures with 1 -, 4 and 8-bits per pixel, the data is treated byte by byte. For High Color 16-Bit picture, the data are treated pixel-wise.

Example monochrome line with 128 pixels: 00 00 00 00 00 12 34 56 78 FF FF FF FF FF FF FF compresses to 84 00 03 12 34 56 78 86 ff

Example 16-Bit RGB565 line with 16 pixels: 0000 0000 0000 0000 0000 1234 5678 ABCD FFFF FFFF FFFF FFFF FFFF FFFF FFFF FFFF compresses to 84 0000 02 1234 5678 ABCD 87 FFFF

### **9 How-to-use**

To find an easy start, you will find a project under "..\ELECTRONIC\_ASSEMBLY\_LCD-Tools-Portable\Data\eDIP - intelligent graphic displays\eDIPTFT32-A\My first project\my\_first\_project.KMC". In that example all main commands are used.

There are two different classes of examples. The ones starting with "BEGINNER.." are good to get an easy start. The ones starting with "EXPERT" describe special functions, such as using constants, definitions and compiler functions.

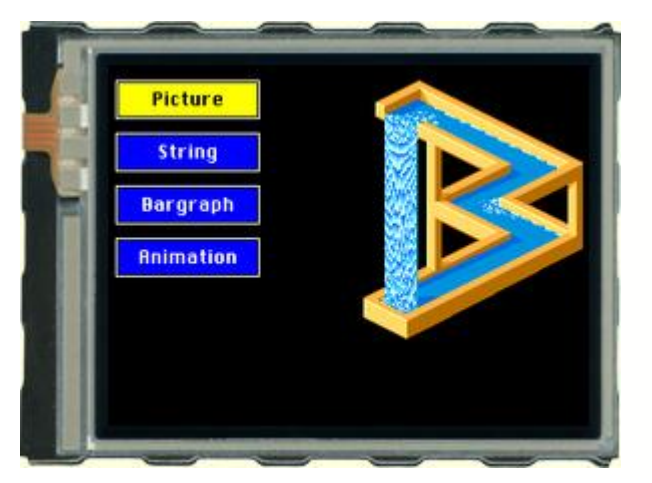

#### **Folder:**

\ELECTRONIC\_ASSEMBLY\_LCD-Tools-Portable\Data\eDIP - intelligent graphic displays\eDIPTFT32-A\My first project

**File:** my\_first\_project.kmc

**Commands:** #AT, #BR, #ZL, #UI, #WD

#### Open file in KitEditor

```
eDIPTFT32-A "First project"
...
...
...
;-------------------------------------------------------------------------------
;Include picture
Picture: 1, <..\..\BITMAPS\color\ESCHER_9_15.bmp> ;store as picture 1
Animation: 1, <..\..\BITMAPS\color\Animation\horse.gif> ;store as animation 1
;-------------------------------------------------------------------------------
;start of macro programming
;Normal Macros:
Macro: 0 ;define macro 0, called after power on, reset, watchdog reset<br>
#TA ; terminal off
                             ; terminal off
       #AF CHICAGO14 ; set touch label font, the font is defined in include file
"default_font.kmi"<br>#AT 5,10,100,35,1,0, "Picture"
                                            \therefore place 3 touchbuttons at x1,y1 to x2,y2,
Touchmacro 1 is called<br>#AT 5,45,100,70,2,0, "String"
        #AT 5,45,100,70,2,0, "String" ; touchmacro 2 is called
        #AT 5,80,100,105,3,0, "Bargraph" ; touchmacro 3 is called
       #AT 5,115,100,140,4,0,"Animation" ; touchmacro 3 is called
;Touch Macros:
TouchMacro: 1 ;Picture<br>#BD 1, 0
                              ; delete bargraph 1, because of touchmacro 3 ("Bargraph"), it
can stay visible,
                              ; because pixels are deleted with next command
      #WL 1 istop animation process<br>#RL 170.0.319.239 i delete area on the rig
                              ; delete area on the right (to delete pixels of other
touchmacros)
      #UI 170,10, 1 ;load internal picture 1
TouchMacro: 2 ;String<br>#BD 1, 0
                              ; delete bargraph 1, because of touchmacro 3 ("Bargraph"), it
can stay visible,
```
#### **66 EA eDIPTFT32-A compiler help**

; because pixels are deleted with next command #WL 1  $\begin{array}{r}$  ; istop animation process<br>
#RL 170,0,319,239 ; delete area on the right ; delete area on the right (to delete pixels of other touchmacros)<br>#ZF SWISS30B ; set font for strings (font is defined in "default\_font.kmi") #ZC 210,40, "Hello | World" ; write string centered, '|' means next line TouchMacro: 3 ;Bargraph<br>#BD 1, 0 ; delete bargraph 1, because of touchmacro 3 ("Bargraph"), it can stay visible, ; because pixels are deleted with next command #WL 1  $\text{if }$  istop animation process<br>#RL 170,0,319,239  $\text{if }$  delete area on the right ; delete area on the right (to delete pixels of other touchmacros)<br>**#AQ 0** ; deactivate sending barvalues into sendbuffer #FB RED, BLACK, WHITE ; set colors for bargraph #BM 2 iset pattern #BO 1,190,190,220,10,0,100,1 ; define bargraph and show it  $:$  set bar 1 to new val of 75 #AB 1 (a) i set bar 1 with touch TouchMacro: 4 ; Animation<br>#BD 1, 0 ; delete bargraph 1, because of touchmacro 3 ("Bargraph"), it can stay visible, ; because pixels are deleted with next command #RL 170,0,319,239 ; delete area on the right (to delete pixels of other touchmacros)  $\texttt{\#WD}\ 1$ , 170,30, 1,2,255 ; show animation 1, with picture 1 (see definition above, cyclically with the time stored within the gif-fle

## **9.1 Factory Setting**

This macrofile sets the display back to factroy setting.

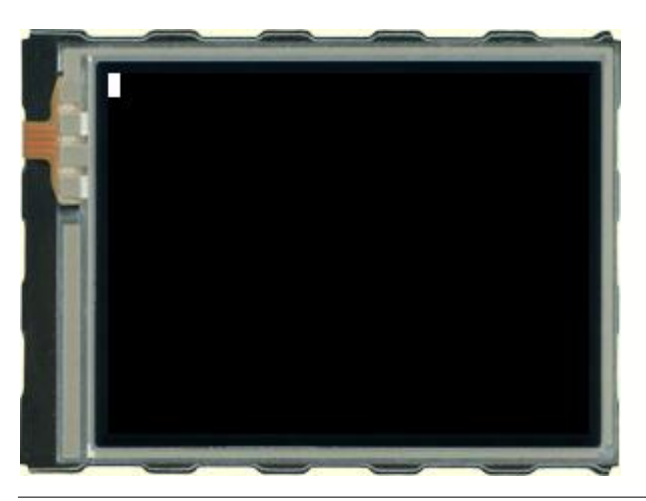

# **Folder:**

\ELECTRONIC\_ASSEMBLY\_LCD-Tools-Portable\Data\eDIP - intelligent graphic displays\eDIPTFT32-A\Init\

**File:** Init.kmc

---

**Commands:**

#### Open file in KitEditor

eDIPTFT32-A "Status on delivery" ; define eDIP, "Projectname" max. 32 character ;brings the display back to ex-works condition with it's standard-fonts 1..8, standardpattern and standard-border AutoScan: 1  $\qquad \qquad$  ; autoscan for correct baud rate to connect to eDIP on COM/USB ;COM1: 115200 ; program eDIP on COMx with 115200 Baud USB: 230400, "eDIP Programmer" ; use EA 9777-USB eDIP Programmer and program eDIP with 230400 baud ;VERIFY ; verify after program ;------------------------------------------------------------------------------ ; load defaults include <..\default\_constant.kmi> ; double click to open include <..\default\_font.kmi> include <..\default\_pattern.kmi> include <..\default\_border.kmi> ;-------------------------------------------------------------------------------  $MnAutofart = 0$ PowerOnMakro: i runs after power-on #MN MnAutoStart ResetMakro: ; ; ; ; ; ; ; ; after external reset #MN MnAutoStart WatchdogMakro: ; runs after a crash (>500ms) #MN MnAutoStart BrownOutMakro: ; runs when supply voltage drops <3V #MN MnAutoStart ;-------------------------------------------------------------------------------

Makro: MnAutoStart

## <span id="page-67-0"></span>**9.2 RS485 - Factory Setting**

This macrofile uses RS485 addressing and sets the display back to factory setting.

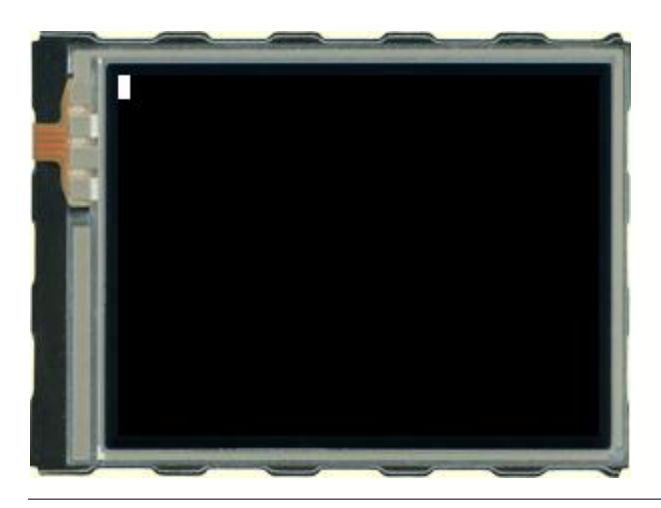

# **Folder:**

\ELECTRONIC\_ASSEMBLY\_LCD-Tools-Portable\Data\eDIP - intelligent graphic displays\eDIPTFT32-A\Init\

**File:** INIT\_with\_RS485\_address.KMC

**Commands:**

---

#### Open file in KitEditor

```
pattern and standard-border
AutoScan: 1 \qquad \qquad ; autoscan for correct baud rate to connect to eDIP on
COM/USB
%; Program eDIP on COMx with 115200 Baud<br>
USB: 230400, "eDIP Programmer" ; use EA 9777-USB eDIP Programmer and pro
                                  i use EA 9777-USB eDIP Programmer and program eDIP
with 230400 baud
;VERIFY ; verify after program
progadr = 0 \qquad ; Constant for program address
RS485ADR: progadr       ; program only eDIP with address xx (possible addresses: 0..255)
;newadr = 10 ; Constant for new software address, see Makro 0 (#KA newadr)
                    ; (software addres only possible for hardware address 0)
newadr = program ; do not change the address
;------------------------------------------------------------------------------
; load defaults
include <..\default_constant.kmi> ; double click to open
include <..\default_font.kmi>
include <..\default_pattern.kmi>
include <..\default_border.kmi>
;-------------------------------------------------------------------------------
MnAutoStart = 0
PowerOnMakro: ; ; ; ; ; ; ; after power-on
      #MN MnAutoStart
ResetMakro: i runs after external reset
       #MN MnAutoStart
WatchdogMakro: ; runs after a crash (>500ms)
       #MN MnAutoStart
BrownOutMakro: ; runs when supply voltage drops <3V
       #MN MnAutoStart
```
eDIPTFT32-A "Status on delivery" ; define eDIP, "Projectname" max. 32 character

;brings the display back to ex-works condition with it's standard-fonts 1..8, standard-

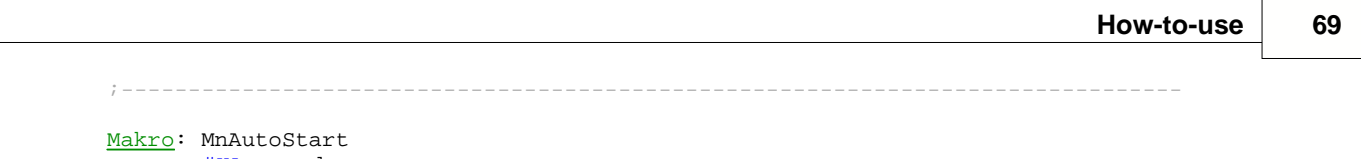

#KA newadr

## <span id="page-69-0"></span>**9.3 Place Strings - BEGINNER**

Place different strings with different fonts and orientation. This example is available as an EXPERT-version (<u>[EXPERT - Place text.kmc](#page-71-0)</u>|72). In addition you will find help to include WinFonts under <u>[BEGINNER - Cyrillic Font.kmc](#page-73-0)</u>|74\.

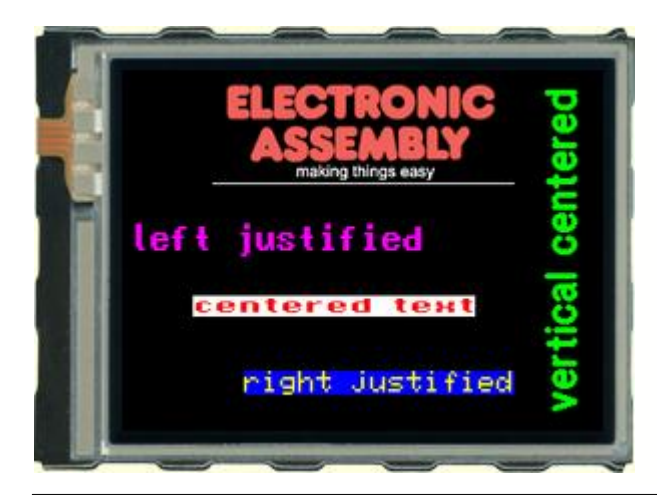

#### **Folder:**

\ELECTRONIC\_ASSEMBLY\_LCD-Tools-Portable\Data\eDIP - intelligent graphic displays\eDIPTFT32-A\How to use\Font\

**File:** BEGINNER - Place text.kmc

**Commands:** WinFont, #ZL, #ZF,#ZW

#### Open file in KitEditor

```
eDIPTFT32-A "Place text"
...
...
...
;-------------------------------------------------------------------------------
Path \langle \ldots \rangle...\..\bitmaps\color\>
Picture 1 <ea2_making_things_easy_178x63.bmp> ; double click to open Bitmap Editor
;-------------------------------------------------------------------------------
Macro: MnAutoStart
i--- Place ELECTRONIC ASSEMBLY Logo ----<br>\text{HTC} 0 i Curs
      #TC 0 ; Cursor invisible
      #UI 70,10,1 ; place Picture no. 1
      #GD 60,75,260,75 ; draw a Line
i---- left justified text ----<br>\#FZ MAGENTA, BLACK
                                       ; set text colour no. 5 and background no. 1
                                       ; same as "#FZ 5,1"
      #ZF 3 ; set font no. 3
      #ZZ 2,2 in the set zoom factor 2 in x and y direction
      #ZL 5,100,"left justified" ; place text "left justified" at the left frame
in line 100
;---- centered text ----
      #FZ RED, WHITE \qquad \qquad ; set text colour
      #ZF 5 ; set font no. 5
      #ZZ 2,1 induck is et zoom factor 2 in x and 1 in y direction
      #ZC 140,150,"centered text" ; place text "centered text" in the center in
line 150
;---- right justified text ----
      #FZ YELLOW, BLUE Finally set text colour
      \# \texttt{ZF} 2 \qquad \qquad ; set font no. 2
      #ZZ 2,2 \qquad \qquad ; set zoom factor 2 in x and y direction
      #ZR 260,200, "right justified" ; place text "right justified" at the left
frame in line 200
;---- vertical centered text ----
      #FZ GREEN,BLACK ; set text colour
      \frac{4}{2} #ZF 6 \frac{1}{2} ; set font no. 6<br>\frac{4}{2} 27 1,1 \frac{1}{2} ; set zoom factor 1 in 2
                                i set zoom factor 1 in x and 1 in y direction
```
#ZW 1 intervals and the set of the set of the set of the set of the set of the set of the set of the set of the set of the set of the set of the set of the set of the set of the set of the set of the set of the set of the in row 280

- 
- ; rotate text 90°<br>; place text "vertical centered" in the center

## <span id="page-71-0"></span>**9.4 Place Strings - EXPERT**

Place different strings with different fonts and orientation.This example is available as a BEGINNER-version (<u>[BEGINNER - Place text.kmc](#page-69-0)</u>l办). In addition you will find help to include WinFonts under <u>[BEGINNER - Cyrillic Font.kmc](#page-73-0)</u>|74\.

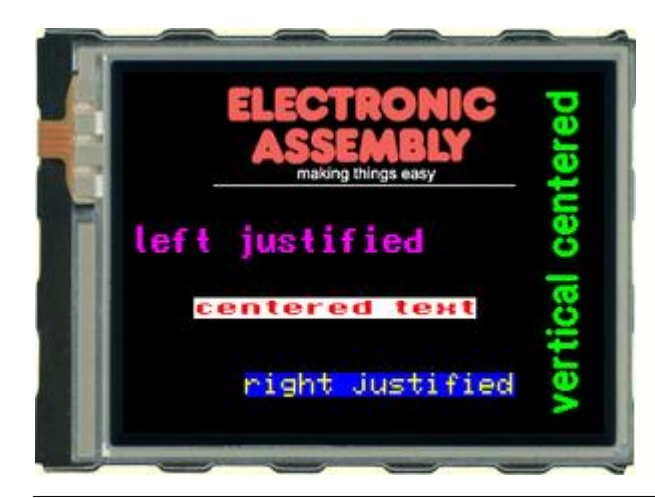

#### **Folder:**

\ELECTRONIC\_ASSEMBLY\_LCD-Tools-Portable\Data\eDIP - intelligent graphic displays\eDIPTFT32-A\How to use\Font\

**File:** EXPERT - Place text.kmc

**Commands:** WinFont, #ZL, #ZF,#ZW

Open file in KitEditor

```
eDIPTFT32-A "Place text"
...
...
...
;-------------------------------------------------------------------------------
Path \langle \ldots \rangle...\..\bitmaps\color\>
LOGO = 1 ; using constants makes it easier
Picture LOGO <ea2_making_things_easy_178x63.bmp> ; double click to open
;-------------------------------------------------------------------------------
;using string-constants
!TEXT1! = "left justified"
!TEXT2! = "centered text"
!TEXT3! = "right justified"
!TEXT4! = "vertical centered"
;-------------------------------------------------------------------------------
Macro: MnAutoStart
;---- Place ELECTRONIC ASSEMBLY Logo ----
        #TC 0 ; Cursor invisible
yoff = 10
         #UI (XPIXEL-PICTURE_W(LOGO))/2,yoff,LOGO ; place Picture no. 1
         ; draw a centered line directly beneath the picture:
         #GD (XPIXEL-PICTURE_W(LOGO))/2,yoff+PICTURE_H(LOGO),(XPIXEL-
PICTURE_W(LOGO))/2+PICTURE_W(LOGO),yoff+PICTURE_H(LOGO)
;---- left justified text ---<br>#FZ MAGENTA, BLACK
                                                    ; set text colour no. 5 and background no. 1
                                                    ; same as "#FZ 5,1"
         %#2F 3 \overline{a} ; set font no. 3<br>#2Z 2.2 \overline{a} ; set zoom factor 2 in :
        %#2Z 2,2 \begin{array}{ccc} i & \text{set} & \text{room factor 2 in x and y direction} \\ \text{#ZL 5,100, !TEXT1!} & \text{else text "left justified" at "left" \end{array}: place text "left justified" at the left frame
in line 100
i--- centered text ---<br>#FZ RED, WHITE
        #FZ RED, WHITE \begin{array}{ccc} i & \text{set text colour} \\ \text{#ZF 5} & i & \text{set font no. 5} \end{array}; set font no. 5
        #ZZ 2,1 \begin{array}{c} i \text{ set} \text{ zoom factor 2 in x and 1 in y direction} \\ \text{#ZC 140,150, !TEXT2!} \end{array} iset zoom factor 2 in x and 1 in y direction
                                                    : place text "centered text" in the center in
line 150
```
```
;---- right justified text ----
        #FZ YELLOW, BLUE \begin{array}{ccc} i & \text{set text colour} \\ \text{#ZF 2} & \text{set font no. 2} \end{array}#44 2,2<br>#ZR 260,200, !TEXT3!<br>in line 200
         #ZZ 2,2 in the set zoom factor 2 in x and y direction
         #ZR 260,200, !TEXT3! i place text "right justified" at the left
frame in line 200
i----- vertical centered text ----<br>#FZ GREEN, BLACK
         #FZ GREEN,BLACK ; set text colour
         #ZF 6 ; set font no. 6
         #ZZ 1,1 \overline{a} ; set zoom factor 1 in x and 1 in y direction
         #ZW 1 intervals and the set of the set of the set of the set of the set of the set of the set of the set of the set of the set of the set of the set of the set of the set of the set of the set of the set of the set of the 
         #ZC 280,120, !TEXT4! \qquad \qquad ; place text "vertical centered" in the center
in row 280
```
# **9.5 Cyrillic font - BEGINNER**

Show the use of Windows fonts, in this case Cyrillic font. Two examples of placing strings are available (see <u>[BEGINNER - Place text.kmc](#page-69-0)</u>|7ी, <u>EXPERT - Place text.kmc</u>|7<sup>2</sup>ì).

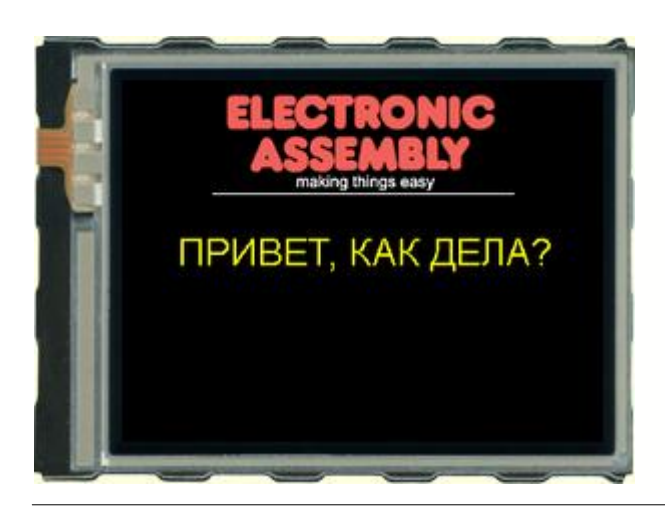

### **Folder:**

\ELECTRONIC\_ASSEMBLY\_LCD-Tools-Portable\Data\eDIP - intelligent graphic displays\eDIPTFT32-A\How to use\Font\

**File:** BEGINNER - Cyrillic Font.kmc

**Commands:** WinFont, #ZL, #ZF,#ZW

### Open file in KitEditor

eDIPTFT32-A "Cyrillic Font" ... ... ... ;------------------------------------------------------------------------------- Path <..\..\..\bitmaps\color\> Picture 1 <ea2\_making\_things\_easy\_178x63.bmp> ; double click to open Bitmap Editor ;------------------------------------------------------------------------------- ExportOverview: 1  $\qquad \qquad ;$  creates the file "Font9\_Arial\_RUSSIAN\_N\_32-255\_48.bmp" WinFont 9, "Arial", 204, 0, 32, 255, 28 ; double click to open (on Fontname) ; select regions and characters by pressing shift and mark them with the mouse ; be sure that the box "use Font for EditBox" is activated ;------------------------------------------------------------------------------- Macro: MnAutoStart ;---- Place ELECTRONIC ASSEMBLY Logo ---- #TC 0 ; Cursor invisible #UI 70,10,1 ; place Picture no. 1 #GD 60,75,260,75 ; draw a Line ;---- Place cyrillic text ---- #FZ YELLOW,BLACK ; set text color and background color ; YELLOW is defined as 7 (compare with line 12: "include  $\langle \ldots \rangle$ ..\default\_constant.kmi>"<br>#ZF 9  $:$  set font to no. 9 (the above, line 38, defined Font) #ZC 160,100, {CFD0C8C2C5D28220CAC0CA20C4C5CBC03F} ; character table: see file "Font9\_Arial\_RUSSIAN\_N\_32-255\_48.bmp" ; double click between the curly brackets to open EditBox for fonts ; use mouse to select characters ; You have to select Font no.9 for EditBox to see the characters correctly ; by clicking right on the Fontname and "Select Font for EditBox"

# <span id="page-74-0"></span>**9.6 BMP file - BEGINNER**

Show simple pictures invertered and normal. If you want to show an animation, plese refer to <u>[BEGINNER - Show an animated giff file.kmc](#page-75-0)</u>|7क्षे.

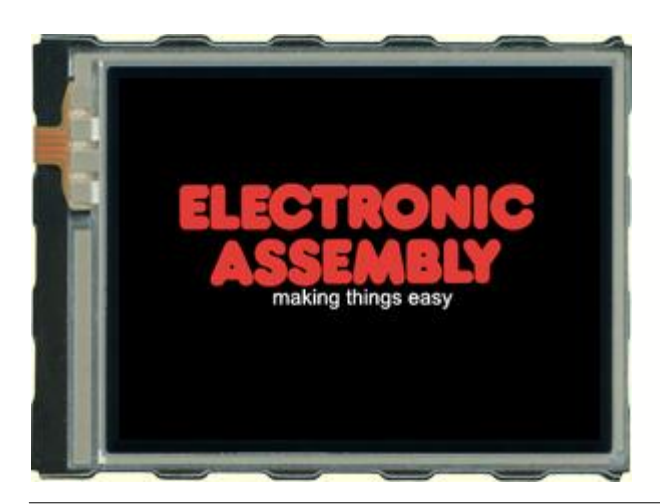

### **Folder:**

\ELECTRONIC\_ASSEMBLY\_LCD-Tools-Portable\Data\eDIP - intelligent graphic displays\eDIPTFT32-A\How to use\Picture\

**File:**

BEGINNER – show a bmp file.kmc

**Commands:** #UI

Open file in KitEditor

eDIPTFT32-A "Show a bmp File" ... ... ... ;------------------------------------------------------------------------------- Path: <..\..\..\bitmaps\color\> ; set path, where pichtures are located Picture 1 <ea logo making things easy black.bmp> ; double click to open ;-------------------------------------------------------------------------------

### Macro: MnAutoStart

 $i---$  Place ELECTRONIC ASSEMBLY Logo ----<br>#TC 0  $i$  Curs #TC 0 ; Cursor invisible<br>
#TC 0 ; Cursor invisible<br>
#UI 40,70,1 ; place Picture no *i* place Picture no. 1

# <span id="page-75-0"></span>**9.7 Animated gif - BEGINNER**

Example of a little animation. The animation is a gif-file. If you want to show a simple picture, please refer to <u>[BEGINNER – show a bmp\\_file.kmc](#page-74-0)</u>l <sup>7ક</sup>ો.

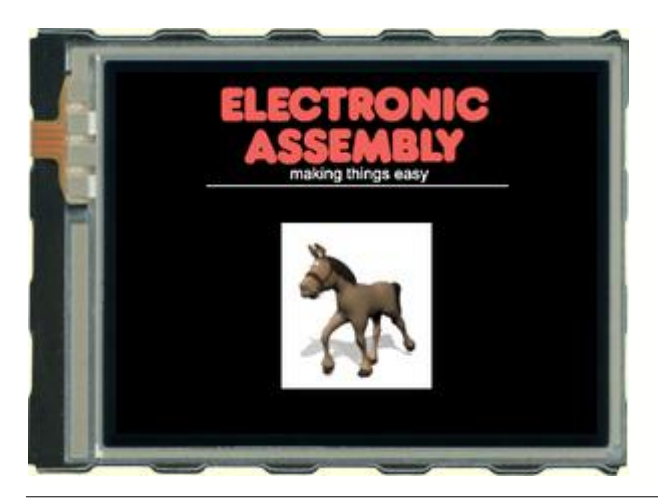

## **Folder:**

\ELECTRONIC\_ASSEMBLY\_LCD-Tools-Portable\Data\eDIP - intelligent graphic displays\eDIPTFT32-A\How to use\Picture\

### **File:**

BEGINNER - Show an animated giff file.kmc

**Commands:** #WD

### Open file in KitEditor

eDIPTFT32-A "Show an animated gif file" ... ... ... ;------------------------------------------------------------------------------- Path <..\..\..\bitmaps\color\> Picture 1 <ea2\_making\_things\_easy\_178x63.bmp> ; double click to open Bitmap Editor ;------------------------------------------------------------------------------- ;------------------------------------------------------------------------------- Animation 5 <Animation\horse.gif> ; double click to open ;  $- - - - - - - - - - - -$ Macro: MnAutoStart  $i---$  Place ELECTRONIC ASSEMBLY Logo ----<br> $\#TC$  0  $i$  Curs #TC 0 ; Cursor invisible #UI 70,10,1 *i* place Picture no. 1 #GD 60,75,260,75 ; draw a Line ;---- Place Animation ----  $\texttt{\#WD 1,110,100,5,2,1}$  ; place Animation no. 5 (process no. 1), cyclically

## <span id="page-76-0"></span>**9.8 3 simple touch buttons - BEGINNER**

Explanation of general use of TouchButtons and TouchMacros. There are further examples available, containig information about Bargraph (see <u>BEGINNER - bargraph\_by\_touch.kmc</u>|औ), Radiogroups (see <u>[BEGINNER - radiogroup.kmc](#page-81-0)</u><sup>| s2</sup>1) and another Example with touch buttons (see <u>EXPERT -</u> numbers to terminal with autorepeat.kmc  $[84]$ ).

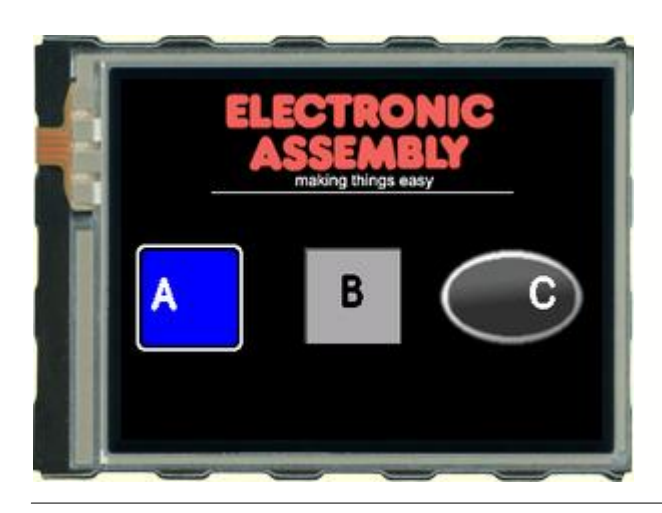

### **Folder:**

\ELECTRONIC\_ASSEMBLY\_LCD-Tools-Portable\Data\eDIP - intelligent graphic displays\eDIPTFT32-A\How to use\Touch\

**File:** BEGINNER - 3 simple touch areas.kmc

**Commands:** #AU, #AT

#### Open file in KitEditor

```
eDIPTFT32-A "3 simple touch areas"
...
...
...
;-------------------------------------------------------------------------------
Path <..\..\..\bitmaps\color\>
Picture 1 <ea2_making_things_easy_178x63.bmp> ; double click to open Bitmap Editor
Button 1 <br/> <br/> <br/> <br/> <br/> <br/> <br/>\verb|Button@1<code>0.5em|> \verb|subm|>1.5em>Button 2 <br/> <br/>button\andromeda0.gif>,<br/> <br/>tbutton\andromeda1.gif>
;-------------------------------------------------------------------------------
```
Macro: MnAutoStart

 $i---P$  Place ELECTRONIC ASSEMBLY Logo ----<br> $\#TC \quad 0$  ; Curs #TC 0 ; Cursor invisible ; place Picture no. 1<br>; draw a Line #GD 60,75,260,75 ;---- Place the left touch ---- #AE 14,0  $\overline{a}$  iset Frame style no. 14 and rotation for Touch  $(1..20)$  #AF 6  $i$  set font no. 6 for Touch area #AT 10,110,80,180,65,0 "L A" ;draw Touch area - this will put a \$41 (65 dec.) into send buffer ; the first "L" means left justify text  $i$ ---- Place the middle touch as a bitmap ----<br>#AF 6  $i$  set fon #AF 6 <br>
#AC 1.0.2.2 <br>
#AC 1.0.2.2 <br>  $\begin{array}{ccc} \cdot & \cdot & \cdot \\ \ast & \ast & \ast \end{array}$  set Button no.1, rotation area  $:$  set Button no.1, rotation and size #AU 120,110,66,0 "CB" ;draw Touch area - this will put a \$42 (66 dec.) into send buffer ;the first "c" means centered text  $i$ ---- Place the right touch as a bitmap ----<br>  $\# \overrightarrow{ABF}$  6  $i$  set for ; set font no. 6for Touch area  $\#AC$  2,0,1,1  $\qquad \qquad$  ; set Button no.2 , rotation and size #AU 210,110,67,68 "RC " ; draw Touch area - this will run TouchMacro 67 (button down) and ; afterwards TouchMacro 68 (button up)

; the first "R" means rigth justify text ;---- Touch Macro for the right touch ---- TouchMacro: 67<br>#FZ 3,0<br>#ZF 6  $\begin{array}{r} i \text{ set color for text} \\ i \text{ set font no.} \end{array}$  $#ZF$  6  $\qquad \qquad$  ; set font no. 6 #ZC 160,200 "Macro #67" ; place text ;---- Release the right touch ---- TouchMacro: 68 #RL 60,190,260,240 ; delete area (text)

## **9.9 Glass button - EXPERT**

Example of using pictures as buttons. There are further examples available, containig information about Bargraph (see <u>BEGINNER - bargraph\_by\_touch.kmc</u>|औ) and another Example with touch buttons (see <u>BEGINNER - 3 simple buttons.kmc</u>|7<sup>}</sup>)

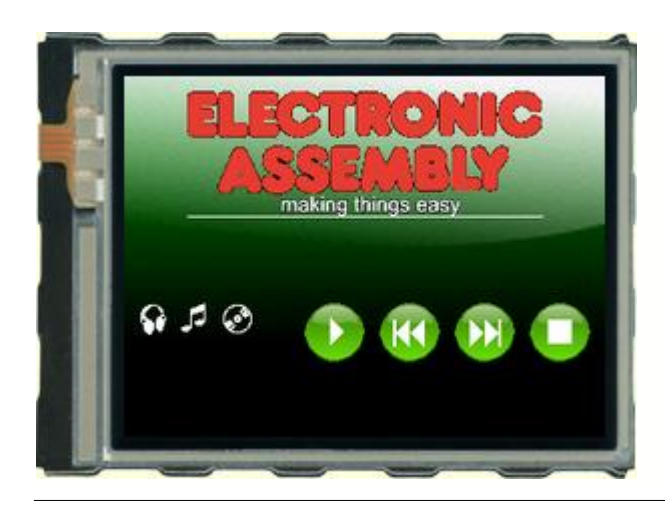

### **Folder:**

\ELECTRONIC\_ASSEMBLY\_LCD-Tools-Portable\Data\eDIP - intelligent graphic displays\eDIPTFT32-A\How to use\Touch\

**File:** EXPERT - Glass buttons.kmc

**Commands:** #AU

```
eDIPTFT32-A "Glass buttons"
...
...
...
;-------------------------------------------------------------------------------
Path <..\..\..\bitmaps\color\glas-button\>
LOGO = 1BACKGROUND = 2
Picture: LOGO <ea_transparent.g16> ; double click to open
MaxSize XPIXEL, YPIXEL, 1 ; maximum size of pictures
Picture: BACKGROUND <br/>background.g16>
;--- define picture button ---
GLASBUT = 1Button: GLASBUT <circle-green_40x40-trans.g16>, <circle-green_40x40-trans2.g16> ; double
click to open Bitmap Editor
;--- define Unicode Font ---
; double click to open (on Fontname)
; select regions and characters by pressing shift and mark them with the mouse
; be sure that the box "use Font for EditBox" is activated, if you want to edit strings
(refer to l.20)
WEB = 1DAUPHIN = 2
WinFont: WEB "Webdings",-52,0, 52 + 55-60 + $F058 + $F0AF + $F0B2-$F0B3, 22
WinFont: DAUPHIN "Dauphin",-32,1, 32-125, 36
;-------------------------------------------------------------------------------
;define string-constants for webdings
; double click between the curly brackets to open EditBox for fonts
                                    ; use mouse to select characters
                                    ; You have to select Font no.9 for EditBox to see the
characters correctly
                                    ; by clicking right on the Fontname and "Select Font
for EditBox"
! PLAY! = {34}
|PAUS! = {39}|REW| = \{37\}! \text{FOW}! = \{38\}!STOP! = \{3A\}|EARCH| = \{3D3C3E\}
```

```
;-------------------------------------------------------------------------------
;define coinstants for touch-macros
play = 1
paus = 2rew = 3fow = 4stop = 5;define constants for normal-macros
delete = 10;-------------------------------------------------------------------------------
Macro: MnAutoStart
;---- Place ELECTRONIC ASSEMBLY Logo with background ----
       #TC 0 ; Cursor invisible
       #FD BLACK,BLACK ; set display colors
       #UI 0,0, BACKGROUND in the set of place background
yoff = 10
       #UI (XPIXEL-PICTURE_W(LOGO))/2,yoff,LOGO ; place Picture no. 1
       ; draw a centered line directly beneath the picture:
       #GD (XPIXEL-PICTURE_W(LOGO))/2,yoff+PICTURE_H(LOGO),(XPIXEL-
PICTURE_W(LOGO))/2+PICTURE_W(LOGO),yoff+PICTURE_H(LOGO)
;---- Place buttons ----
xs = 120pitch = 10xw = BUTTON_W(GLASBUT)
vs = 150#AC GLASBUT, 0, 1, 1 \qquad \qquad ; use Picturebutton 1
       #AF WEB \longrightarrow ; set Fontlabel for Touchbuttons (refer to 1.16Webdings)
x=xs
      #AU x,ys,0,play,!PLAY! ; define Picture Button with call touchmacro 1
x+=pitch+xw
      #AU x,ys,0,rew,!REW!
x+=pitch+xw
      #AU x,ys,0,fow,!FOW!
x+=pitch+xw
       #AU x,ys,0,stop,!STOP!
       #ZF WEB ; select Font 1 (Webdings)
       #FZ WHITE, transparent ; set fontcolors<br>#ZL 5,150, !EARCD! ; place ea
                           ; place earphone, cd...
x=xs
st_x=x
st_y=200
TouchMacro: play ;called by Button Play
       #MN DELETE ; dedlete old string and set font
       #ZL st_x, st_y, "Pressed play" ; place description
       #AU x,ys,0,5,!PAUS! ; replace play button as pause button
TouchMacro: rew icalled by Button rewind
       #MN DELETE ; dedlete old string and set font
       #ZL st_x,st_y, "Pressed rewind" ; place description
       #AU x,ys,0,1,!PLAY!; replace pause button as play button
TouchMacro: fow ; called by Button forward
       #MN DELETE ; dedlete old string and set font
       #ZL st_x,st_y, "Pressed forward" ; place description
       #AU x,ys,0,1,!PLAY!; replace pause button as play button
TouchMacro: stop ;called by Button stop
       #MN DELETE ; dedlete old string and set font
       #ZL st_x, st_y, "Pressed stop" ; place description
       #AU x,ys,0,1,!PLAY!; replace pause button as play button
TouchMacro: paus ; called by Button rewind
       #MN DELETE ; dedlete old string and set font
       #ZL st_x,st_y,"Pressed pause" ; place description
       #AU x,ys,0,1,!PLAY!; replace pause button as play button
```
#RL st\_x,st\_y,XMAX,YMAX ; delete area to have clear background #ZF DAUPHIN  $\longrightarrow$  iset font to Dauphin #FZ WHITE, transparent ; set fontcolors

## <span id="page-81-0"></span>**9.10 Radio group - BEGINNER**

Explanation of general use of TouchButtons and TouchMacros. There are further examples available, containig information about Bargraph (see <u>BEGINNER - bargraph\_by\_touch.kmc</u>|औ), Buttons (see [BEGINNER - 3 simple buttons.kmc](#page-76-0) $|\vec{r}\rangle$ ) and another Example with touch buttons (see [EXPERT](#page-83-0)  numbers to terminal with autorepeat.kmc <sup>84</sup>)

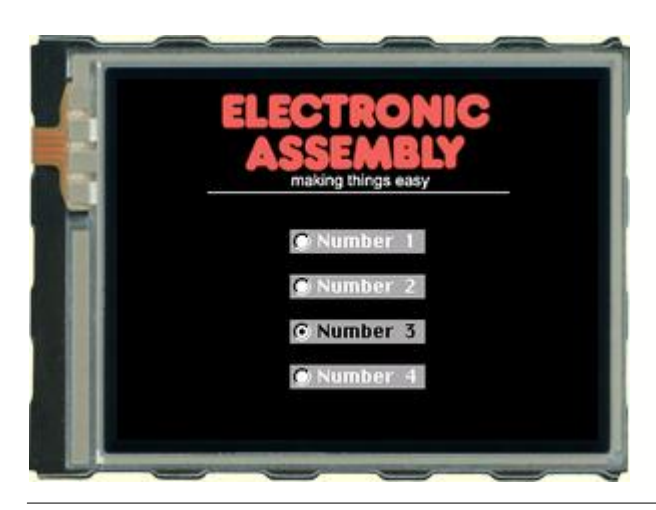

### **Folder:**

\ELECTRONIC\_ASSEMBLY\_LCD-Tools-Portable\Data\eDIP - intelligent graphic displays\eDIPTFT32-A\How to use\Touch\

**File:** BEGINNER - touch as radio button.kmc

**Commands:** #AR, #AJ

#### Open file in KitEditor

```
eDIPTFT32-A "Touch as Radio Button"
...
...
...
;-------------------------------------------------------------------------------
Path \langle \ldots \rangle...\..\bitmaps\color\>
Picture 1 <ea2_making_things_easy_178x63.bmp> ; double click to open Bitmap Editor
Button 1 <br/> <br/>button\RadioButton90x16_0.bmp>,<br/> <br/> <br/> <br/> <br/> <br/> <br/><br/>Sutton90x16_1.bmp>
;-------------------------------------------------------------------------------
Macro: MnAutoStart
i--- Place ELECTRONIC ASSEMBLY Logo ----<br>#TC 0 i Curs
       #TC 0 \begin{array}{ccc} & & & & -155 \\ & & & \text{70,10,1} \\ \text{HUI 70,10,1} & & & \text{70,10,1} \end{array}; place Picture no. 1
       #GD 60,75,260,75 ; draw a Line
;---- Place some buttons as a radio group ----
OriginX = 115 \qquad \qquad ; using a constant makes it more easy to move the
group later
OriginY = 100
PitchY = 30#AF 5 ; set font no. 5 for
Touch area<br>#FA 8,1
                                                           ; define color for font (same as
#FA WHITE,BLACK)
       #AR 1 \ddot{i} put the following
defined touch switches into the group no. 1<br>#AC 1.0.1.1; use Button 1, no Zoom
       #AJ OriginX,OriginY+0*PitchY,'1',0 "L Number 1" ; draw Touch switch - this will
put a "1" ($31, 49 dec.) into send buffer
                                                                   ; the first "L" means
"left aligned text"
      #AJ OriginX,OriginY+1*PitchY,'2',0 "L Number 2" ; draw Touch switch - this will
```
put a "2" (\$32, 50 dec.) into send buffer #AJ OriginX,OriginY+2\*PitchY,'3',0 "L Number 3" ; draw Touch switch - this will

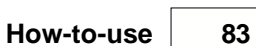

put a "3" (\$33, 51 dec.) into send buffer #AJ OriginX,OriginY+3\*PitchY,'4',0 "L Number 4" ; draw Touch switch - this will put a "4" (\$34, 52 dec.) into send buffer #AP '1',1  $\blacksquare$ ON #AR 0 ; next Buttons are free of groups

## <span id="page-83-0"></span>**9.11 Keypad - EXPERT**

Place a keypad (0..9) and send the numbers to the terminal. There are further examples available, containig information about Bargraph (see <u>BEGINNER - bargraph\_by\_touch.kmc</u>|औ), Buttons (see [BEGINNER - 3 simple buttons.kmc](#page-76-0)| $\ket{\tau}$ ) and Radio groups (see <u>BEGINNER - radiogroup.kmc</u>|&^).

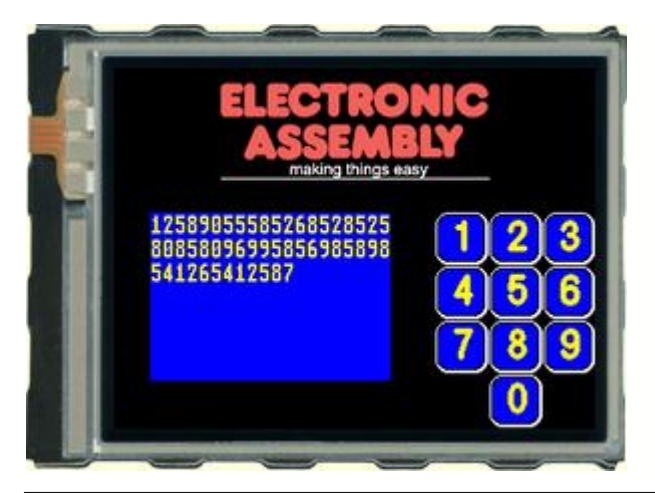

### **Folder:**

\ELECTRONIC\_ASSEMBLY\_LCD-Tools-Portable\Data\eDIP - intelligent graphic displays\eDIPTFT32-A\How to use\Touch\

**File:** EXPERT - numbers to terminal with autorepeat.kmc

**Commands:** #AT

```
eDIPTFT32-A "numbers to terminal with autorepeat"
...
...
...
;-------------------------------------------------------------------------------
; load bitmaps
Path \langle \ldots \rangle...\..\bitmaps\color\>
LOGO = 1 ; using constants makes it easier
Picture: LOGO <ea2_making_things_easy_178x63.bmp> ; double click to open Bitmap Editor
;-------------------------------------------------------------------------------
; Information about macro definition
; Content:
; 1. Place ELECTRONIC ASSEMBLY Logo
; 2. Define the small blue terminal window
; 3. Define a keypad with numbers 0..9
; 4. Define 10 touch macros for the touch keys 0..9 (key pressed)
; 5. Define one touch macro if any touch key 0..9 is released
; 6. Define 10 process macros for repeat function
;-------------------------------------------------------------------------------
; define constants for touchmacros
Nb1 = 1Nb2 = Nb1+1Nb3 = Nb2+1Nb4 = Nb3+1Nb5 = Nb4+1Nb6 = Nb5+1Nb7 = Nb6+1Nb8 = Nb7+1Nb9 = Nb8+1Nb0 = Nb9+1Stop = 20; define constants for processmacros
Pm1 = 1Pm2 = Pm1+1Pm3 = Pm2+1Pm4 = Pm3+1Pm5 = Pm4+1Pm6 = Pm5+1
```
 $Pm7 = Pm6+1$  $PmR = Pm7+1$  $Pm9 = Pm8 + 1$  $Pm0 = Pm9+1$ ;------------------------------------------------------------------------------- Macro: MnAutoStart ;------------------------------------------- ;---- 1. Place ELECTRONIC ASSEMBLY Logo ---- ;------------------------------------------- #TC 0 ; Cursor invisible  $y$ off = 10 #UI (XPIXEL-PICTURE\_W(LOGO))/2,yoff,LOGO ; place Picture no. 1 ; draw a centered line directly beneath the picture: #GD (XPIXEL-PICTURE\_W(LOGO))/2,yoff+PICTURE\_H(LOGO),(XPIXEL-PICTURE\_W(LOGO))/2+PICTURE\_W(LOGO),yoff+PICTURE\_H(LOGO) ;-------------------------------------------------- ;---- 2. Define the small blue terminal window ---- ;-------------------------------------------------- #FT YELLOW,BLUE ; define terminal colors  $t_y = 7$  $ft = 2$  $t_{X} = 4$ lines=7 column=20 #TW ft,t\_x,t\_y,column,lines ; define the font (8x16), origin (5x8=40,7x16=112), width (20 character) and height (7 lines) ; note: origin is defined as column no.7 and line no.10 (not dots)<br> $\#TC$  1 ; Terminal on ;---------------------------------------------  $i--- 3$ . Define a keypad with numbers  $0..9$  ----;---------------------------------------------- #FA YELLOW, BLACK  $\begin{array}{ccc} i & \text{define color for touch font} \\ #AF & \text{SWISS30B} \end{array}$ ; set font for touch area  $\#AE$  20,0  $\#BE$  20,0 #FE WHITE,BLACK,BLUE, WHITE,BLACK,YELLOW ; set border colors normal and for selection ; using a constant for (touch)size and (touch)pitch makes it more easy to move the whole key group later ; XPIXEL=320 and YPIXEL=240 are defined in the file <..\..\default\_constant.kmi>, see line 12 ; YPIXEL-80 to have enough space for the header pitch =  $2$ <br>ys=(t\_y-1)\*ft\*8 iterminal is organised in lines 1..30/15, depending on selcted font -> to calculate pixelpostion, decrement line and multiplay with font height yh=(YPIXEL-ys-3\*pitch)/4 xw = yh  $xs = XPIXEL-(3*xw+2*pitch)$ x=xs y=ys  $#AT x, y, x+ xw, y+ yh, Nb1, Stop, "1"$  ; define a touchkey with number "1". When pressed, touchmacro no. 1 will be executed x+=pitch+xw ; while release, touchmacro no. 20 will be executed #AT x,y,x+xw,y+yh, Nb2,Stop, "2" x+=pitch+xw #AT x,y,x+xw,y+yh, Nb3,Stop, "3" x=xs y+=pitch+yh #AT x,y,x+xw,y+yh, Nb4,Stop, "4" x+=pitch+xw #AT x,y,x+xw,y+yh, Nb5,Stop, "5"

```
x+=pitch+xw
       #AT x,y,x+xw,y+yh, Nb6,Stop, "6"
x=xs
y+=pitch+yh
       #AT x,y,x+xw,y+yh, Nb7,Stop, "7"
x+=pitch+xw
       #AT x,y,x+xw,y+yh, Nb8,Stop, "8"
x+=pitch+xw
       #AT x,y,x+xw,y+yh, Nb9,Stop, "9"
x=xs
y+=pitch+yh
       \#\mathrm{AT}\ x,y,x+\mathrm{xw},y+\mathrm{yh},\ 0,0\,, ""
x+=pitch+xw
       #AT x,y,x+xw,y+yh, Nb0,Stop, "0"
x+=pitch+xw
      #AT x, y, x+xw, y+yh, 0,0, ";-------------------------------------------------------------------------
i---- 4. Define 10 touch macros for the touch keys 0..9 (key pressed) ----
;-------------------------------------------------------------------------
DelayTime = 7 i define a constant for DelayTime (autorepeat process)<br>RepeatTime = 1 i define a constant for RepeatTime (autorepeat process)
                               ; define a constant for RepeatTime (autorepeat process)
Pronumber = 1
TouchMacro: Nb1<br>#ZT "1"
       #ZT "1" i sends number "1" to terminal window<br>#MD Pronumber, 2, Pm1, Pm1, DelayTime ; defines a proc
                                                    ; defines a process for autorepeating
touchkey "1",
                                      ; macro process no.1, type is "run cyclical", run from
processmacro no.1 to processmacro no.1 (see line 171)
TouchMacro: Nb2
        #ZT "2"
        #MD Pronumber,2, Pm2,Pm2, DelayTime
TouchMacro: Nb3
        #ZT "3"
        #MD Pronumber,2, Pm3,Pm3, DelayTime
TouchMacro: Nb4
       #ZT "4"
        #MD Pronumber,2, Pm4,Pm4, DelayTime
TouchMacro: Nb5
        #ZT "5"
        #MD Pronumber,2, Pm5,Pm5, DelayTime
TouchMacro: Nb6
        #ZT "6"
        #MD Pronumber,2, Pm6,Pm6, DelayTime
TouchMacro: Nb7
        #ZT "7"
        #MD Pronumber,2, Pm7,Pm7, DelayTime
TouchMacro: Nb8
        #ZT "8"
        #MD Pronumber,2, Pm8,Pm8, DelayTime
TouchMacro: Nb9
        #ZT "9"
        #MD Pronumber,2, Pm9,Pm9, DelayTime
TouchMacro: Nb0
       #ZT "0"
       #MD Pronumber,2, Pm0,Pm0, DelayTime
;---------------------------------------------------------------------
;---- 5. Define one touch macro if any touch key 0..9 is released ----
;---------------------------------------------------------------------
```
TouchMacro: Stop<br>#MZ Pronumber, 0

1) after touchkey release

```
;---------------------------------------------------------
;---- 6. Define 10 process macros for repeat function ----
;---------------------------------------------------------
ProcessMacro: Pm1
       #ZT "1" i sends number "1" to terminal window<br>#MZ Pronumber, RepeatTime i for macro process no.
                                         ; for macro process no.1 change process time to
RepeatTime
                                  ; (was originally DelayTime)
ProcessMacro: Pm2
       #ZT "2"#MZ Pronumber,RepeatTime
ProcessMacro: Pm3
       \overline{\text{#ZT}} "3"
       #MZ Pronumber,RepeatTime
ProcessMacro: Pm4
       #ZT "4"
       #MZ Pronumber,RepeatTime
ProcessMacro: Pm5
        #ZT "5"
       #MZ Pronumber,RepeatTime
ProcessMacro: Pm6
       \overline{\text{#ZT}} "6"
       #MZ Pronumber,RepeatTime
ProcessMacro: Pm7
        #ZT "7"
       #MZ Pronumber,RepeatTime
ProcessMacro: Pm8
        #ZT "8"
       #MZ Pronumber,RepeatTime
ProcessMacro: Pm9
       #ZT "9"
       #MZ Pronumber,RepeatTime
ProcessMacro: Pm0
       #ZT "0"
       #MZ Pronumber,RepeatTime
```
# <span id="page-87-0"></span>**9.12 Free draw area - BEGINNER**

Define a free drawing area. There is a an EXPERT example available, too. Please have a look at <u> [EXPERT – free\\_draw\\_area.kmc](#page-88-0)</u><sup>|৪ণ</sup>

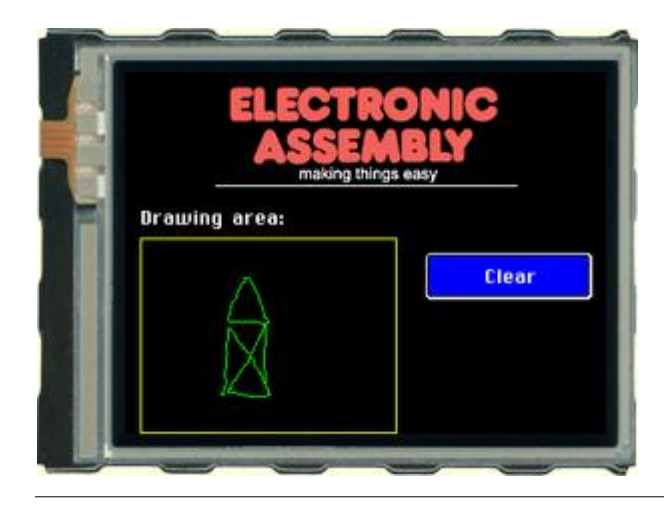

### **Folder:**

\ELECTRONIC\_ASSEMBLY\_LCD-Tools-Portable\Data\eDIP - intelligent graphic displays\eDIPTFT32-A\How to use\Draw\

### **File:**

BEGINNER – free\_draw\_area.kmc

**Commands:** #AD

```
eDIPTFT32-A "Free drawing area"
...
...
...
;-------------------------------------------------------------------------------
Path <..\..\..\bitmaps\color\>
Picture 1 <ea2_making_things_easy_178x63.bmp> ; double click to open
;-------------------------------------------------------------------------------
Macro: MnAutoStart
;---- Place ELECTRONIC ASSEMBLY Logo ----<br>
#TC 0 ; Cur
       \begin{array}{cc}\n#TC & 0 & \cdot & \cdot \\
#UI & 70,10,1 & \cdot & \cdot \\
#CD & 60,75,000,77\n\end{array}; place Picture no. 1<br>; draw a Line
       #GD 60,75,260,75
;--- Place information ---<br>#FZ WHITE, BLACK
        #FZ WHITE, BLACK ; set color for text
        #ZF CHICAGO14 \qquad \qquad ; set font no.5
       #ZL 10, 90,"Drawing area:"
;---- Place buttons ----
        #FA WHITE, BLUE \qquad \qquad ; set color for touchstring
        #AE 10, 0 \, \, ; touch frame and angle 0°
       #FC BLUE, WHITE, BLUE, YELLOW; set color for button<br>#AF CHICAGO14 ; set font no. !
                                             ; set font no. 5 for Touch area
       #AT 200,120,310,150,1,0, "CClear" ; place touchbutton 1
;---- Place drawing area ----
        #FG YELLOW, BLACK ; set color for drawing box
        #GR 10,110,180,239 ; place rectangle around drawing area
       #AD 11,111,179,238,1, GREEN ; place drawing area, linewith 1 and green drawingline
;-------------------------------------------------------------------------------
TouchMacro: 1
```

```
\overline{\text{HRL}} 11, 111, 179, 238 ; clear drawing area
```
## <span id="page-88-0"></span>**9.13 Free draw area - EXPERT**

Define a free drawing area. There is a an BEGINNER example available, too. Please have a look at <u> [BEGINNER – free\\_draw\\_area.kmc](#page-87-0)</u> $|^{88}$ 

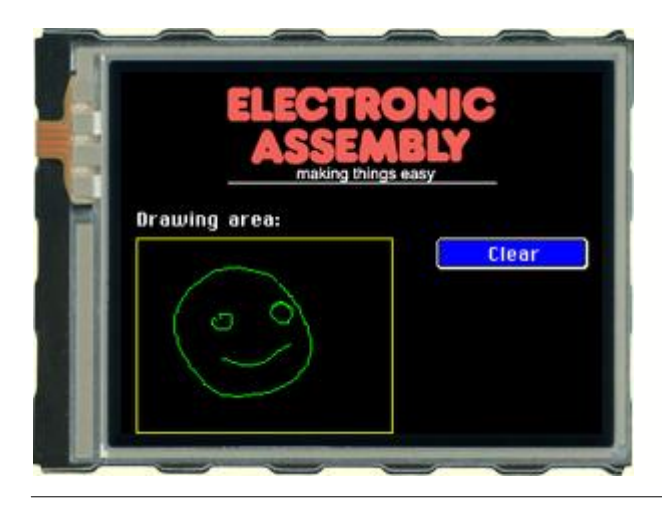

### **Folder:**

\ELECTRONIC\_ASSEMBLY\_LCD-Tools-Portable\Data\eDIP - intelligent graphic displays\eDIPTFT32-A\How to use\Draw\

## **File:**

EXPERT – free\_draw\_area.kmc

**Commands:** #AD

```
eDIPTFT32-A "Free drawing area"
...
...
...
;-------------------------------------------------------------------------------
Path <..\..\..\bitmaps\color\>
LOGO = 1 ; using constants makes it easier
Picture LOGO <ea2_making_things_easy_178x63.bmp> ; double click to open
;-------------------------------------------------------------------------------
;define constants for Touchmacro
CLEAR = 1;-------------------------------------------------------------------------------
Macro: MnAutoStart
;---- Place ELECTRONIC ASSEMBLY Logo ----<br>
#TC 0 ; Cur
                                   ; Cursor invisible
yoff = 10
       #UI (XPIXEL-PICTURE_W(LOGO))/2,yoff,LOGO ; place Picture no. 1
       ; draw a centered line directly beneath the picture:
       #GD (XPIXEL-PICTURE_W(LOGO))/2,yoff+PICTURE_H(LOGO),(XPIXEL-
PICTURE_W(LOGO))/2+PICTURE_W(LOGO),yoff+PICTURE_H(LOGO)
;---- Place drawing area ----
dw xs = 10dw_{xw} = 170dw_ys = 110\begin{array}{rcl} \text{dw\_yh} & = & \text{YMAX-dw\_ys} \\ & & \text{ \#FG} & \text{YELLOW, BLACK} \end{array}; set color for drawing box
       #GR dw_xs,dw_ys,dw_xs+dw_xw,dw_ys+dw_yh ; place rectangle around drawing area
       #AD dw_xs+1,dw_ys+1,dw_xs+dw_xw-1,dw_ys+dw_yh-1,1, GREEN ; place drawing area,
linewith 1 and green drawingline
;--- Place information ---
       #FZ WHITE, BLACK ; set color for text
       #ZF CHICAGO14 \qquad \qquad ; set font no.5
       #ZL dw_xs, dw_ys-14-5,"Drawing area:"
i--- Place buttons ---<br>#FA WHITE, BLUE
                                     ; set color for touchstring
       #AE 10, 0 \overline{)} ; touch frame and angle 0°
       #FC BLUE, WHITE, BLUE, YELLOW; set color for button
       #AF CHICAGO14 \qquad \qquad ; set font no. 5 for Touch area
xs = 30+dw xs+dw xw
```
 $xw = 100$  $ys = dw_ys$  $yh = 20$ #AT xs, ys, xs+xw, ys+yh, CLEAR, 0, "CClear" ; place touchbutton 1 (C=centered) ;------------------------------------------------------------------------------- TouchMacro: CLEAR

#RL dw\_xs+1,dw\_ys+1,dw\_xs+dw\_xw-1,dw\_ys+dw\_yh-1 ; clear drawing area

## **9.14 Frame - BEGINNER**

Show the different borders.

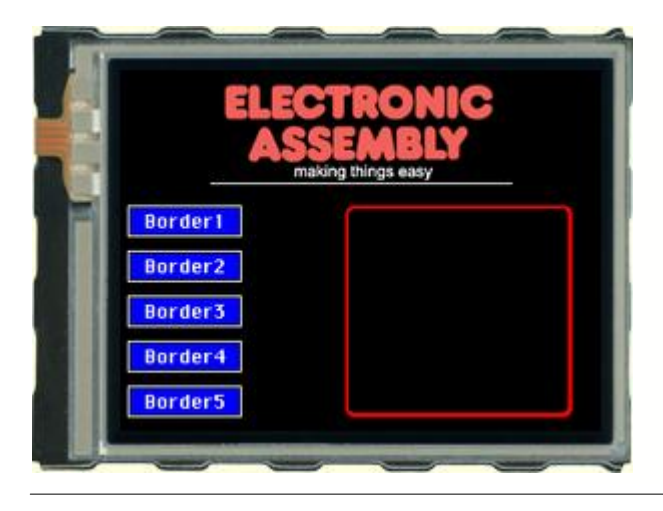

## Open file in KitEditor

## eDIPTFT32-A "Different Borders" ... ... ... ;------------------------------------------------------------------------------- Path  $\langle \ldots \rangle$ ..\..\bitmaps\color\> Picture 1 <ea2\_making\_things\_easy\_178x63.bmp> ; double click to open Bitmap Editor ;------------------------------------------------------------------------------- Macro: MnAutoStart  $i---$  Place ELECTRONIC ASSEMBLY Logo ----<br>#TC 0  $i$  Curs ; Cursor invisible #UI 70,10,1 ; place Picture no. 1 #GD 60,75,260,75 ; draw a Line  $i$  --- Place 5 Buttons to select different Boarders ; use default paramters for Border, color and font of Touchbuttons #AT 5, 90,80,110,1,0,"Border1" #AT 5,120,80,140,2,0,"Border2" #AT 5,150,80,170,3,0,"Border3" #AT 5,180,80,200,4,0,"Border4" #AT 5,210,80,230,5,0,"Border5"  $\#MT$  2 ; run a TouchMacro to show something on the screen at startup TouchMacro 1: ; Called by Button Border1 #FR GREEN,GREEN,TRANSPARENT ; set color for border #RE 2,0 ; set border no. 2<br>#MN 1 ; call Macr ; call Macro 1 (draw frame) TouchMacro 2: ; Called by Button Border2 #FR RED,RED,TRANSPARENT ; set color for border #RE 15,0 ; set border #MN 1 ; call Macro 1 (draw frame) TouchMacro 3: ; Called by Button Border3 #FR BLUE, WHITE, BLUE ; set color for border<br>
#RE 18,0 ; set border no. 18 ; set border no. 18 #MN 1 ; call Macro 1 (draw frame) TouchMacro 4: ;Called by Button Border4  $\overline{\text{HRL}}$  150,90,300,230  $\overline{\text{HRL}}$  delete area, to draw button

## **Folder:**

\ELECTRONIC\_ASSEMBLY\_LCD-Tools-Portable\Data\eDIP - intelligent graphic displays\eDIPTFT32-A\How to use\Frame\

**File:** BEGINNER – frame.kmc

**Commands:** #RT, #RR

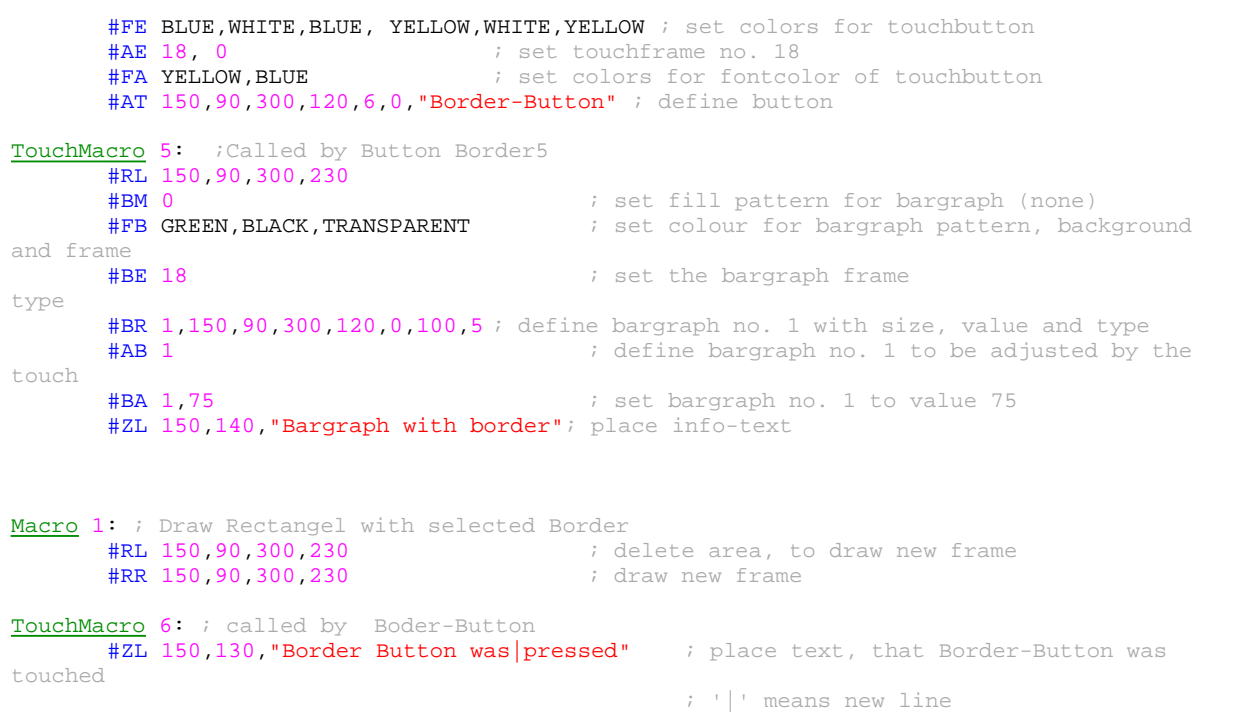

## **9.15 Line recorder - EXPERT**

Draw a x-graph in two different ways. Above all interessting for connection with an microcontroller.

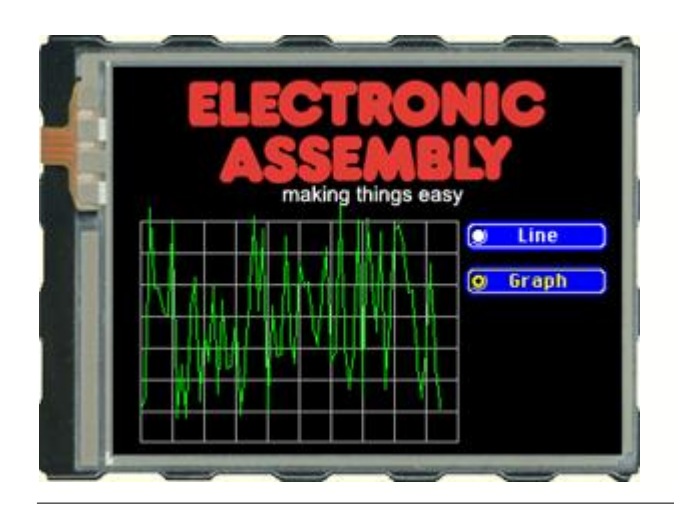

## **Folder:**

\ELECTRONIC\_ASSEMBLY\_LCD-Tools-Portable\Data\eDIP intelligent graphic displays\ eDIPTFT32-A\How to use\Draw\

**File:** EXPERT - line recorder.kmc

**Commands:** #GS, #GW, #GX

### Open file in KitEditor

eDIPTFT32-A "Line-recorder" ... ... ... ;------------------------------------------------------------------------------- ;include pictures and buttons Path <..\..\..\bitmaps\color\>

 $LOGO = 1$  ; define constants makes it easier to use Picture: LOGO <ea logo making things easy black.bmp>; double click to open

#### $Radi$ OBut =  $1$ Button: RadioBut <br/> <br/> <br/> <br/> <br/> <br/> <br/> <br/> $\verb|Button: RadioBut-1.bmp>1|$

;------------------------------------------------------------------------------- ;information: this example shows the difference between drawing stright lines and drawing a graph directly. ;The difference is hardly remarkable looking at execution time. ;But, if you have to send the values via an interface you will see a great difference.

;constants for grid pitch=10  $xs=10$ x=xs  $xb=120$ xe=XPIXEL-BUTTON\_W(RadioBut)- 6 ys=PICTURE\_H(LOGO)+10 yh=(YMAX-ys) arraypitch=xe/10

Makro: MnPowerOn ;---- Place ELECTRONIC ASSEMBLY Logo ---- #TC 0; Cursor invisible  $y$ off = 0 #UI (XPIXEL-PICTURE\_W(LOGO))/2,yoff,LOGO; place Picture no. 1

#MN GRID

; define constants for radio group x=XPIXEL-BUTTON\_W(RadioBut) y=ys #AF CHICAGO14 ;set font for touch

```
#FA WHITE, YELLOW; set color for touch font
#AC RadioBut, 0, 1, 1 ; use radiobutton
#AR 1; define first group
#AJ x,y,1,0, "CLine" iplace touch button
y+=BUTTON_H(RadioBut)+pitch
#AJ x,y,2,0,"Graph"
#AR 0; end of first group
```
x=xs #RL x,ys, xe+1, YMAX #FG GREY,BLACK; set line color ; draw vertical lines #GD x,ys,x,ys+yh x+=arraypitch #GD x,ys,x,ys+yh x+=arraypitch #GD x,ys,x,ys+yh x+=arraypitch #GD x,ys,x,ys+yh x+=arraypitch #GD x,ys,x,ys+yh x+=arraypitch #GD x,ys,x,ys+yh x+=arraypitch #GD x,ys,x,ys+yh x+=arraypitch #GD x,ys,x,ys+yh x+=arraypitch #GD x,ys,x,ys+yh x+=arraypitch #GD x,ys,x,ys+yh x+=arraypitch #GD x,ys,x,ys+yh ; draw horizontal lines x=xs y=ys #GD x,y,xe,y y+=arraypitch #GD x,y,xe,y y+=arraypitch  $#GD$   $x, y, xe, y$ y+=arraypitch #GD x,y,xe,y y+=arraypitch #GD x,y,xe,y y+=arraypitch  $#GD$   $x, y, xe, y$ y+=arraypitch #GD x,y,xe,y y+=arraypitch #GD x,y,xe,y y+=arraypitch #GD x,y,xe,y ;------------------------------------------------------------------------------- TouchMakro: 1 ;draw graph as lines ( use continue stright lines) #MN GRID  $#FG YELLOW, BLACK$  ; set color for lines<br> $#GS$  xs + 0, 218 ; set start point  $\texttt{\#GS}$   $\texttt{xs}$  + 0, 218 ; set start point #GW xs + 3 , 209 ;draw line #GW xs + 6 , 84 #GW xs + 9 , 137 #GW xs + 12 , 137 #GW xs + 15 , 153<br>#GW xs + 18 , 156  $xs + 18$ , 156 #GW xs + 21 , 92 #GW xs + 24 , 223<br>#GW xs + 27 , 188  $xs + 27$ , 188 #GW xs + 30 , 223 #GW xs + 33 , 152 #GW xs + 36 , 130 #GW xs + 39 , 212 #GW xs + 42 , 166

Macro: GRID

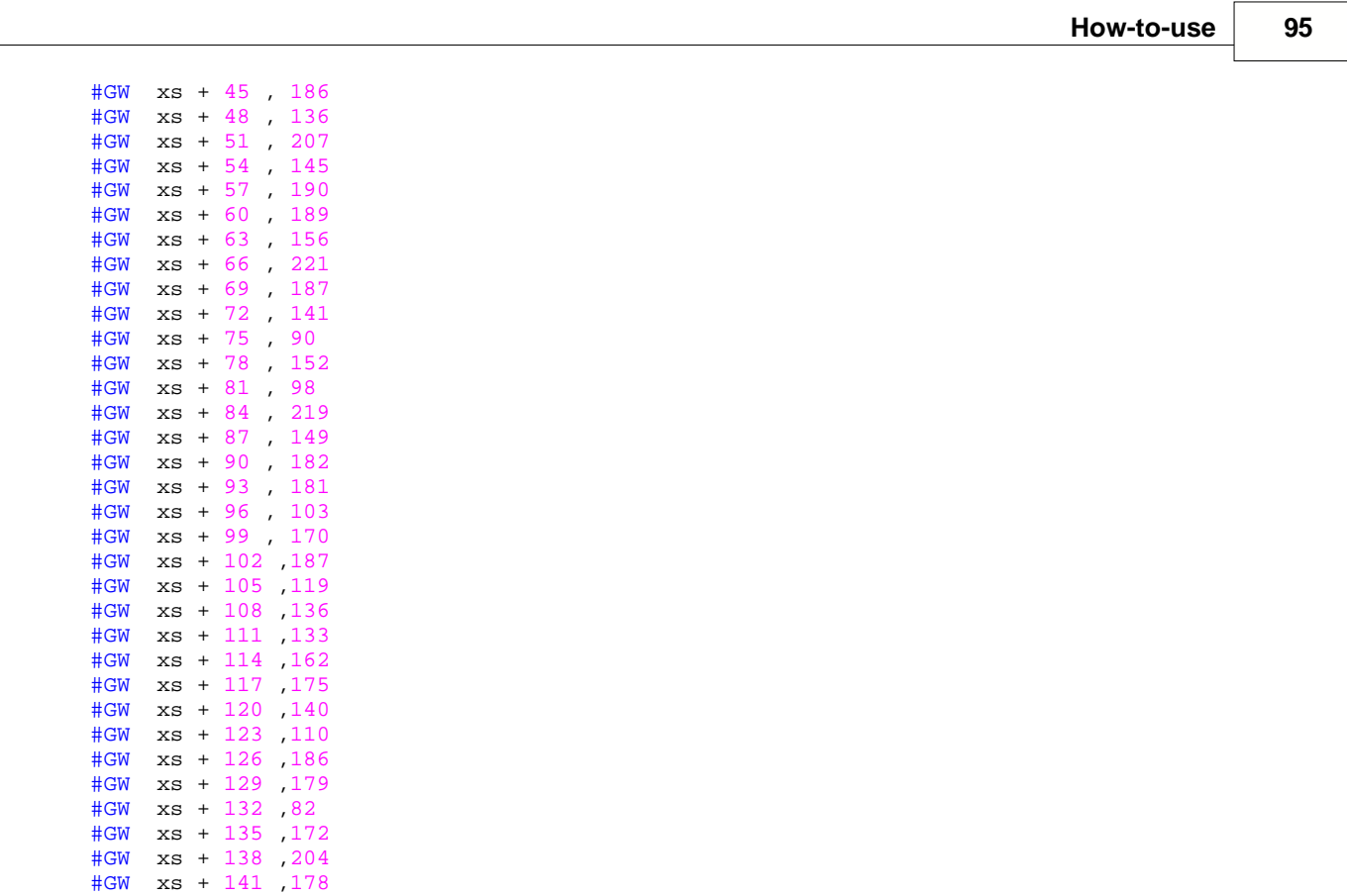

#GW xs + 144 ,92 #GW xs + 147, 207<br>#GW xs + 150, 91  $#GW$  xs + 150 , 91<br>#GW xs + 153 , 13  $#GW$  xs + 153 , 130<br>  $#GW$  xs + 156 . 166 #GW xs + 156 ,166 #GW xs + 159 ,100 #GW xs + 162 ,204 #GW xs + 165 ,152  $#GW$  xs + 168, 100<br> $#GW$  xs + 171, 95  $xs + 171, 95$  $#GW$  xs + 174, 109<br>#GW xs + 177, 140 #GW xs + 177 ,140 #GW xs + 180 ,138 #GW xs + 183 ,186  $xs + 186, 210$ #GW xs + 189 ,175 #GW xs + 192 ,121 #GW xs + 195 ,185 #GW xs + 198 ,217

TouchMakro: 2 #MN GRID #FG GREEN,BLACK ; set color for lines #GS xs + 0 , 218 ; set start point ;draw graph in x-steps of 3. Wee need the command two times, because the parameters exeed the limit of 255 values #GX 3, 209, 84, 137, 137, 153, 156, 92, 223, 188, 223, 152, 130, 212, 166, 186, 136, 207, 145, 190, 189, 156, 221, 187, 141, 90, 152, 98, 219, 149, 182, 181, 103, 170, 187, 119, 136, 133, 162, 175, 140, 110, 186, 179, 82, 172, 204, 178, 92, 207, 91, 130, 166, 100, 204, 152, 100, 95, 109, 140, 138, 186, 210, 175, 121, 185, 217

# <span id="page-95-0"></span>**9.16 Bargraph by touch - BEGINNER**

Place a bargraph, that is adjustable by touch and controls the backlight. There is a an EXPERT example available, too. Please have a look at <u>[EXPERT - 2 Bargraphs with backlight dimming.kmc](#page-97-0)</u>|೫ . If you need help using touch functions, please refer to <u>[BEGINNER - 3 simple buttons.kmc](#page-76-0)</u>l <sup>,</sup>

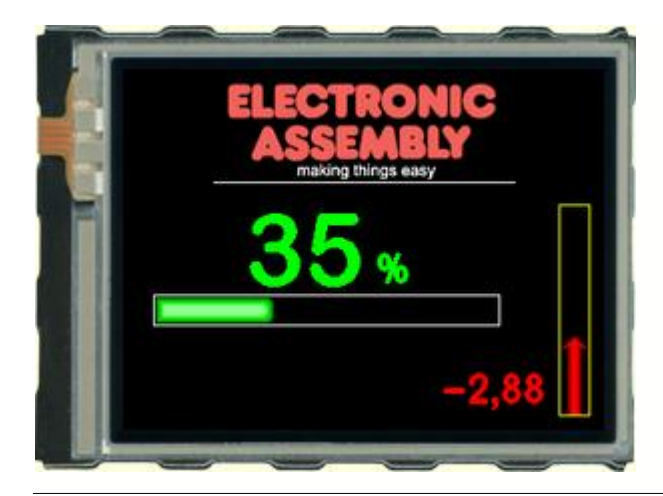

### **Folder:**

\ELECTRONIC\_ASSEMBLY\_LCD-Tools-Portable\Data\eDIP - intelligent graphic displays\eDIPTFT32-A\How to use\Bargraph\

**File:** BEGINNER - 2 Bargraphs with backlight dimming.kmc

**Commands:** #BR, #YB

```
eDIPTFT32-A "2 Bargraphs with backlight dimming"
...
...
...
;-------------------------------------------------------------------------------
Path <..\..\..\bitmaps\color\>
Picture 1 <ea2_making_things_easy_178x63.bmp> ; double click to open
;-------------------------------------------------------------------------------
Macro: MnAutoStart
i--- Place ELECTRONIC ASSEMBLY Logo ----<br>#TC 0 i Curs
                         ; Cursor invisible
       #UI 70,10,1 ; place Picture no. 1
       #GD 60,75,260.75
i--- Place a bargraph no. 1 ----<br>#BM 0
                                              ; set fill pattern for bargraph (none)
       #FB GREEN,BLACK,WHITE ; set colour for bargraph pattern, background and
frame
                                               ; same as "#FB 4,1,8
       #BE 114 ; set the bargraph frame type
        #BR 1,20,150,250,170,0,100,5; define bargraph no. 1 with size, value and type<br>#BA 1,57 ; actualize bargraph no. 1 value
       #BA 1,57 \text{#ABA 1},57 \text{#ABA 2} ; actualize bargraph no. 1 value \text{#ABA 1}\frac{1}{4} ; define bargraph no. 1 to be adjusted by the
touch
;---- show the value of the bargraph 1 on the display ----
       #FX GREEN, BLACK \qquad \qquad ; set the colour of the value text and the
background<br>#BF
       % #BF 7 \begin{array}{ccc} & \text{#B} & \text{#B} & \text{#B} \\ \text{#B2 1.1} & \text{#B2 1.1} \end{array} i set the zoom for the text sig
                                      \mu ; set the zoom for the text size 1 in horizontal and
vertical<br>#BX 1,160,95,"0=0;100=100"
                                             ; place the value of bargraph 1 to row 160 and
line 95
                                              ; set the bottom value to 0 and the top to 100
i---- writing "%" as Text to the display ----<br>#ZF 6 i#ZF 6 <br>#FZ GREEN, BLACK <br>#FZ GREEN, BLACK ; set the colour of the v
                                              ; set the colour of the value text and the
```
background<br>#ZZ 1,1 ; set the zoom for the text size 1 in horizontal and vertical<br> $#ZR$  190,120,"%"  $i$  place the text "%" to row 190 and line 120  $i---$  Place another bargraph no. 2 ----<br> $\texttt{\#FB}$  YELLOW, BLACK, YELLOW *i* set colour for bargraph pattern, background and frame<br>#BE 123 ; set the bargraph frame type  $#BO$  2,290,230,310,90,0,100,5; define bargraph no. 2 with size, value and type  $#BA$  2,38 ; actualize bargraph no. 2 value #BA 2,38 ; actualize bargraph no. 2 value  $:$  define bargraph no. 2 to be adjusted by the touch  $i$ ---- show the value of the bargraph 2 on the display ----<br>  $\texttt{HFX RED.BLACK}$  iset the colour  $i$  set the colour of the value text and the background<br> **#BF** 6 #BF 6 <br>
#BZ 1,1 <br>  $\ddot{i}$  set the zoom for the text size  $\boldsymbol{i}$  set the zoom for the text size 1 in horizontal and vertical #BX 2,280,200,"0=-12,00;100=12,00" ; place the value of bargraph 2 to row 210 and line 190 ; set the bottom value to -12,00 and the top to 12,00 ;---- Brightness adjustment by bargraph 1 ---- #YB 1 ; brightness is adjusted by bargraph no. 1 ; the actual brightness value has higher priority than the bargraph value ; in this example 100% brightness is adjusted after the YB command<br>#BA 1,79 ; actualize bargraph no. 1 value; now brightness is set to 79% ;---- Deactivate transmission of bar ---- #AQ 0 ; deactivate transmision of bar-value to display's sendbuffer

# <span id="page-97-0"></span>**9.17 Bargraph by touch - EXPERT**

Place a bargraph, that is adjustable by touch and controls the backlight. There is a a BEGINNER example available, too. Please have a look at <u>[BEGINNER - 2 Bargraphs with backlight dimming.kmc](#page-95-0)</u>ls<sup>e</sup>n. If you need help using touch functions, please refer to <u>BEGINNER - 3 simple buttons.kmc</u>l7<sup>+</sup>).

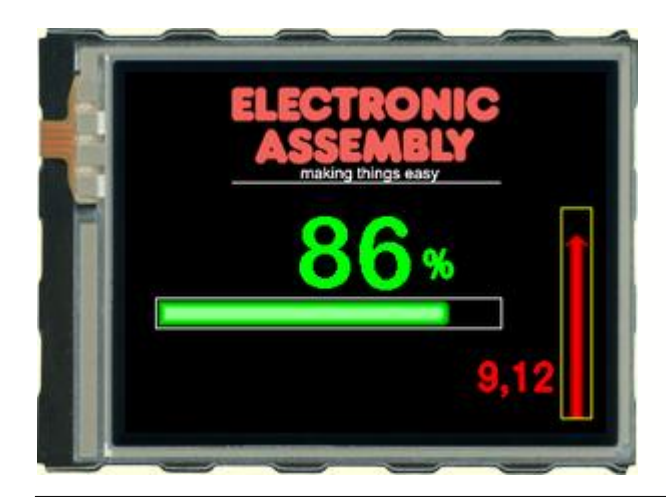

### **Folder:**

\ELECTRONIC\_ASSEMBLY\_LCD-Tools-Portable\Data\eDIP - intelligent graphic displays\eDIPTFT32-A\How to use\Bargraph\

**File:** EXPERT - 2 Bargraphs with backlight dimming.kmc

**Commands:** #BR, #YB

```
eDIPTFT32-A "2 Bargraphs with backlight dimming"
...
...
...
;-------------------------------------------------------------------------------
Path <..\..\..\bitmaps\color\>
LOGO = 1 ; using constants makes it easier
Picture LOGO <ea2_making_things_easy_178x63.bmp> ; double click to open
;-------------------------------------------------------------------------------
;define constants for bargraph numbers
BR1 = 1BR2 = 2;-------------------------------------------------------------------------------
Macro: MnAutoStart
;---- Place ELECTRONIC ASSEMBLY Logo ----<br>#TC 0 ; Cur:
                                           ; Cursor invisible
yoff = 10
         #UI (XPIXEL-PICTURE_W(LOGO))/2,yoff,LOGO ; place Picture no. 1
          ; draw a centered line directly beneath the picture:
         #GD (XPIXEL-PICTURE_W(LOGO))/2,yoff+PICTURE_H(LOGO),(XPIXEL-
PICTURE_W(LOGO))/2+PICTURE_W(LOGO),yoff+PICTURE_H(LOGO)
;---- Place bargraph no. 1 ----
br1x = 20br1w = 230br1y = 150br1h = 20<br>#BM 0
         % #BM 0 <br>#FB GREEN, BLACK, WHITE \begin{array}{ccc} & \text{if} & \text{if} &i set colour for bargraph pattern, background and
frame
                                                     ; same as "#FB 4,1,8
         #BE 114 \qquad \qquad ; set the bargraph frame type
        #BR BR1,br1x,br1y,br1x+br1w,br1y+br1h,0,100,5 ; define bargraph no. 1 with
size, value and type
        #AB BR1 \overline{a} ; define bargraph no. 1 to be adjusted by the touch
;---- show the value of the bargraph 1 on the display ----
```
#FX GREEN,BLACK ; set the colour of the value text and the background<br> **#BF BIGZIF50** #BF BIGZIF50  $\qquad \qquad ;$  set the textfont no.7<br>
#BZ 1,1  $\boldsymbol{i}$  set the zoom for the text size 1 in horizontal and vertical #BX BR1,br1x+3\*br1w/4,br1y-50-5,"0=0;100=100" ; place the value of bargraph 1 right above the bar ; set the bottom value to 0 and the top to 100  $i$ ---- writing " $%$ " as Text to the display ----<br>#ZF SWISS30B #ZF SWISS30B ; set the textfont no.6;<br>
#FZ GREEN, BLACK ; set the colour of the v  $i$  set the colour of the value text and the background #ZZ 1,1  $\cdots$  ; set the zoom for the text size 1 in horizontal and vertical #ZL br1x+3\*br1w/4+5,br1y-30-5,"%" ; place the text "%" next to the value of the bar ;---- Brightness adjustment by bargraph 1 ---- **#YB BR1** ; brightness is adjusted by bargraph no. 1 ; the actual brightness value has higher priority than the bargraph value ; in this example 100% brightness is adjusted after the YB command<br>#BA BR1,79 *i* actualize bargraph no. 1 value; now brightness is set to 79% ;---- Place another bargraph no. 2 ---  $br2x = XPIXEL-10-br1h$  $br2w = br1h$  ; same thickness as barl  $br2y = 230$  $br2h = 140$ <br>#FB YELLOW, BLACK, YELLOW *i* set colour for bargraph pattern, background and frame #BE 123 **\*\*\*** \*\*\* \*\*\* \*\*\* i set the bargraph frame type #BO BR2,br2x,br2y,br2x+br2w,br2y-br2h,0,100,5 ; define bargraph no. 2 with size, value and type #BA BR2,38 <br>
#AB BR2 <br>  $\ddot{i}$  define bargraph no. 2 to be adjusted by the set of the bargraph no. 2 to be adjusted by ; define bargraph no. 2 to be adjusted by the touch  $i$ ---- show the value of the bargraph 2 on the display ----<br>#FX RED, BLACK  $i$  set the colour  $i$  set the colour of the value text and the background<br> **#BF SWISS30B**# #BF SWISS30B ; set the textfont no.6;<br>
#BZ 1,1 ; set the zoom for the text size 1 in h  $\boldsymbol{i}$  set the zoom for the text size 1 in horizontal and vertical #BX BR2,br2x-5,br2y-30-10,"0=-12,00;100=12,00" ; place the value of bargraph 2 to row 210 and line 190 ; set the bottom value to -12,00 and the top to 12,00 ;---- Deactivate transmission of bar ---- #AQ 0 ; deactivate transmision of bar-value to display's sendbuffer

## <span id="page-99-0"></span>**9.18 Instrument by touch - BEGINNER**

Place an instrument adjustable by touch. Connect back light with instrument. Instruments can be connected to an analogue input (see <u>[BEGINNER - instrument\\_by\\_analoginput.kmc](#page-100-0)</u>|<sup>104</sup>i). If you want an overview about all instruments, refer to <u>EXPERT - show some instruments.kmc</u>|10<sup>}</sup>1.

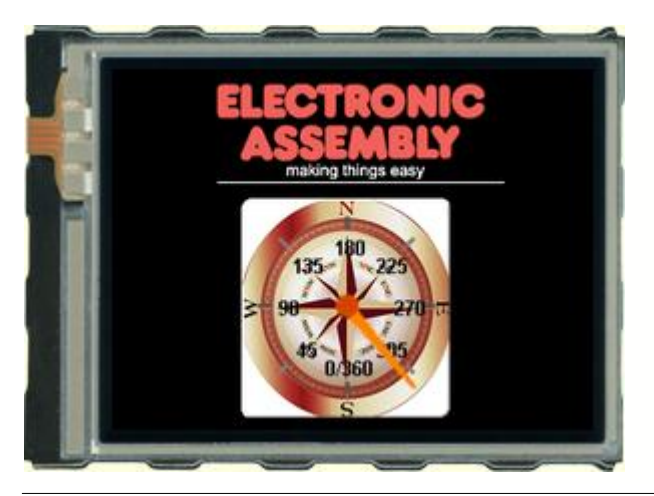

### **Folder:**

\ELECTRONIC\_ASSEMBLY\_LCD-Tools-Portable\Data\eDIP - intelligent graphic displays\eDIPTFT32-A\How to use\Instruments\

**File:** BEGINNER - compass\_by\_touch.kmc

**Commands:** #IP

#### Open file in KitEditor

```
eDIPTFT32-A "Compass as instrument"
...
...
...
;-------------------------------------------------------------------------------
Path \langle \ldots \rangle...\..\bitmaps\color\>
Picture 1 <ea2_making_things_easy_178x63.bmp> ; double click to open Bitmap Editor
path \langle \ldots \rangle...\infty instruments>
;next line: defines an instrument with kompass.bmp as background, the scale is degree
;double click to open instrument preview and to edit/change instrument settings
Instrument: 1 <compass_small.i16>
;-------------------------------------------------------------------------------
Macro: MnAutoStart
;---- Place ELECTRONIC ASSEMBLY Logo ----
```
#TC 0 ; Cursor invisible #UI 70,10,1 ; place Picture no. 1 #GD 70,75,260,75 ; draw a Line ;---- Place Insturment ---- #IP 1, 85,85, 1,0, 0,100 ; place instrument no. 1 with angle and start/end value %#A+ 1  $\#X+1$  ; instrument is controlled by touch<br>\*\*\* 1  $\#Y+1$  ; instrument is assigned to brightne  $:$  instrument is assigned to brightness

## <span id="page-100-0"></span>**9.19 Instrument by analogue input - BEGINNER**

Place instrument and connect them with the anlogue input.Instruments can be connected to the backlight (see <u>[BEGINNER - compass\\_by\\_touch.kmc](#page-99-0)</u>l<sup>10<del>\</del>h). If you want an overview about all</sup> instruments, refer to <u>[EXPERT - show some instruments.kmc](#page-101-0)</u>|102<sub>1</sub>.

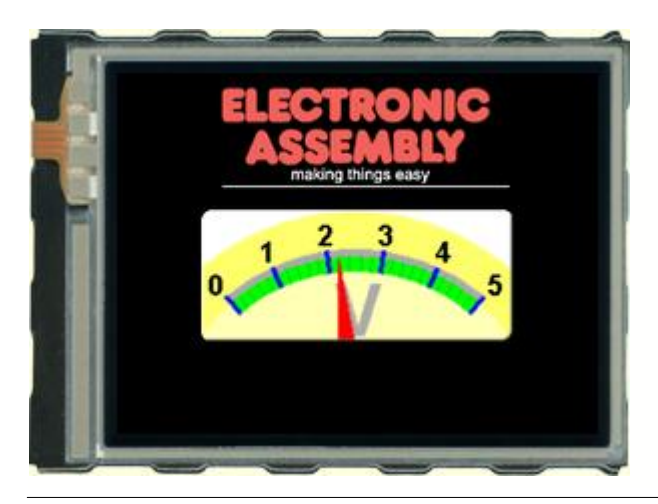

### **Folder:**

\ELECTRONIC\_ASSEMBLY\_LCD-Tools-Portable\Data\eDIP - intelligent graphic displays\eDIPTFT32-A\How to use\Instruments\

**File:** BEGINNER - instrument\_by\_analoginput.kmc

**Commands:** #IP, #V+

```
eDIPTFT32-A "Instrument controlled by analog input"
...
...
...
;-------------------------------------------------------------------------------
Path \langle \ldots \rangle...\..\bitmaps\color\>
Picture 1 <ea2_making_things_easy_178x63.bmp> ; double click to open Bitmap Editor
path \langle \ldots \rangle...\infty instruments>
;next line: defines an instrument with kompass.bmp as background, the scale is degree
;double click to open instrument preview and to edit/change instrument settings
Instrument: 1 <voltmeter.i16>
;-------------------------------------------------------------------------------
Macro: MnAutoStart
;---- Place ELECTRONIC ASSEMBLY Logo ----
       #TC 0 ; Cursor invisible
       #UI 70,10,1 ; place Picture no. 1
       #GD 70,75,260,75 ; draw a Line
;---- Place Insturment ----
       #IP 1, 55,90, 1,0, 0,200 ; place instument no. 1 with angle and start/end value
       #V+ 1,1; connect instrument 1 and analog input 1 (AIN1)
       #VK 1,0,0,5 ; set hysteresis to 100mV AIN1
       #VA 1 ; enable analog inputs
       #VR 1 ; redraw insturment 1
;-------------------------------------------------------------------------------
AnalogeMacro: 1 \qquad ; rising analog input 1 (->hysteresis)
       #VR 1 ; redraw insturment 1 with new anlog value
#VR 1 ; redraw insturment 1 with new anlog va<br>AnalogeMacro: 2 ; falling analog input 1 (->hysteresis)<br>#VR 1 ; redraw insturment 1 with new anlog va
                    ; redraw insturment 1 with new anlog value
```
# <span id="page-101-0"></span>**9.20 Instrument slide show - EXPERT**

Voltage<br>Anlog1n1: O e 1.79 aking things ea Hygrometer.i16 40 60 80 Hygro  $^{\circ}$  100 n  $\leftarrow$  $\rightarrow$ 

Place many instrumentsand connect them with the anlogue input.

### **Folder:**

\ELECTRONIC\_ASSEMBLY\_LCD-Tools-Portable\Data\eDIP - intelligent graphic displays\eDIPTFT32-A\How to use\Instruments\

### **File:**

EXPERT - show some instruments.kmc

**Commands:** #IP, #V+

```
eDIPTFT32-A "Instruments controlled by analog input"
...
...
...
-----------------------------------------------------------------------------
Path <..\..\..\bitmaps\color\>
LOGO = 1 ; using constants makes it easier
Picture: LOGO <ea2_making_things_easy_178x63.bmp> ; double click to open Bitmap Editor
path <..\..\..\instruments>
!VOLTAGE! = "Voltage|AnlogIn1:"
; stringconstants makes it easier to calculate postion;next line: defines an instrument
;double click to open instrument preview and to edit/change instrument settings
Instrument_1=1
Instrument_2=2
Instrument_3=3
Instrument 4=4Instrument_5=5
Instrument_6=6
Instrument_max=20
Instrument: Instrument_1 <voltmeterdown.i16>
Instrument: Instrument_2 <green amperemeter.i16>
Instrument: Instrument_3 <handwheel4.i16>
Instrument: Instrument_4 <tachometer.i16>
Instrument: Instrument_5 <WattmeterOutside.i16>
Instrument: Instrument_6 <hygrometer.i16>
Instrument: Instrument_max <EA.i16>
Wingdings=9
WinFont: Wingdings,"Wingdings",1,0, 231-232, 18
;-------------------------------------------------------------------------------
BT_width=50
BT_height=20
BT Left xstart=5
BT_Left_ystart=YPIXEL-BT_height
BT_Right_xstart=XPIXEL-BT_width
BT_Right_ystart=YPIXEL-BT_height
FN_x = XMAX ; position for file-name
FN y = 90
```

```
;-------------------------------------------------------------------------------
; start of macro definitions
Macro: MnAutoStart
;---- Place ELECTRONIC ASSEMBLY Logo ----
      #TC 0 ; Cursor invisible
yoff = 10
       #UI (XPIXEL-PICTURE_W(LOGO))/2,yoff,LOGO ; place Picture no. 1
       ; draw a centered line directly beneath the picture:
       #GD (XPIXEL-PICTURE_W(LOGO))/2,yoff+PICTURE_H(LOGO),(XPIXEL-
PICTURE_W(LOGO))/2+PICTURE_W(LOGO),yoff+PICTURE_H(LOGO)
       #VA 1 ; enable analog inputs
       #VE "0=0.00;5000=5.00" ; set user string for analog output
       #VF 1, SWISS30B ; set font for analog output
       #ZF Chicago14
       #AF Wingdings
       #MT Instrument_1
;-------------------------------------------------------------------------------
TouchMacro: Instrument_1
       #AL 0,0; delete Touchbutton, but remain visible
       #RL BT_Left_xstart+BT_width+1,76, BT_Right_xstart-1,YMax ; delete old instrument
including name
       #RL 0,76,XMAX,BT_Right_ystart-1
       #MV 0
i--- Place Instrument
       #IP 1,34,80, 1,0, 0,250 ; place instument no. 1 with angle and start/end value
       #ZC XPIXEL/2,BT_Left_ystart,"voltmeterdown.i16"
       #V+ 1,1; connect instrument 1 and analog input 1 (AIN1)
                ; redraw instrument 1 with new anlog value
;---- Place navigation buttons ----
       #AT
BT_Left_xstart,BT_Left_ystart,BT_Left_xstart+BT_width,BT_Left_ystart+BT_height,0,Instrumen
t_max, {E7}#AT
BT_Right_xstart,BT_Right_ystart,BT_Right_xstart+BT_width,BT_Right_ystart+BT_height,0,Instr
ument_2, {E8}TouchMacro: Instrument_2
       #AL 0,0; delete Touchbutton, but remain visible
       #RL BT_Left_xstart+BT_width+1,76, BT_Right_xstart-1,YMax ; delete old instrument
including name
       #RL 0,76,XMAX,BT_Right_ystart-1
       #RL BT_Left_xstart+BT_width,240,BT_right_xstart,271
       #MV 0
i--- Place Instrument
       #IP 1,35,80, 2,0, 0,250 ; place instument no. 1 with angle and start/end value
       #ZC XPIXEL/2,BT_Left_ystart,"green amperemeter.i16"
       #V+ 1,1; connect instrument 1 and analog input 1 (AIN1)
                    ; redraw instrument 1 with new anlog value
;---- Place navigation buttons ----
       #AT
BT_Left_xstart,BT_Left_ystart,BT_Left_xstart+BT_width,BT_Left_ystart+BT_height,0,Instrumen
t_{1},{E7}
      #AT
BT_Right_xstart,BT_Right_ystart,BT_Right_xstart+BT_width,BT_Right_ystart+BT_height,0,Instr
ument_3, {E8}TouchMacro: Instrument_3
       #AL 0,0; delete Touchbutton, but remain visible
       #RL BT Left xstart+BT width+1,76, BT Right xstart-1,YMax ; delete old instrument
including name
       #RL 0,76,XMAX,BT_Right_ystart-1
       #MV 0
;---- Place Instrument ----
       #IP 1,85,80, 3,0, 0,250 ; place instument no. 1 with angle and start/end value
       #ZR FN_x,FN_y,"handwheel4.i16"
      #V+ 1,1; connect instrument 1 and analog input 1 (AIN1)
                    ; redraw instrument 1 with new anlog value
;---- Place navigation buttons ----
       #AT
```
BT\_Left\_xstart,BT\_Left\_ystart,BT\_Left\_xstart+BT\_width,BT\_Left\_ystart+BT\_height,0,Instrumen  $t_2, {E7}$  $H \wedge T$ BT\_Right\_xstart,BT\_Right\_ystart,BT\_Right\_xstart+BT\_width,BT\_Right\_ystart+BT\_height,0,Instr ument $_4$ ,  ${E8}$ TouchMacro: Instrument\_4 #AL 0,0; delete Touchbutton, but remain visible #RL BT\_Left\_xstart+BT\_width+1,76, BT\_Right\_xstart-1,YMax ; delete old instrument including name #RL 0,76,XMAX,BT\_Right\_ystart-1 #MV 0 ;---- Place Instrument ---- #IP 1,82,80, 4,0, 0,250 ; place instument no. 1 with angle and start/end value #ZR FN\_x,FN\_y,"tachometer.i16" #V+ 1,1; connect instrument 1 and analog input 1 (AIN1) ; redraw instrument 1 with new anlog value ;---- Place navigation buttons ---- #AT BT\_Left\_xstart,BT\_Left\_ystart,BT\_Left\_xstart+BT\_width,BT\_Left\_ystart+BT\_height,0,Instrumen  $t_3$ ,  $E7$ } #AT BT\_Right\_xstart,BT\_Right\_ystart,BT\_Right\_xstart+BT\_width,BT\_Right\_ystart+BT\_height,0,Instr ument\_5,  ${E8}$ TouchMacro: Instrument\_5 #AL 0,0; delete Touchbutton, but remain visible #RL BT\_Left\_xstart+BT\_width+1,76, BT\_Right\_xstart-1,YMax ; delete old instrument including name #RL 0,76,XMAX,BT\_Right\_ystart-1 #MV 0 ;---- Place Instrument ----<br>#IP 1,80,80, 5,0, 0,250 ; place instument no. 1 with angle and start/end value #ZR FN\_x,FN\_y,"Wattmeter|Outside.i16" ; | means CR LF #V+ 1,1; connect instrument 1 and analog input 1 (AIN1) ; redraw instrument 1 with new anlog value ;---- Place navigation buttons ---- #AT BT\_Left\_xstart,BT\_Left\_ystart,BT\_Left\_xstart+BT\_width,BT\_Left\_ystart+BT\_height,0,Instrumen  $t_4, {E7}$ #AT BT\_Right\_xstart,BT\_Right\_ystart,BT\_Right\_xstart+BT\_width,BT\_Right\_ystart+BT\_height,0,Instr ument\_6,{E8} TouchMacro: Instrument\_6  $\overline{\text{HAL}}$  0,0; delete Touchbutton, but remain visible #RL BT Left xstart+BT width+1,76, BT Right xstart-1, YMax ; delete old instrument including name #RL 0,76,XMAX,BT\_Right\_ystart-1 #MV 0 ;---- Place Instrument ---- #IP 1,84,80, 6,0, 0,250 ; place instument no. 1 with angle and start/end value #ZR FN\_x,FN\_y,"Hygrometer.i16"  $#V+ 1, 1;$  connect instrument 1 and analog input 1 (AIN1)<br> $#VR + 1;$  is redraw instrument 1 with new anlog value ; redraw instrument 1 with new anlog value ;---- Place navigation buttons ---- #AT BT\_Left\_xstart,BT\_Left\_ystart,BT\_Left\_xstart+BT\_width,BT\_Left\_ystart+BT\_height,0,Instrumen  $t_{5}$ , {E7} #AT BT\_Right\_xstart,BT\_Right\_ystart,BT\_Right\_xstart+BT\_width,BT\_Right\_ystart+BT\_height,0,Instr ument\_max,  ${E8}$ TouchMacro: Instrument\_max #AL 0,0; delete Touchbutton, but remain visible #RL BT\_Left\_xstart+BT\_width+1,76, BT\_Right\_xstart-1,YMax ; delete old instrument including name #RL 0,76,XMAX,BT\_Right\_ystart-1  $#MV$  0 ;---- Place Instrument ---- #IP 1,79,80, Instrument\_max,0, 0,250 ; place instument no. 1 with angle and

start/end value #ZR FN\_x,FN\_y,"EA.i16" #V+ 1,1; connect instrument 1 and analog input 1 (AIN1) ; redraw instrument 1 with new anlog value ;---- Place navigation buttons ---- #AT BT\_Left\_xstart,BT\_Left\_ystart,BT\_Left\_xstart+BT\_width,BT\_Left\_ystart+BT\_height,0,Instrumen t\_6,  ${E7}$ #AT BT\_Right\_xstart,BT\_Right\_ystart,BT\_Right\_xstart+BT\_width,BT\_Right\_ystart+BT\_height,0,Instr ument\_1,{E8}

;------------------------------------------------------------------------------- AnalogeMacro: 0  $\qquad$  ; rising analog input 1 (->hysteresis) #VR 1 ; redraw instrument 1 with new anlog value str\_par=STRING\_P(1,1,0,0,0,0) ; to understand the parameter you will find help by pressing F1. Please have a look at compiler functions #ZL XMAX-STRING\_W(!VOLTAGE!, str\_par, Chicago14) ,5, !VOLTAGE! #VG 1, XMAX,40; analog output

# <span id="page-105-0"></span>**9.21 Languages/Macro Pages - BEGINNER**

Describe the important function of different languages, with the help of MacroPages. If you want to use string tables, refer to <u>[EXPERT - stringtable.kmc](#page-107-0)</u>|10कै.

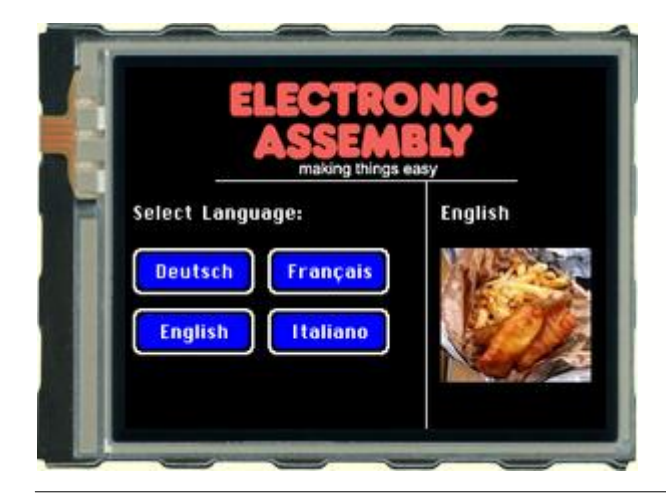

## **Folder:**

\ELECTRONIC\_ASSEMBLY\_LCD-Tools-Portable\Data\eDIP - intelligent graphic displays\eDIPTFT32-A\How to use\Language\

**File:** BEGINNER – multilingual.kmc

**Commands:** #MK

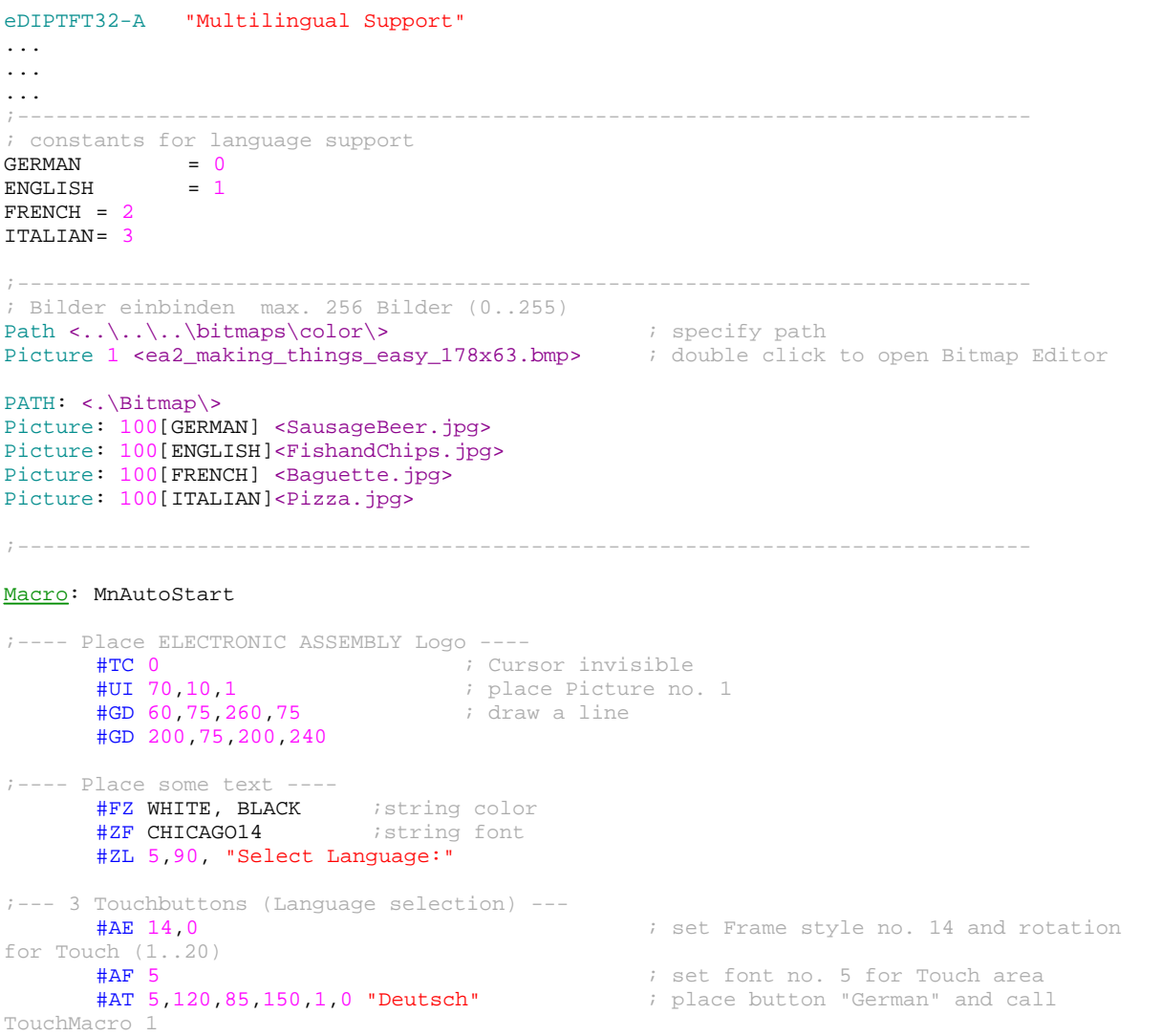

#AT 5,160,85,190,2,0 "English" ; place button "English" and call TouchMacro 2 #AT 95,120,175,150,3,0 "Fran"135"ais" ; place button "French" and call TouchMacro 3 ; the 135 is the decimal value for cdille<br>#AT 95,160,175,190,4,0 "Italiano" ; place button "Italian" and call TouchMacro 4 ;--- Call standard language --- #MN 1 ; Call macro 1 with standard language (Page=0) i.e. German ;------------------------------------------------------------------------------- TouchMacro 1: #MK GERMAN ; select page #MN 1  $i$  call macro 1 TouchMacro 2: **#MK ENGLISH** ; select page #MN 1 ; call macro 1 TouchMacro 3: #MK FRENCH ; select page #MN 1  $i$  call macro 1 TouchMacro 4: #MK ITALIAN ; select page #MN 1  $i$  call macro 1 ;------------------------------------------------------------------------------- Macro 1[GERMAN]: #FZ WHITE, BLACK ; string color #ZF CHICAGO14 (a) istring font #RL 210,90,320,120 ; delete area behind text #ZL 210,90, "Deutsch" ; write actual language<br>#UI 210,120,100 ; place picture  $:$  place picture Macro 1[ENGLISH]: #FZ WHITE, BLACK istring color #ZF CHICAGO14 (a) istring font #RL 210,90,320,120 ; delete area behind text #ZL 210,90, "English" ; write actual language<br>#UI 210,120,100 ; place picture *i* place picture Macro 1[FRENCH]: #FZ WHITE, BLACK istring color #ZF CHICAGO14 **Fig.** is string font #RL 210,90,320,120 ; delete area behind text #ZL 210,90,"Fran"135"ais" ; write actual language #UI 210,120,100 ; place picture Macro 1[ITALIAN]: #FZ WHITE, BLACK istring color #ZF CHICAGO14 **Fig.** is string font #RL 210,90,320,120 ; delete area behind text #ZL 210,90, "Italiano" ; write actual language #UI 210,120,100 ; place picture

# <span id="page-107-0"></span>**9.22 String tables - EXPERT**

Different languages, using string table, so you don't need macro pages. If you want to use MacroPages, refer to <u>[BEGINNER – multilingual.kmc](#page-105-0)</u>|<sup>106</sup>i.

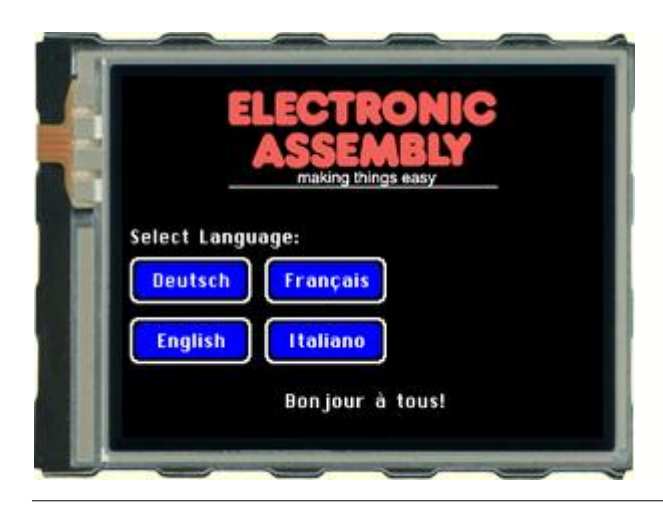

### **Folder:**

\ELECTRONIC\_ASSEMBLY\_LCD-Tools-Portable\Data\eDIP - intelligent graphic displays\eDIPTFT32-A\How to use\Language\

**File:** EXPERT - stringtable.kmc

**Commands:** #ST, #MK

```
eDIPTFT32-A "Stringtable"
...
...
...
;------------------------------------------------------------------------------
; Bilder einbinden max. 256 Bilder (0..255)
Path <..\..\.\bitmaps\color\> ; specify path
LOGO = 1 ; unsing constants makes it easier
Picture: LOGO <ea2_making_things_easy_178x63.bmp> ; double click to open Bitmap Editor
;-------------------------------------------------------------------------------
;define Stringtable (not Stringkonstants)
StringCode = $01 ; define String table code (see command #ST)
ENGLISH = 0GERMAN = 1FRENCH = 2
ITALIAN = 3
HELLO = 1
STRING: HELLO[ENGLISH] "Hello World!"
STRING: HELLO[GERMAN] "Hallo Welt!"
;you can use EditBox to write your strings
;please select font (double click on default font.kmi)-> right click on CHICAG14.FXT and
select font for EditBox
;double click on string below and the EditBox will open.
STRING: HELLO[FRENCH] {426F6E6A6F7572208520746F757321} ;same as "Bonjour à tous!"
STRING: HELLO[ITALIAN] "Ciao a tutti!"
;-------------------------------------------------------------------------------
;define constants for normal macros
SHOWSTR = 1
;define constants for touch macros
GER = 1ENG = 2FRE = 3ITA = 4;-------------------------------------------------------------------------------
```
```
Macro: MnAutoStart
i--- Place ELECTRONIC ASSEMBLY Logo ----<br>#TC 0 i Curs
                                   ; Cursor invisible
voff = 10
       #UI (XPIXEL-PICTURE_W(LOGO))/2,yoff,LOGO ; place Picture no. 1
       ; draw a centered line directly beneath the picture:
       #GD (XPIXEL-PICTURE_W(LOGO))/2,yoff+PICTURE_H(LOGO),(XPIXEL-
PICTURE_W(LOGO))/2+PICTURE_W(LOGO),yoff+PICTURE_H(LOGO)
;---- Use internal string table ----
      #ST StringCode
;--- 3 Touchbuttons (Language selection) ---
xs = 5xw = 80ys = 120
yh = 30pitch = 10x = xsy = ys #AE 14.0
                                                 ; set Frame style no. 14 and rotation
for Touch (1..20)<br>#AF CHICAGO14
                                                  % set font no. 5 for Touch area<br>% place button "German" and call
      #AT x,y,x+xw,y+yh,GER,0 "Deutsch"TouchMacro 1
y+=yh+pitch
      ^+ #AT x,y,x+xw,y+yh,ENG,0 "English" ; place button "English" and call
TouchMacro 2
x+=xw+pitch
y=ys
      #AT x,y,x+xw,y+yh,FRE,0 "Fran"135"ais" ; place button "French" and call
TouchMacro 3
y+=yh+pitch \ddot{i} the 135 is the decimal value
for cdille
      #AT x,y,x+xw,y+yh,ITA,0 "Italiano" ; place button "Italian" and call
TouchMacro 4
;---- Place some text ----
       #FZ WHITE, BLACK ; string color
       #ZF CHICAGO14 istring font
       #ZL xs,ys-2*pitch, "Select Language:"
;--- Call standard language ---
       #MN SHOWSTR ; Call macro 1 with standard language (Page=0) i.e. ENGLISH
;-------------------------------------------------------------------------------
TouchMacro: GER
      HMK GERMAN ; select page
       #MN SHOWSTR ; call macro 1
TouchMacro: ENG
       #MK ENGLISH ; select page<br>
#MN SHOWSTR ; call macro ;
                    ; call macro 1
TouchMacro: FRE<br>#MK FRENCH
                    ; select page
       #MN SHOWSTR ; call macro 1
TouchMacro: ITA
      #MK ITALIAN ; select page
       #MN SHOWSTR ; call macro 1
;-------------------------------------------------------------------------------
Macro: SHOWSTR<br>#FZ WHITE, BLACK
                                  ; string color
       #ZF CHICAGO14 (a) istring font
       #RL 0,YMAX-30,XMAX,YMAX ; delete area behind text
       #ZC XPIXEL/2,YMAX-30, StringCode, HELLO
```
## <span id="page-109-0"></span>**9.23 Analogue Macro - Beginner**

Show the use of analogue inputs and analogue macros. If you want to use I/Os plese refer to [BEGINNER – Bit Macro.kmc](#page-111-0)|۱۹۹ or [EXPERT – Port Macro.kmc](#page-113-0)|۱۹۹ . In adition you will find halp using ProcessMacros (see <u>[BEGINNER - Prozess Macro.kmc](#page-117-0)</u>|ɪ<sup>ɪ</sup>ክ) and AutomaticMacros (see [EXPERT – Automatic Macro.kmc](#page-115-0) [116]).

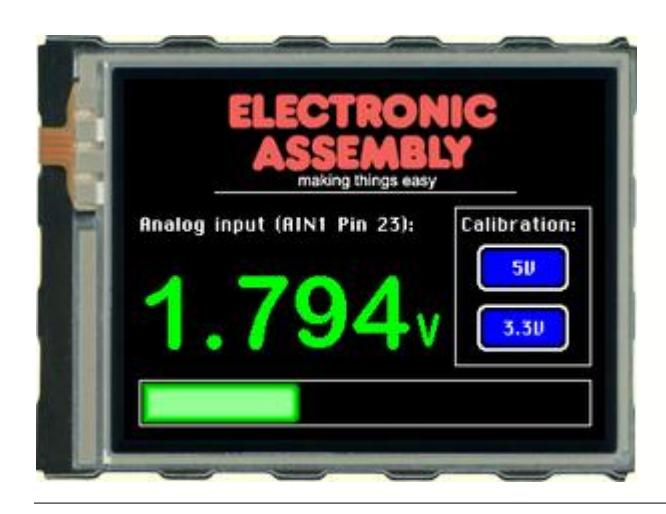

#### **Folder:**

\ELECTRONIC\_ASSEMBLY\_LCD-Tools-Portable\Data\eDIP - intelligent graphic displays\eDIPTFT32-A\How to use\Macro\

**File:** BEGINNER - Analog Macro.kmc

**Commands:** #VG, #V@, #VE

```
eDIPTFT32-A "Analog Macro"
...
...
...
;-------------------------------------------------------------------------------
Path <..\..\..\bitmaps\color\>
Picture 1 <ea2_making_things_easy_178x63.bmp> ; double click to open Bitmap Editor
;-------------------------------------------------------------------------------
Macro: MnAutoStart
;---- Place ELECTRONIC ASSEMBLY Logo ----
       #TC 0 ; Cursor invisible
       #UI 70,10,1 ; place Picture no. 1
       #GD 60,75,260,75 ; draw a Line
       #GR 220,85,310,190 ; draw a rectangle
;---- Write some information ----
       #FZ WHITE, BLACK ; string color
       #ZF CHICAGO14 istring font
       #ZC 100,90, "Analog input (AIN1 Pin 23):"
       #ZR 300,90, "Calibration:"
;---- Place a bargraph no. 1 ----
      #BM 0 ; set fill pattern for bargraph (none)
      #FB GREEN, BLACK, WHITE ; set colour for bargraph pattern, background and
frame
                                        ; same as "#FB 4,1,8
      #BE 114 ; set the bargraph frame type
      #BR 1,10,200,310,230,0,250,5 ; define bargraph no. 1 with size, value and type (250
= Vdd)
i--- Analog input ---<br>\#VB 1, 1
      #VB 1, 1 \text{array} ; assign analog input 1 to bargraph 1 \text{HVR} 1
                                 : redraw bargraph analog input 1
i---- show the value of the analog input 1 on the display ----<br>#FV 1, GREEN, BLACK i set the colour of
                                        ; set the colour of the value text and the
background<br>#VF 1,7
                                 ; set the textfont no.7
```
#VZ 1,1,1 ; set the zoom for the text size 1 in horizontal and vertical #VE 1,"0=0.000;5000=5.000" ; set new user format for AIN1<br>#VG 1,190,130 ; place the value of AIN 1 to i ; place the value of AIN 1 to row 190 and line 130 ;---- writing "V" as Text to the display ---- #ZF 6 <br>
#FZ GREEN,BLACK  $\begin{array}{ccc} * & * & * \end{array}$  iset the colour of the value of the set of the set of the set of the set of the set of the set of the set of the set of the set of the set of the set of the set of the set of the ; set the colour of the value text and the background<br>#ZZ 1.1 ; set the zoom for the text size 1 in horizontal and vertical<br> $#ZR$  210,155," $V$ " *i* place the text "%" to row 200 and line 145 ;--- 2 Touchbuttons (Calibration) --- #AE 14,0  $\overline{a}$  iset Frame style no. 14 and rotation for Touch  $(1..20)$ <br>#AF 5 ; set font no. 5 for Touch area #AT 235,110,295,140,1,0 "5V" ; #AT 235,150,295,180,2,0 "3.3V" ;------------------------------------------------------------------------------- AnalogMacro 0: *;* this macro is called by evry change of input voltage AIN1 #VR 1 ; redraw bargraph analog input 1 #VG 1,190,130 ; refresh value ; #VD 1  $\longrightarrow$  ; send analog value ;------------------------------------------------------------------------------- TouchMacro 1:<br>#V@ 1,5000 #V@ 1,5000  $\qquad \qquad ;$  calibration procedure to set 5.0V #VE 1,"0=0.000;5000=5.000" ; set new user format for AIN1 ;------------------------------------------------------------------------------- TouchMacro 2:<br>#V@ 1,3300 #V@ 1,3300  $\qquad \qquad ;$  calibration procedure to set 3.3V

#VE 1,"0=0.000;3300=3.300" ; set new user format for AIN1

### <span id="page-111-0"></span>**9.24 Bit Macro - BEGINNER**

Get into the use of BitMacros, i.e. get an idea of working with I/Os. There are further examples available, containig information about AutomaticMacro (see <u>[EXPERT – Automatic Macro.kmc](#page-115-0)</u>l11<del>h</del>), ProcessMacros (see <u>[BEGINNER - Prozess Macro.kmc](#page-117-0)|18</u>h), PortMacros (see <u>BEGINNER -</u> Port Macro.kmc  $[11\text{Å}]$  and AnalogueMacros (see **BEGINNER** - Analog Macro.kmc  $[11\text{Å}]$ ).

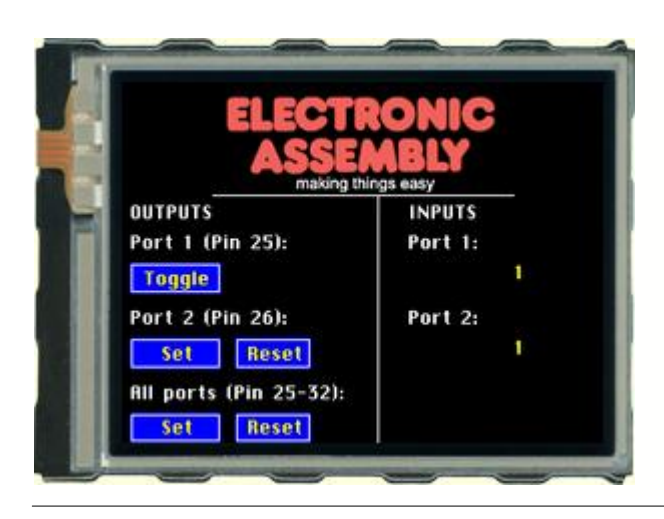

#### **Folder:**

\ELECTRONIC\_ASSEMBLY\_LCD-Tools-Portable\Data\eDIP - intelligent graphic displays\eDIPTFT32-A\How to use\Macro\

**File:** BEGINNER – Bit Macro.kmc

**Commands:** #YW

```
eDIPTFT32-A "Bit Macro"
...
...
...
;-------------------------------------------------------------------------------
Path <..\..\..\bitmaps\color\>
Picture 1 <ea2_making_things_easy_178x63.bmp> ; double click to open Bitmap Editor
;-------------------------------------------------------------------------------
Macro: MnAutoStart
i--- Place ELECTRONIC ASSEMBLY Logo ----<br>\#TC 0 i Curs
       #TC 0 ; Cursor invisible
       #UI 70,10,1 ; place Picture no. 1
       #UI 70,10,1 ; place Pictu:<br>#GD 60,75,260,75 ; draw a Line
       #GD 170,75,170,240
;----- OUTPUTS ---
       #FZ WHITE, BLACK ;String color
       #ZF CHICAGO14 ; String font
       #ZL 5,80, "OUTPUTS"
       #ZL 5,100, "Port 1 (Pin 25):"
       #ZL 5,150, "Port 2 (Pin 26):"
       #ZL 5,200 "All ports (Pin 25-32):"
       #FE BLUE, WHITE, BLUE, YELLOW, WHITE, YELLOW ; Define button colors<br>#FA YELLOW, BLUe
                                                    % FA YELLOW: Define text colors<br>% Touchfont
       #AF CHICAGO14
       #AT 5,120,65,140,1,0,"CToggle" ; Define Button with TouchMacro 1
                                                    ; "C" means aligment centered
       #AT 5,170,65,190,2,0,"CSet" ; Define Button with TouchMacro 2(down
code) and 3 (up code)<br>#AT 75,170,125,190,3,0,"CReset"
                                                   ; Define Button with TouchMacro 2(down
code) and 3 (up code)
       #AT 5,220,65,240,4,0,"CSet" ; Define Button with TouchMacro 3<br>
#AT 75,220,125,240,5,0,"CReset" ; Define Button with TouchMacro 4
       #AT 75,220,125,240,5,0,"CReset"
i--- INPUTS ---
```
#FZ WHITE, BLACK ; String color #ZF CHICAGO14 *i*String font #ZL 190,80, "INPUTS" #ZL 190, 100, "Port 1:" #ZL 190, 150, "Port 2:"

;------------------------------------------------------------------------------- TouchMacro 1:<br>#YW 1, 2 ; Toggle port 1 TouchMacro 2:<br>#YW 2, 1 %; Set port 2 TouchMacro 3:<br>#YW 2, 0 ; Reset port 2 TouchMacro 4: #YW 0, \$FF is the set all ports TouchMacro 5:<br>#YW 0, 0 ; Reset all ports ;------------------------------------------------------------------------------ o 9: Fearth 1 rising edge<br> **#FZ YELLOW, BLACK** is string color #FZ YELLOW, BLACK ;String color #ZL 260, 120, "1" BitMacro 1: *;Port 1 falling edge*<br> **#FZ YELLOW, BLACK** *;String color*  $\overline{\text{H}}$ FZ YELLOW, BLACK #ZL 260, 120, "0" BitMacro 10: *;Port 2 rising edge*<br> **#FZ YELLOW, BLACK** ;String color  $\frac{1}{\#FZ}$  YELLOW, BLACK #ZL 260, 170, "1"<br>BitMacro 2: *i*Port 2 falling edge<br>String color  $\overline{\text{H}}$ FZ YELLOW, BLACK #ZL 260, 170, "0"

## <span id="page-113-0"></span>**9.25 Port Macro - EXPERT**

Get into the use of PortMacros, i.e. get an idea of working with I/Os. There are further examples available, containig information about AutomaticMacro (see <u>[EXPERT – Automatic Macro.kmc](#page-115-0)</u>l11<del>h</del>), ProcessMacros (see <u>[BEGINNER - Prozess Macro.kmc](#page-117-0)</u>|11<del>8</del>), BitMacros (see <u>[BEGINNER – Bit Macro.kmc](#page-111-0)</u>Π? ) and AnalogueMacros (see <u>[BEGINNER - Analog Macro.kmc](#page-109-0)</u>Π? ).

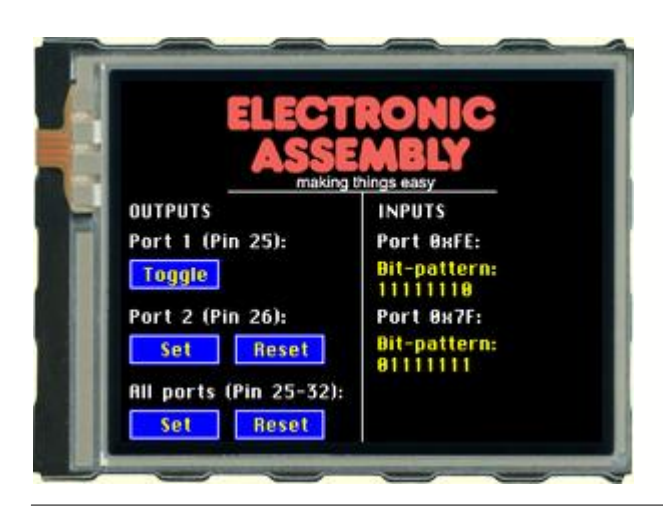

#### **Folder:**

\ELECTRONIC\_ASSEMBLY\_LCD-Tools-Portable\Data\eDIP - intelligent graphic displays\eDIPTFT32-A\How to use\Macro\

**File:** EXPERT – Port Macro.kmc

**Commands:** #YW

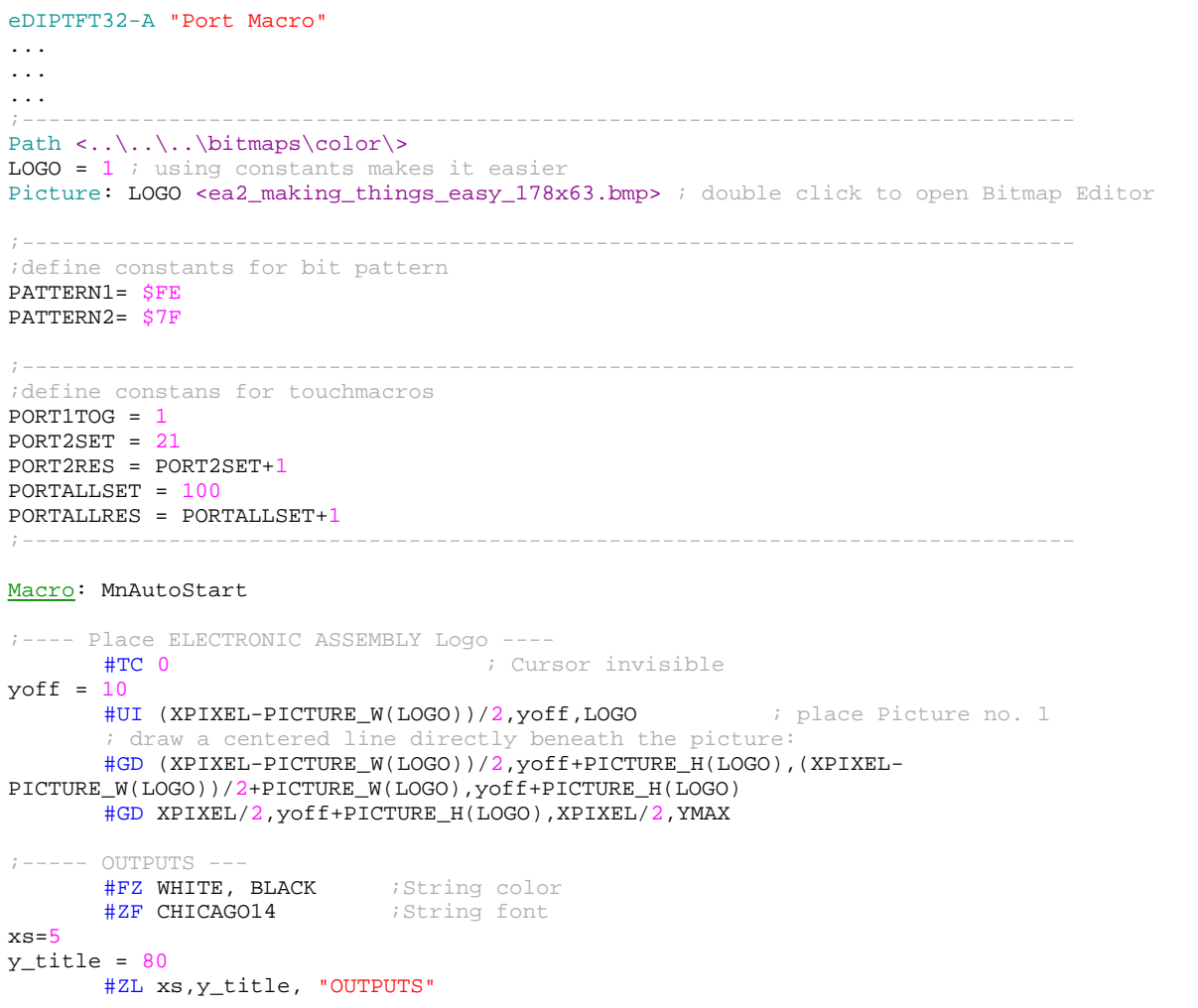

```
ys=y_title+20
y=ys
pitch=50
      #ZL xs,y, "Port 1 (Pin 25):"
y+=pitch
       #ZL xs,y, "Port 2 (Pin 26):"
y+=pitch
       #ZL xs,y "All ports (Pin 25-32):"
       #FE BLUE, WHITE, BLUE, YELLOW, WHITE, YELLOW ; Define button colors<br>#FA YELLOW, BLUE<br>; Define text colors
                                                  %, Define text colors<br>% Touchfont
       #AF CHICAGO14
x=xs
bt_ypitch=18
y=ys+bt_ypitch
yh=20xw=60bt\_xpitch = 10x=xs
      #AT x,y,x+xw,y+yh,PORT1TOG,0,"CToggle" ; Define Button with TouchMacro
1
                                                 ; "C" means aligment centered
y+=pitch
     #AT x,y,x+xw,y+yh,PORT2SET, 0, "CSet" ; Define Button with TouchMacro
2(down code) and 3 (up code)
x+=bt_xpitch+xw
      #AT x,y,x+xw,y+yh,PORT2RES,0,"CReset" ; Define Button with TouchMacro
2(down code) and 3 (up code)
y+=pitch
x=xs
      #AT x,y,x+xw,y+yh,PORTALLSET,0,"CSet" ; Define Button with
TouchMacro 3
x+=bt_xpitch+xw
      #AT x,y,x+xw,y+yh,PORTALLRES,0,"CReset" ; Define Button with TouchMacro
4
i--- INPUTS ---<br>#FZ WHITE, BLACK
       #FZ WHITE, BLACK ; String color
       #ZF CHICAGO14 iString font
       #ZL XPIXEL/2+bt_xpitch,y_title, "INPUTS"
      #ZL XPIXEL/2+bt_xpitch, ys, "Port 0x" !HEXSTR(PATTERN1,2)! ':' ; ; ; ; use
compiler funtion !HEXSTRING(value, digits)! to complete
       #ZL XPIXEL/2+bt_xpitch, ys+pitch, "Port 0x" !HEXSTR(PATTERN2, 2)! ':' ; the
string, even if Bit-patterns are changed (transform constant as hexstring)
;-------------------------------------------------------------------------------
TouchMacro: PORT1TOG<br>#YW 1, 2
                            ; Toggle port 1
TouchMacro: PORT2SET<br>#YW 2, 1
                            ; Set port 2
TouchMacro: PORT2RES
                            ; Reset port 2
TouchMacro: PORTALLSET<br>#YW 0, $FF
                            ; Set all ports
TouchMacro: PORTALLRES
      #YW 0, 0 ; Reset all ports
;-------------------------------------------------------------------------------
PortMacro: PATTERN1
       #FZ YELLOW, BLACK ; String color
       #ZL XPIXEL/2+bt_xpitch, ys+bt_ypitch, "Bit-pattern:|" !BINSTR(PATTERN1, 8)!
PortMacro: PATTERN2
       \overline{\text{#FZ}} YELLOW, BLACK ; String color
       #ZL XPIXEL/2+bt_xpitch, ys+bt_ypitch+pitch, "Bit-pattern:|" !BINSTR(PATTERN2, 8)!
```
### **116 EA eDIPTFT32-A compiler help**

### <span id="page-115-0"></span>**9.26 Automatic Macro - EXPERT**

A little animation with the help of automatic macros. TThere are further examples available, containig information about I/Os (see <u>BEGINNER - Analog Macro.kmc|11</u>ª), <u>[BEGINNER – Bit Macro.kmc](#page-111-0)</u>|11ª, , [EXPERT – Port Macro.kmc](#page-113-0) [14] ) and a ProcessMacro example (see <u>BEGINNER -</u> <u> Prozess Macro.kmc</u><sup>[118</sup>].

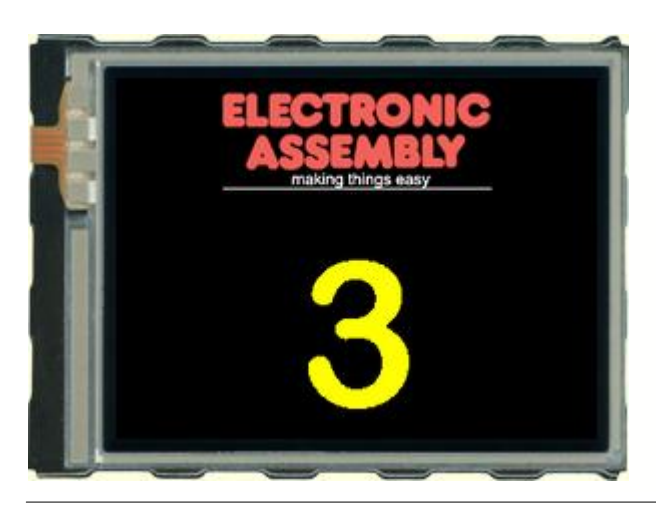

#### **Folder:**

\ELECTRONIC\_ASSEMBLY\_LCD-Tools-Portable\Data\eDIP - intelligent graphic displays\eDIPTFT32-A\How to use\Macro\

**File:** EXPERT – Automatic Macro.kmc

**Commands:** #MJ

```
eDIPTFT32-A "Automatic Macro"
...
...
...
;-------------------------------------------------------------------------------
Path \langle\ldots\rangle...\..\bitmaps\color\>
LOGO = 1 ; using constants makes it easier
Picture: LOGO <ea2_making_things_easy_178x63.bmp> ; double click to open Bitmap Editor
;-------------------------------------------------------------------------------
;define constants for normal macros
Mn1 = 1Mn2 = MN1+1Mn3 = MN2+1Mn4 = MN3 + 1Mn5 = MN4+1Mn6 = MN5 + 1;-------------------------------------------------------------------------------
Macro: MnAutoStart
;---- Place ELECTRONIC ASSEMBLY Logo ----<br>#TC 0 ; Cur:
                                      ; Cursor invisible
voff = 10
       #UI (XPIXEL-PICTURE_W(LOGO))/2,yoff,LOGO ; place Picture no. 1
        ; draw a centered line directly beneath the picture:
       #GD (XPIXEL-PICTURE_W(LOGO))/2,yoff+PICTURE_H(LOGO),(XPIXEL-
PICTURE_W(LOGO))/2+PICTURE_W(LOGO),yoff+PICTURE_H(LOGO)
i--- Count up and down ---#FZ YELLOW,BLACK ; set text color and background color
                                      ; YELLOW is defined as 7 (compare with line 12:
"include \langle \ldots \rangle..\default_constant.kmi>"<br>#ZF BIGZIF100 ;
       #ZF BIGZIF100 \overline{a} ; set font to no. 8 (Big Numbers)<br>
#MJ Mn1, Mn6, 5 \overline{b} ; run macros 1..6 automatically
                                      ; run macros 1..6 automatically
                                     ; MJ = Ping Pong Mode
;---- Place Digit -----
                              ; defining a constant makes it more easy to move the whole
group later
Y = 120
```
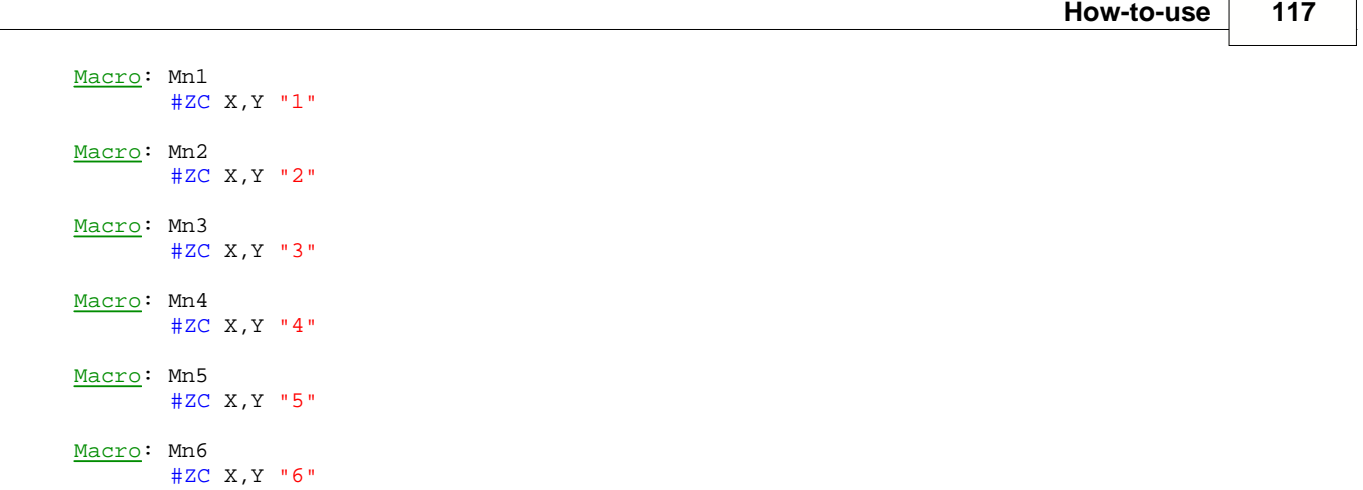

# <span id="page-117-0"></span>**9.27 Process Macro - BEGINNER**

A little animation with the help of automatic macros. There are further examples available, containig information about I/Os (see <u>BEGINNER - Analog Macro.kmc|11</u>ª), <u>[BEGINNER – Bit Macro.kmc](#page-111-0)</u>|11ª, , [EXPERT – Port Macro.kmc](#page-113-0) (114) and an AutomaticMacro example (see [EXPERT – Automatic Macro.kmc](#page-115-0) [116]).

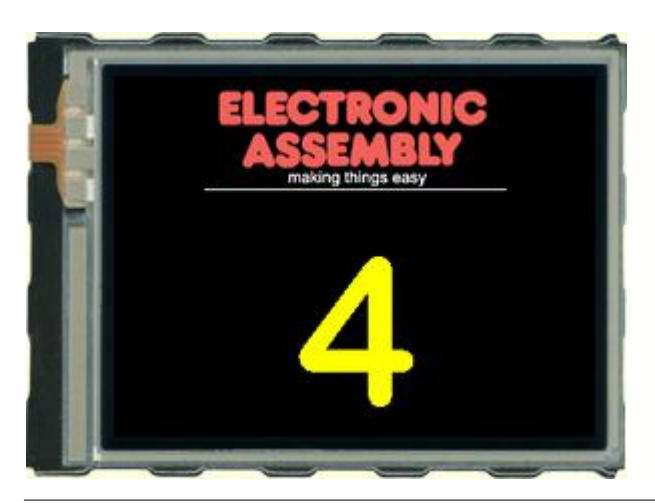

#### **Folder:**

\ELECTRONIC\_ASSEMBLY\_LCD-Tools-Portable\Data\eDIP - intelligent graphic displays\eDIPTFT32-A\How to use\Macro\

**File:** BEGINNER - Prozess Macro.kmc

**Commands:** #MD

#### Open file in KitEditor

```
eDIPTFT32-A "Process Macro"
...
...
...
;-------------------------------------------------------------------------------
Path <..\..\..\bitmaps\color\>
Picture 1 <ea2_making_things_easy_178x63.bmp> ; double click to open Bitmap Editor
;-------------------------------------------------------------------------------
Macro: MnAutoStart
;---- Place ELECTRONIC ASSEMBLY Logo ----
      #TC 0 ; Cursor invisible
      #UI 70,10,1 ; place Picture no. 1
      #GD 60,75,260,75 ; draw a Line
i--- Count up and down ---#FZ YELLOW,BLACK ; set text color and background color
                                ; YELLOW is defined as 7 (compare with line 12:
"include \langle \ldots \rangle..\default_constant.kmi>"<br>#ZF 8
      #ZF 8 ; set font to no. 8 (Big Numbers)
      \texttt{\#MD} 1, 3, 1, 6, 5 ; define macro process 1, pingpong mode, call
```
automatic macro 1 to 6 delay 5/10s  $i$ ---- Place Digit -----<br>X = 160 ; defining a constant makes it more easy to move the whole

group later  $Y = 120$ 

ProcessMacro: 1 #ZC X,Y "1"

ProcessMacro: 2  $#ZC$  X, Y "2"

ProcessMacro: 3 #ZC X,Y "3"

ProcessMacro: 4  $#ZC X, Y "4"$ 

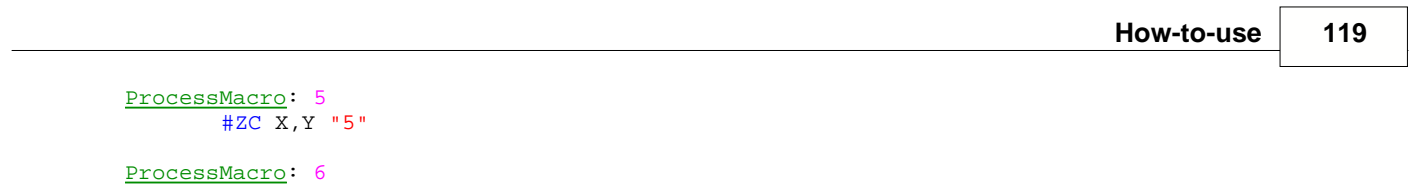

#ZC X,Y "6"